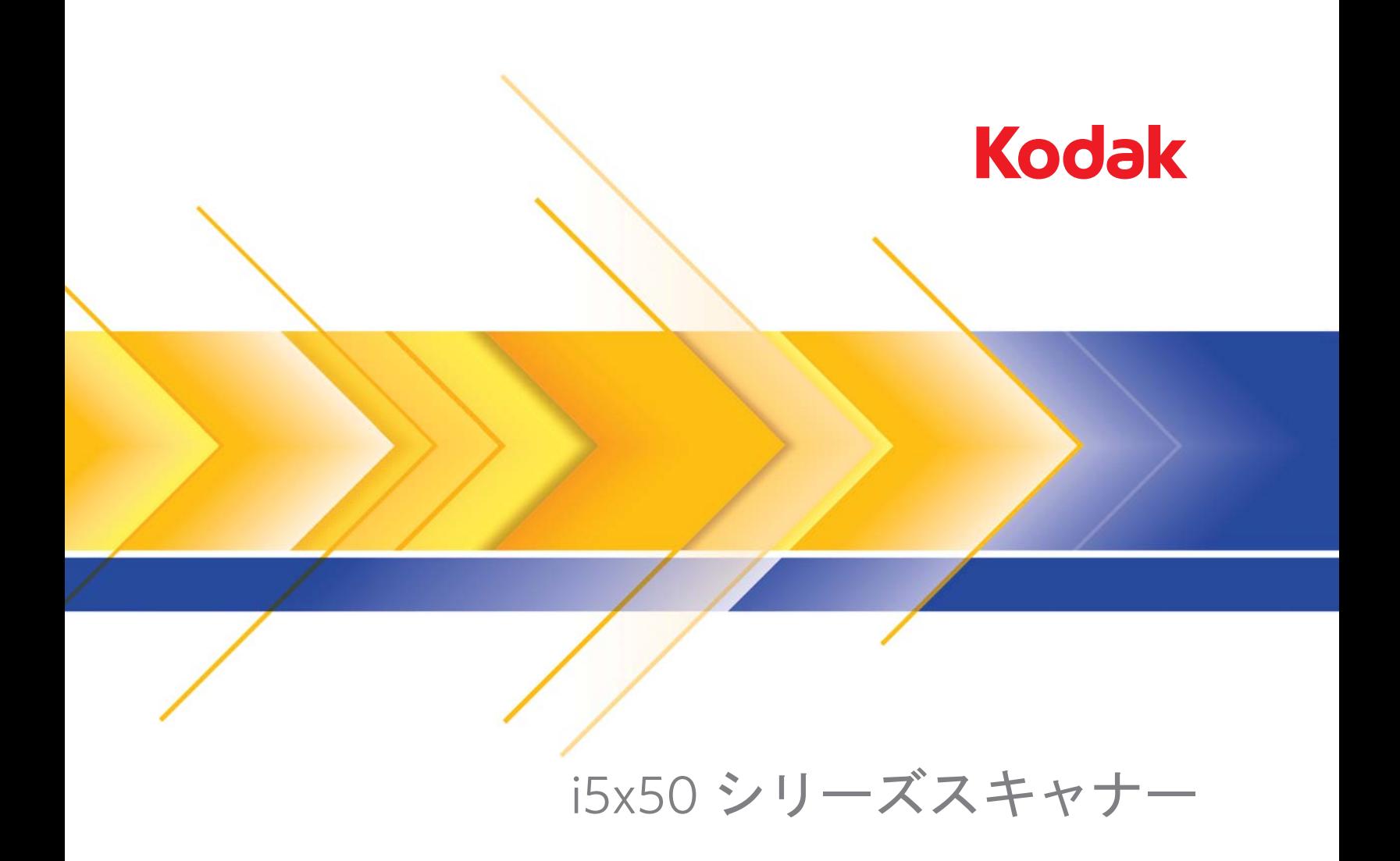

**TWAIN アプリケーション用** スキャンセットアップガイド

# 目次

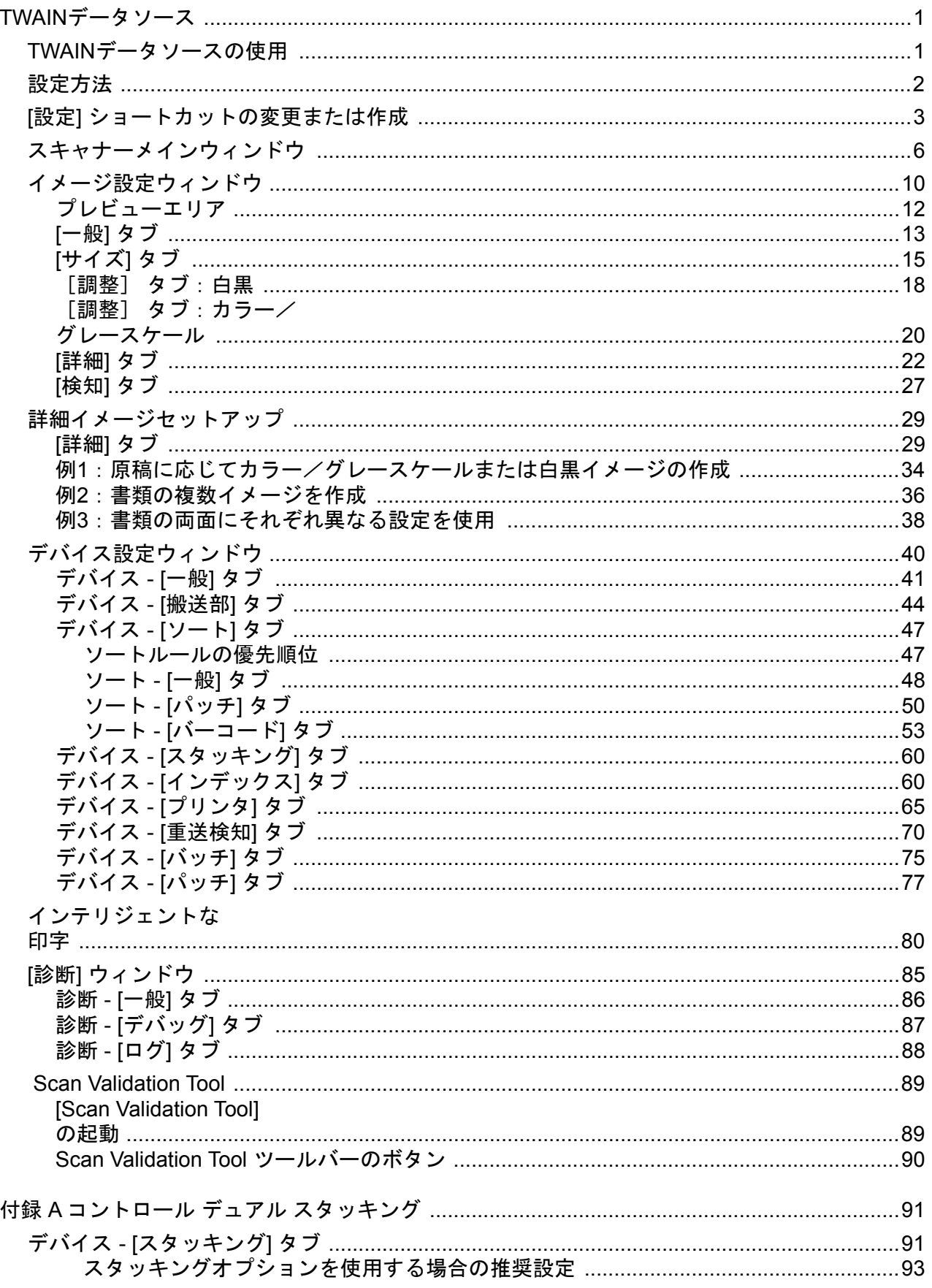

<span id="page-4-0"></span>本ガイドでは TWAIN/TWAINDSMデータソースの使用手順やスキャナー の機能について説明します。 同機能は、お使いのスキャンアプリケー ション(*Kodak*キャプチャ プロ ソフトウェアなど)のユーザインター フェイスで利用できます。

本ガイドでは、デフォルトの TWAIN データソースインターフェースに ついて説明します。ご使用のアプリケーションで、目的に合わせて TWAIN データソースのユーザインターフェースを変更することができ ます。アプリケーションプロバイダが TWAIN データソースのインター フェースをカスタマイズしている場合は、このガイドで説明している デフォルト画面とは異なる場合があります。

<span id="page-4-1"></span>**TWAIN**データソースの 使用 *Kodak*i5x50スキャナーは、さまざまな電子イメージを提供します。お使 いのスキャンアプリケーションと連携動作する、TWAINデータソースを 使用してイメージが取得できます。TWAINデータソースはスキャンアプ リケーションにスキャナーをリンクさせるスキャンシステムの一部で す。

> TWAINデータソースを使用すると、メインウィンドウに設定のショート カットが一覧表示されます。それぞれの [設定のショートカット] は特 定のイメージとデバイス設定のグループです。[設定のショートカット] には、さまざまな原稿に対応する、一連の出力設定が定義されていま す。いずれの [設定のショートカット] も希望に満たない場合は、カス タマイズした設定のショートカットを作成できます。たとえば、「請求 書」という名前の設定ショートカットを作成し、請求書をスキャンす る場合は [設定のショートカット] を選択するだけでスキャンできま す。詳細については、「「設定」[ショートカットの変更または作成」ペー](#page-6-0) [ジの](#page-6-0) 3を参照してください。

> 注: ISISドライバを使用している場合は、『*ISIS*ドライバのスキャン セットアップガイド』(A-61849) で詳細を参照してください。

> スキャンアプリケーションがない場合は、Scan Validation Tool を使用 してTWAINデータソースにアクセスし、スキャナーでスキャンできま す。Scan Validation Tool は診断補助として提供されていますが、大容 量スキャンアプリケーションには適さない場合があります。Scan Validation Tool の使用方法の詳細は、「[Scan Validation Tool](#page-92-0)」 ページ の [89](#page-92-0)に記載されています。

<span id="page-5-0"></span>**設定方法** そのは、最終的な目的は、できるだけ簡単にスキャン処理を実行することにあ ります。スキャナーメインウィンドウから [設定のショートカット] を 選択し、**[OK]**/**[**スキャン**]** を選択するだけで実行できます。

> このスキャナーでは既にいくつかの [設定のショートカット] が定義 されています。ほとんどの場合、これらのショートカットで必要なす べての作業を実行できます。別の設定が必要な場合は、独自のショー トカットを作成する必要があります。作成したショートカットは [設定 のショートカット] のリストに追加され、以降のスキャンに使用できま す。

設定するオプションの大半は、以下の2つのウィンドウにあります。

- イメージ 設定:スキャナーメインウィンドウの**[**設定**]** ボタンをク リックすると、イメージ設定ウィンドウが表示されます。このウィ ンドウの [一般]、[サイズ]、[調整]、[詳細]、[検知] タブを使って、 イメージ処理パラメータを設定できます。また、**[**デバイス**]** ボタン をクリックしてデバイス設定を行ったり、**[**詳細イメージセットアッ プ**]** アイコンをクリックして詳細設定ができます。
- デバイス設定:[デバイス] ボタンは、イメージ設定ウィンドウにあ ります。**[**デバイス**]** を選択すると、[一般]、[搬送部]、[インデック ス]、[バッチ]、[重送検知]、[パッチ] タブが表示されます。その他 のタブ(ソート、スタッキング、印刷など)は、インストールされて いるアクセサリによって表示される場合があります。デバイス設定 ウィンドウから、[診断] にアクセスすることもできます。

以降の手順は、ショートカットの設定方法について説明しています。 スキャナーウィンドウとタブの各機能とオプションの詳細な説明は、 [「スキャナーメインウィンドウ」](#page-9-0) ページの 6を参照してください。

注: 設定のショートカットの設定が、スキャンアプリケーションの 設定に優先することがあります。このような場合、選択した ショートカットがスキャナーメインウィンドウに表示され、そ の隣に、<*変更済み*>という文字が表示されます。設定のショー トカットを使用せず、まず固有の設定をスキャナーにダウン ロードしてから、TWAINデータソースにアクセスするアプリケー ションで、このような状況が発生します。

> **[OK]** をクリックしてスキャンを開始すると、設定の変更を保存 するかどうかを問い合わせるメッセージが表示されます。設定 のショートカットを使わないアプリケーションを利用する場合 は、この質問に対して **[**いいえ**]** を選択してから、スキャンを 行ってください。

## <span id="page-6-0"></span>**[**設定**]** ショートカット の変更または作成

スキャナーメインウィンドウから、以下の作業を行います。

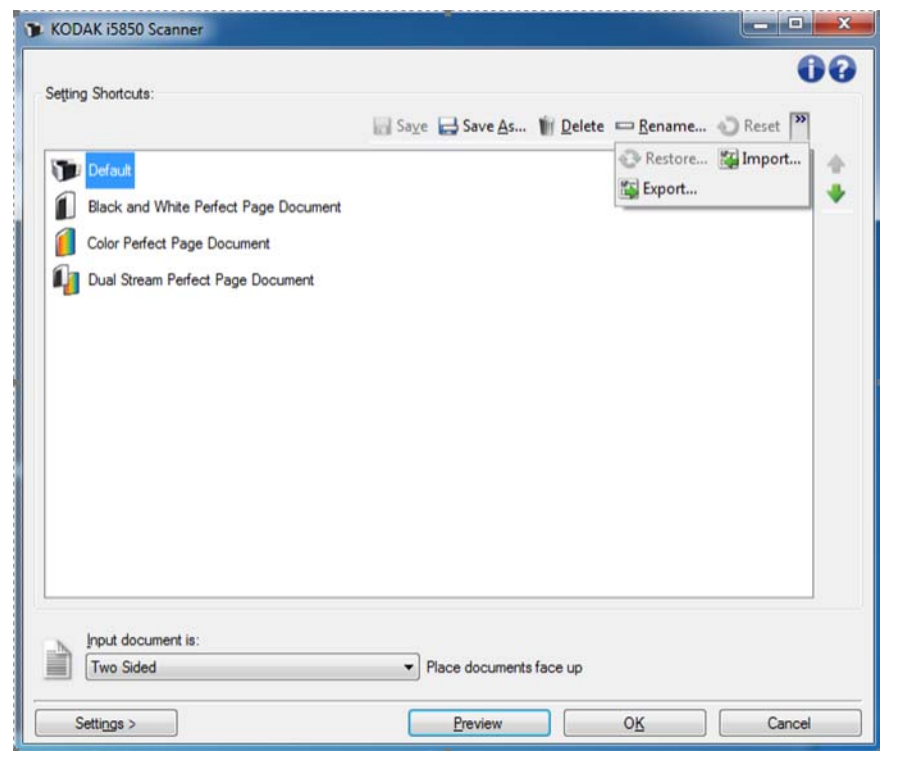

- 1. [設定のショートカット] リストから、あらかじめ定義されている設 定のショートカットを選択します。目的のイメージ出力に最適な [ 設定のショートカット] を選択することを推奨します。
- 2. *[*入力ドキュメントのタイプ*]* ドロップダウンリストから、原稿の表 面、裏面、または両面のいずれかを選択します。

3. スキャナーメインウィンドウで **[**設定**]** を選択します。イメージ設 定ウィンドウの [一般] タブが表示されます。

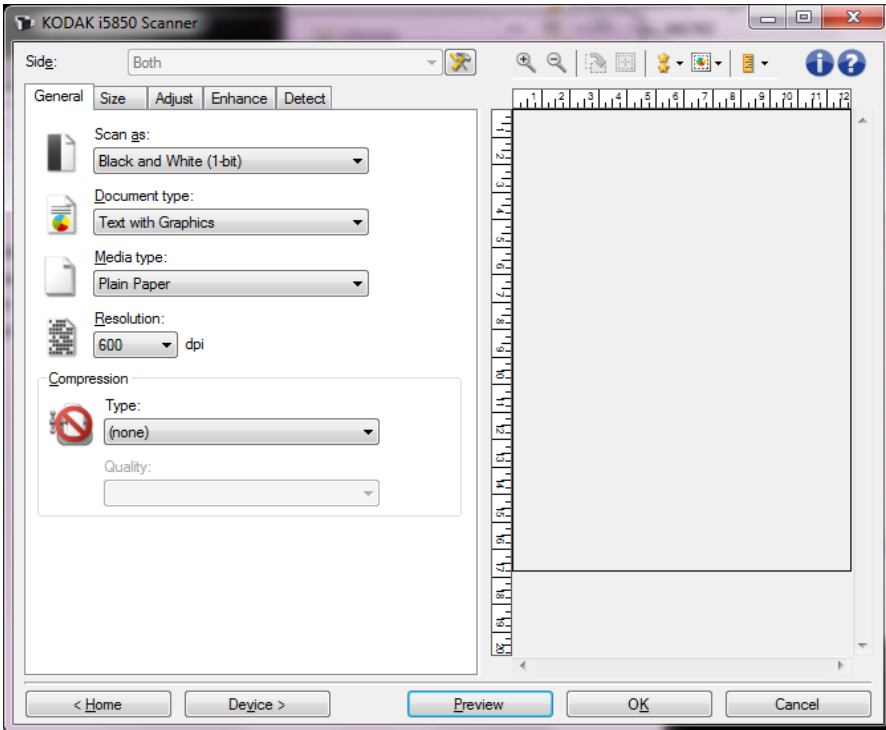

- 4. [一般] タブで適切なオプションを選択します。これらのオプション については、「[一般] [タブ」ページの](#page-16-0) 13で詳しく説明しています。 注: 必要な場合は、他のタブで各設定を確認し、変更します。
- 5. スキャナーの入力エレベータに原稿を1枚セットします。
- 6. 選択したオプションによってどのようにイメージがスキャンされ るかを確認するには、**[**プレビュー**]** をクリックします。
	- 注: 表示されたイメージの品質に満足できない場合は、別の ショートカットを利用して設定を変更するか、イメージ設 定ウィンドウの他のタブで設定内容を更に調整します。
- 7. イメージ設定ウィンドウの **[**デバイス**]** を選択して目的のデバイス 設定を選択します。これらの設定については[、「デバイス設定ウィ](#page-43-0) ンドウ」 [ページの](#page-43-0) 40で詳しく説明しています。
- 8. 各タブで、スキャナーに実行させる適切なオプションを選択し ます。
- 9. **[**ホーム**]** をクリックしてスキャナーメインウィンドウに戻ります。
- 10.**[**名前を付けて保存**]** を選択して [名前を付けて保存] ウィンドウを 表示し、新しい名前でこの設定ショートカットを保存します。また は、**[**保存**]** を選択して、変更した設定ショートカットを同じ名前の 下に保存できます。

<span id="page-9-0"></span>スキャナーメインウィ ンドウ

スキャナーメインウィンドウはスキャナーのユーザインターフェイス のホームウィンドウです。[設定のショートカット]、**[OK]**/**[**スキャン **]** の順に選択するだけでスキャンできます。

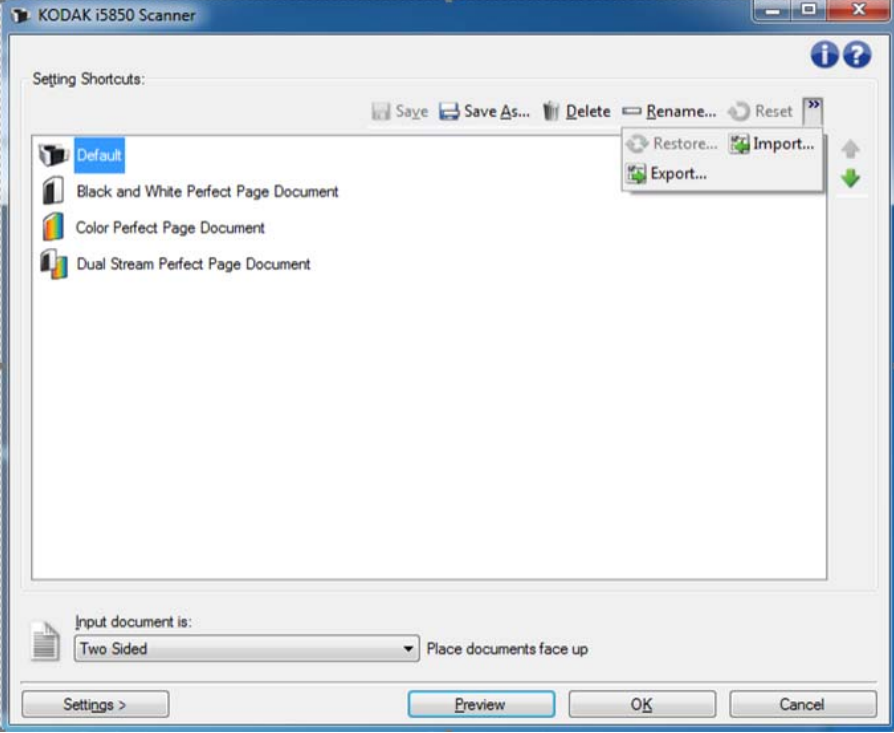

**[**設定のショートカット**]** — 現在定義されている設定のショートカット が一覧表示されます。以下のショートカットが用意されています。

- デフォルト スキャナーのデフォルト設定
- **•** 白黒パーフェクトページドキュメント イメージ処理を適用して、 白黒イメージの外観を向上します
- **•** カラーパーフェクトページドキュメント イメージ処理を適用し て、カラーイメージの外観を向上します
- **•** デュアルストリームパーフェクトページドキュメント イメージ処 理を適用して、各スキャンページのカラーと白黒の両方のイメージを 出力します

注: [設定のショートカット] を変更してその変更を保存していな い場合、「設定のショートカット]に<変更済み>という文字が 付加されます。

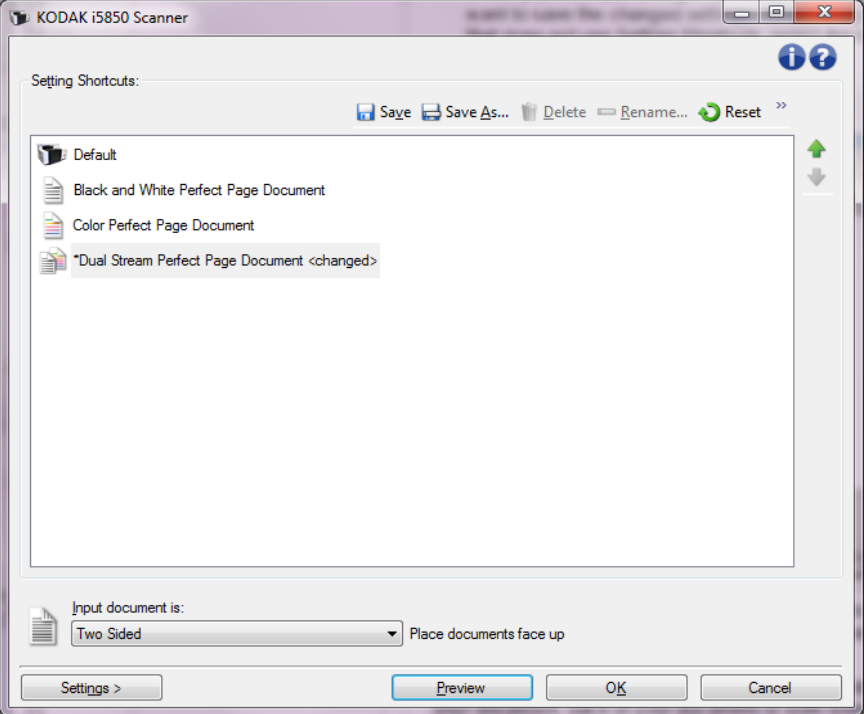

入力ドキュメントのタイプ — ドキュメントのどちらの面のイメージを 出力するかを選択できます。

- 両面:原稿の両面をスキャンします。
- 片面表:原稿の表面をスキャンします。
- 片面裏:原稿の裏面をスキャンします。
- 注: 入力エレベータにスキャンする原稿の表面を上にしてセットし てください。

スキャナーメインウィンドウのアイコン:

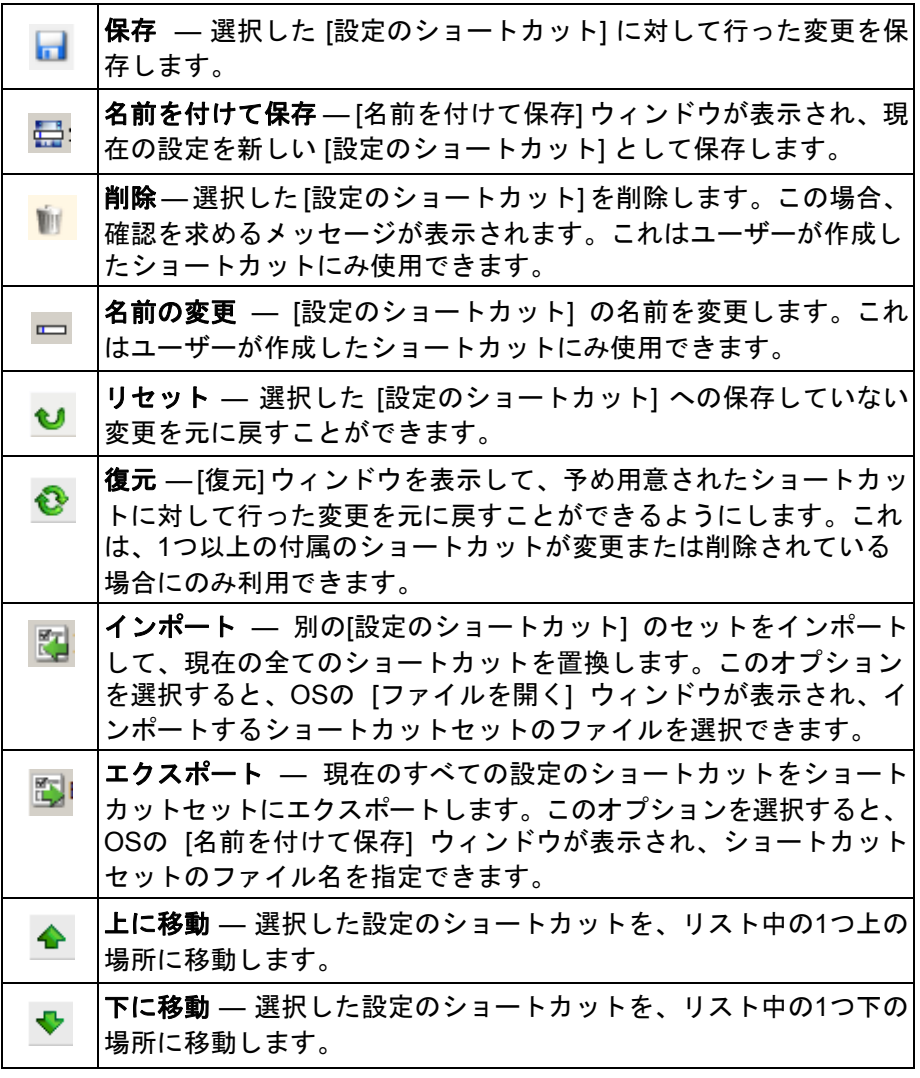

注:

- 削除、名前の変更、復元、インポート、エクスポートは、選択した [ 設定のショートカット] が変更中の場合には使用できません。
- 再度移動しない限り、移動先の場所にそのショートカットが表示さ れます。
- 別のPCに設定のショートカットを転送する場合:転送したいショート カットがあるPCから、**[**エクスポート**]** を選択し、別のPCから**[**インポー ト**]** を選択します。

設定 — [イメージ設定] ウィンドウで、選択した [設定のショートカッ ト] を変更することができます。このウィンドウから、デバイス設定お よび診断ウィンドウにアクセスできます。

プレビュー — スキャンを開始して、イメージ設定ウィンドウのプレ ビューエリアにスキャンされたイメージが表示されます。表示された イメージは、現在のショートカット設定に基づいたサンプルです。

**OK**/スキャン—このオプションを選択すると、保存されていない変更 を保存するようメッセージが表示されます。

注: このボタンが **[OK]** の場合、保存されていない変更は現在のス キャンセッションに対して引き続き有効です。

キャンセル — スキャナーメインウィンドウを閉じて、変更を破棄し ます。

情報アイコン

バージョン情報:スキャナーのバージョンと著作権情報を表示 0 します。

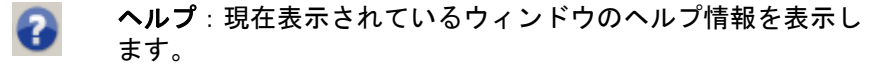

<span id="page-13-0"></span>イメージ設定ウィンド ウ

このウィンドウから、利用可能なタブを使用してイメージ処理オプ ションを定義できます。イメージ設定に使用される値は、選択された 設定のショートカットに保存されます。[イメージ設定] ウィンドウに はデフォルトで一般、サイズ、調整(カラー/グレースケールと白黒)、 詳細、検知の各タブがあります。

ここでは、 (Scan Validation Toolで表示される<sup>1</sup>) TWAIN のデフォルト インタフェースについて説明します。ホストアプリケーションは一部 のタブを非表示にしたり、表示されるオプションを制限したりするこ とで、インタフェースを変更することができます。

読取り面-設定する読取り面とイメージを選択できます(例:表面、裏 面、両面:カラー(24ビット)など)。すべてのイメージ設定は、選択 されたイメージに適用されます。

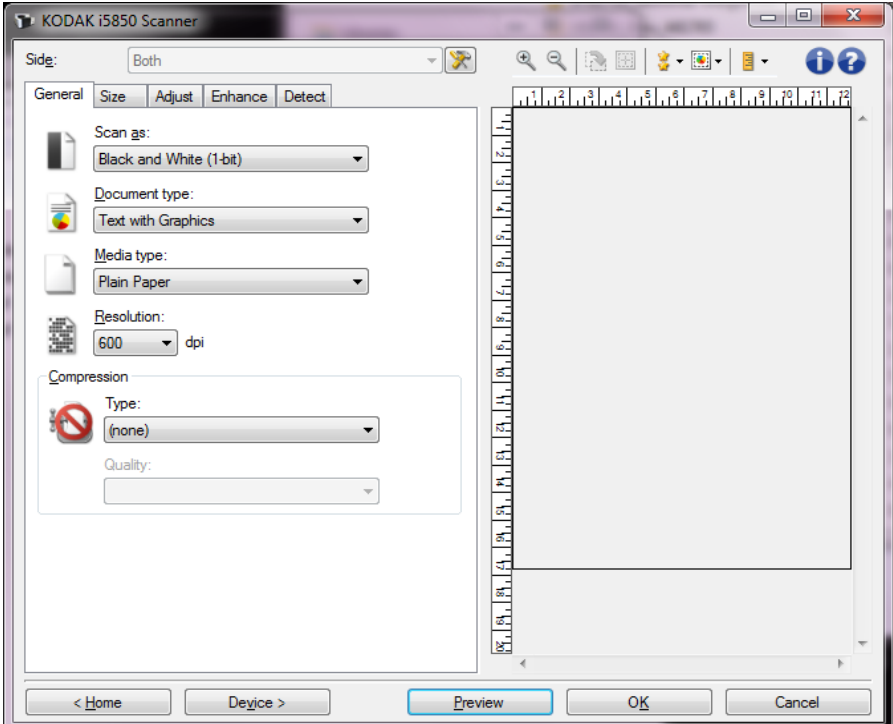

注: *[*読取り面*]* オプションは、詳細設定が [詳細] タブで選択され た場合のみ利用できます。

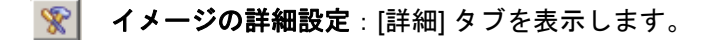

<sup>1.</sup>Scan Validation Tool の開始および使用方法の説明について は、「[Scan Validation Tool](#page-92-0)」ページの 89 を参照してください。

イメージ設定ウィンドウ用のツールバーボタン

| $\mathbf{\Theta}$ | <b>ズームイン</b> :プレビューエリアに現在表示されているイメージ<br>を拡大します。                                                                                                    |
|-------------------|----------------------------------------------------------------------------------------------------|
| Q                 | <b>ズームアウト</b> :プレビューエリアに現在表示されているイメー<br>ジを縮小します。                                                                                                    |
|                   | アウトラインを回転:アウトラインを90度回転します。<br>注:このオプションは、回転されたアウトラインがスキャナー<br>の最大幅までに適合する場合のみ使用できます。                                                                                                    |
| 圞                 | <b>アウトラインを中央に配置:アウトラインがスキャナーの最大</b><br>幅の中央に配置されるように、アウトラインのX原点を調整し<br>ます。                                                                                                    |
|                   | <b>プレビューの品質</b> :スキャン画像の表示品質を選択します。<br><b>・標準</b> :イメージを低解像度で表示します。<br>• 高:実際のイメージにもっとも近い品質で表示します。このオ<br>プションを選択した場合、「プレビュー」 ウィンドウに表示さ<br>れるイメージは、最終的に出力されるイメージに近いものにな<br>ります。<br>注:原稿の内容に応じて、イメージが実際のように表示される<br>よう、拡大表示する必要がある場合があります。 |
| $\boxed{1}$ .     | <b>プレビューの自動更新</b> :表示されるイメージの更新方法を選択<br>できます。<br>• [オン]:自動的に設定変更の結果を反映して表示されます。<br>通常、原稿を再スキャンする必要はありません。再スキャンが<br>必要な場合は、原稿をもう一度挿入するようメッセージが表示<br>されます。<br><b>・[オフ]</b> :再度プレビュースキャンを実行するまで表示される<br>イメージは更新されません。                       |
|                   | <b>単位</b> : スキャナーの測定値の単位を選択します。これには、プレ<br>ビューウィンドウとサイズ関連オプションが含まれます。[単位]<br>オプションは、[インチ]、[センチメートル]、 [ピクセル] です。                                                                                                    |

<span id="page-15-0"></span>アウトライン — **[**原稿:マニュアル指定**]** または **[**イメージ:ドキュメ ントの一部**]** を [サイズ] タブから選択すると、現在の [アウトライン] 選択項目が表示されます。アウトラインの位置がプレビューイメージ と合っていない場合は、マウスを使用してアウトラインのサイズと位 置を調整できます。マウスのカーソルをアウトラインの回りで動かす とカーソルが変化し、マウスの左ボタンを押し続けるとアウトライン を変更できます。

- 移動:カーソルをアウトライン内に置くと、アウトラインの位置を 調整できます。
- 角:グラフィックの四隅の1つにカーソルを置くと、2つの辺を同時 に調整できます。

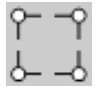

- 辺:グラフィックの四辺の1つにカーソルを置くと、その辺を調整で きます。  $-$
- 回転: 回転のグラフィックの上にマウスカーソルを置くと、アウトラ インの角度を調整できます。

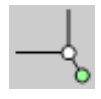

ホーム - スキャナーメインウィンドウに戻ります。

デバイス — [デバイス設定] ウィンドウを表示します。

プレビュー - スキャンを開始して、プレビューエリアにイメージを表 示します。表示されたイメージは、現在のショートカット設定に基づ いたサンプルです。

**OK**/スキャン— このオプションを選択すると、保存されていない変更 を保存するようメッセージが表示されます。

注: このボタンが **[OK]** の場合、保存されていない変更は現在のス キャンセッションに対して引き続き有効です。

キャンセル — 変更内容を保存せずに、スキャナーメインウィンドウを 閉じます。

<span id="page-16-0"></span>**[**一般**]** タブ [一般] タブには一般的に使用されるイメージオプションが含まれてい ます。ほとんどの場合、他のタブのオプションを変更する必要はあり ません。

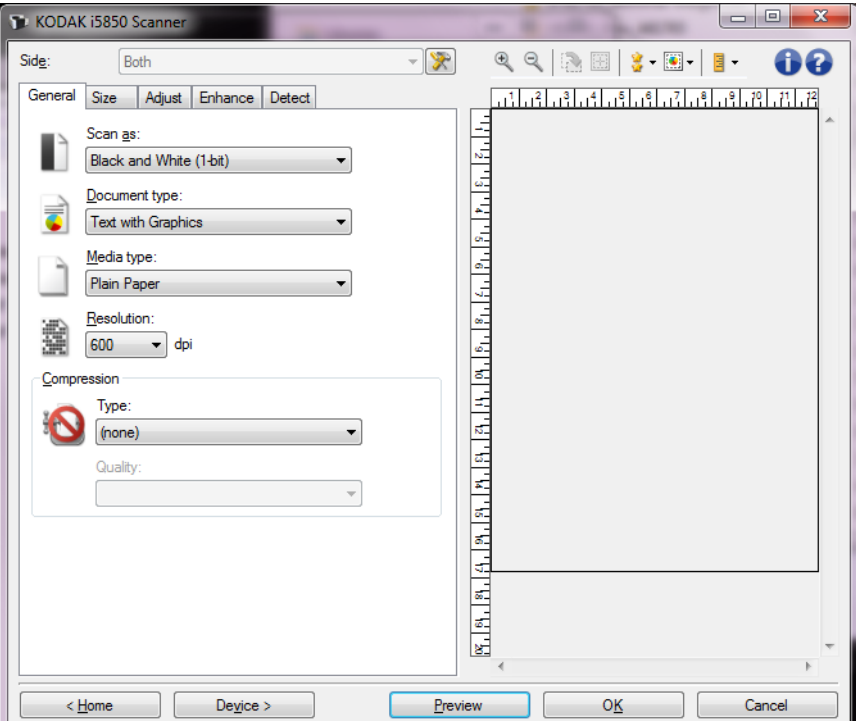

スキャン形式 - イメージのフォーマットを選択できます。

- カラー(**24 bit**):カラーイメージを生成します。
- グレースケール(**8**ビット):グレースケールイメージを生成します。
- 白黒(**1**ビット):白黒イメージを生成します。
	- 注: *[*スキャン方法*]* オプションは、**[**読取り面あたりのイメージ 数:**1]** が[詳細] タブで選択されている場合にのみ使用でき ます。

ドキュメントのタイプ - ドキュメントの内容のタイプを選択します。

- 文字と図形:文書、グラフィック(棒グラフ、円グラフなど)、線画 などが混在している原稿の場合に選択します。
- テキスト:文字原稿の場合に選択します。
- 写真付きテキスト:文字と写真が混在している原稿の場合に選択し ます。
- 写真:写真が主体の場合に選択します。

書類のタイプ - スキャンする用紙の素材や重量に基づいてタイプを選 択します。オプションは、普通紙、薄紙、光沢紙、カードストック、雑 誌です。

解像度 - 解像度 (dpi) を選択します。ここで指定した値によってイ メージ品質が決まります。また、スキャン時間やイメージサイズにも 影響します。オプションは、100、150、200、240、250、300、400、500、 600dpiに設定できます。

圧縮 - イメージのサイズを縮小できます。

• タイプ:

- (なし):圧縮しません。サイズの大きなイメージが生成されます。
- グループ**-4**:白黒イメージを圧縮するCCITT標準を使用します。通 常は、TIFFファイルと組み合わせて利用されます。
- **JPEG**:JPEG技術を使用してカラー/グレースケールイメージを圧 縮します。
- 品質 JPEG圧縮を選択した場合に、いずれかの品質オプションを選 択します。
	- ドラフト:圧縮率を最大にして最小サイズのイメージを生成しま す。
	- 標準:標準的な圧縮率ですが、満足いく品質のイメージが生成さ れます。
	- 高:一部圧縮され、良い品質のイメージが生成されます。
	- 最高:小さい圧縮率で良い品質のイメージが生成されます。
	- 高品質:最小の圧縮率で最大サイズのイメージが生成されます。
	- 注:このオプションはプレビューイメージには適用されません。

<span id="page-18-0"></span>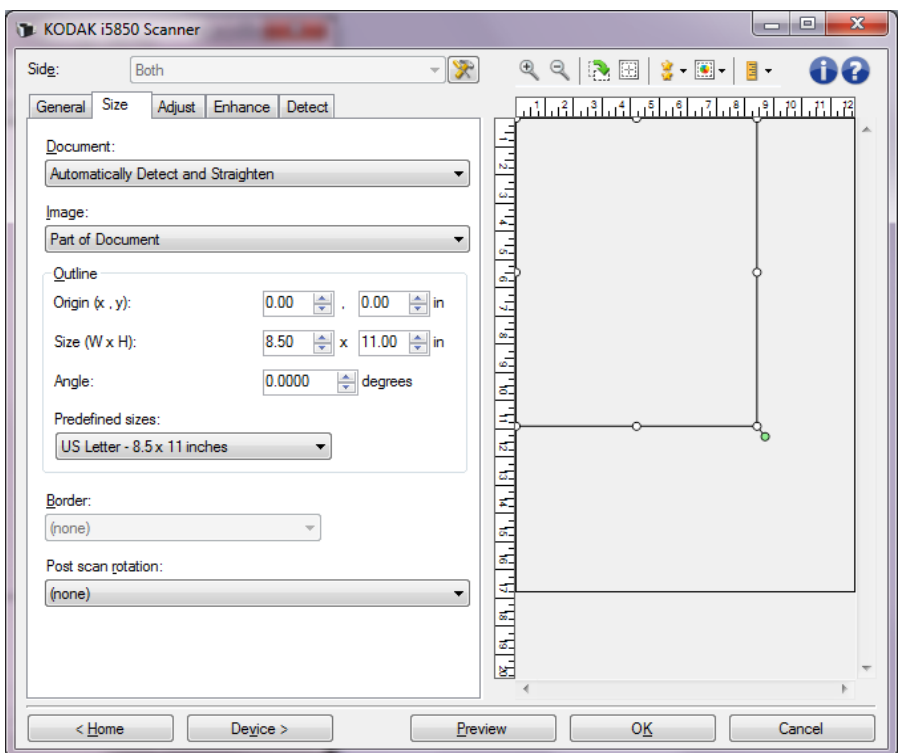

原稿 - スキャナーで搬送中の原稿を検知する方法を選択します。

- 自動検知**/**傾き修正:各原稿を(サイズに関係なく)自動的に検知し、 斜めに搬送された原稿の傾きを補整します。
- 自動検知:各原稿を(サイズに関係なく)自動的に検知します。原 稿が斜めに搬送されても、補正されません。
- マニュアル指定:*[*アウトライン*]* オプションで指定する領域に基づ きイメージが出力されます。同一サイズの原稿を含むスキャンジョ ブに対してのみこのオプションを使用してください。

イメージ - ドキュメントのどの部分をイメージの作成に使用するかを 選択します。

- ドキュメント全体:**[**原稿:自動検知/傾き補正**]**、 **[**原稿:自動検知 **]**、または**[**原稿:マニュアル選択**]** を選択すると、原稿全体を出力し ます。
- 原稿の一部:**[**原稿: 自動検知/傾き修正**]** を選択すると、 *[*アウトラ イン*]* オプションで指定する原稿の一部を捕捉します。

アウトライン — イメージの作成に使用する位置とサイズを選択しま す。プレビューエリアにアウトラインが表示されます。

- 原点(**x , y**) :
	- **[**原稿: 自動検知/傾き修正**]** を選択すると 、(x)は原稿の左端 からの距離、(y)は原稿の上端からの距離になります。
	- **[**原稿:マニュアル指定を選択すると、(x)はスキャナーの搬送 路の左端からの距離、(y)はスキャナーで検知された原稿の先端 からの距離になります。
- サイズ(幅 **x** 高さ):**[**原稿:自動検知**/**傾き補正**]** または **[**原稿:マ ニュアル指定**]** を選択すると、これがイメージの幅と高さになりま す。
	- 注: アウトラインがスキャンされた原稿の長さを超える場合、イ メージは指定された長さよりも短くなる場合があります。
- 角度:アウトラインの角度を選択できます。
- 設定サイズ:一般的に使用される用紙サイズのリストが表示されま す。このリストから項目を選択すると、自動的にアウトラインのサ イズがその用紙のサイズに設定されます。アウトラインサイズがい ずれのサイズとも一致しない場合、 **[**カスタム**]** が表示されます。
- 注: マウスを使用してプレビューエリアに表示されるアウトライン を調整することもできます。

外枠- イメージ端の処理を選択できます。

- (なし)
- 追加:イメージの4辺に約 0.25cm までの黒枠が追加されます。
	- 注: このオプションは、**[**原稿:自動サイズ検知**/**傾き補正**]**、**[**ド キュメント:自動検知**]**、または**[**原稿:マニュアル指定**]**で 使用できます。.

• 削除:外枠を削除して、原稿内側のイメージを生成します。外枠は 原稿の端の振れにより生じます。たとえば、原稿が完全な四角形で ない場合や歪んで搬送された場合などがあります。

注:

- このオプションで外枠の大部分が削除できなかった場合、若干の 文書情報が失われる可能性があります。
- このオプションは **[**原稿:**[**自動サイズ検知/傾き補正**]** および **[** イメージ:原稿全体**]** がどちらも選択されている場合のみ使用で きます。

スキャン後に回転 **-** スキャン後にイメージに適用される回転角度を選 択できます。

- **•** (なし)
- **•** 自動 各原稿を分析して、原稿が送信された方法を判断し、イメー ジを適正な方向に回転します。
- **•** 自動デフォルト **90** 度:スキャナーが各原稿の文字方向を分析し て、イメージを適正な方向に回転します。原稿が給紙された方向を 特定できない場合、イメージを 90度回転します。
- **•** 自動デフォルト **180**度スキャナーが各ドキュメントを分析して、ド キュメントが送信された方法を判断し、イメージを適正な方向に回 転します。原稿が給紙された方向を特定できない場合、イメージを 180度回転します。
- **•** 自動デフォルト **270**度スキャナーが各ドキュメントを分析して、ド キュメントが送信された方法を判断し、イメージを適正な方向に回 転します。原稿が給紙された方向を特定できない場合、イメージを 270度回転します。
- **90**、**180**、**270**度 回転する角度を指定します。

以下の例は、これらの設定が横方向にスキャンされた原稿にどのよう に影響するかを表します。

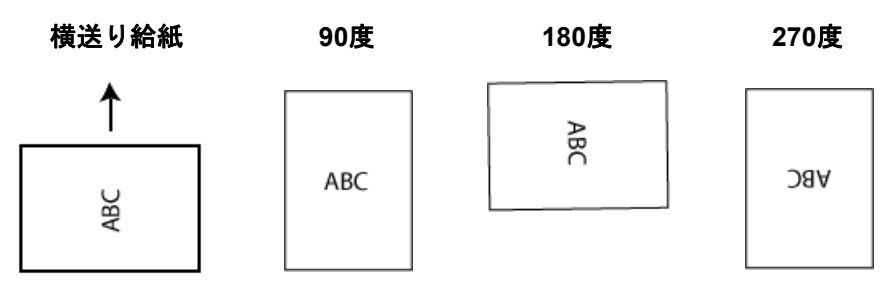

<span id="page-21-0"></span>[調整] タブ:白黒 [調整] タブで利用できるオプションは、[一般] タブの *[スキャン形式 ]* の選択項目により異なります。以下のオプションは、*[*スキャン形式 *]* で **[**白黒**]** を選択した場合に基づきます。

KODAK i5850 Scanner  $-|\mathcal{R}|$ Side: Both 60 <u>ة انتراق اثر اشرائي اشرائر ائر ائر ائر ائر</u> General Size Adjust Enhance Detect Conversion quality: Best (iThresholding)  $\overline{\phantom{a}}$  $-50$ 50 **Contrast**  $\overline{\mathbf{0}}$  $\Rightarrow$  $\theta$ 255  $\mathbf{r}=\mathbf{r}=\mathbf{d}$  $90 \div$ Threshold  $5.13.$ 로 Text Enhancement Thinning/Thickening:  $0 \Rightarrow$ -Filters  $P_{1.1}$  $P_{1.1}$  $P_{1.1}$ 

 $\overline{\phantom{a}}$ 

 $\mathsf{De\underline{v}}$ 

Noise Lone Pixel

Image

(none)

**Im** Invert Colors

 $<$  Home

変換品質 ––これらの設定は、白黒イメージを生成するために使用する、 グレースケール原稿の解析方法に影響します。

 $P$ review

同

 $\frac{1}{2}$   $\frac{1}{2}$   $\frac{1}{2}$ 

 $\mathsf{OK}$ 

Cancel

- **•** 最高 **Intelligent QC**:最高解析に加え、Intelligent QC(品質管理) も実行されます。設定が困難な原稿のイメージがグレースケールで 生成され、ご使用のアプリケーションソフトウェアで画質を最終的 に決定することができます。
	- 注: このオプションは、*Kodak*キャプチャプロソフトウェアでの み利用可能です。詳細については、ソフトウェアの説明書を 参照してください。
- 最高**(iThresholding)**:原稿ごとに解析して、最高品質のイメージを 生成します。単一の設定では画質が異なる原稿(文字のかすれ、暗 い背景、カラーの背景など)を混在スキャンすることができます。
- 通常(**ATP**):目的の画質を生成するための最適な設定を選択できま す。このオプションは単一の設定で原稿をスキャンする際に最適で す。また、*[*最高*]* 選択時に目標とする画質の *[*コントラスト*]* 設定が 見つからない場合など、異なる設定の原稿をスキャンする場合にも このオプションを使用できます。
- ドラフト(固定):ピクセルが白か黒かを判断するために使用するグ レースケールのしきい値を選択します。このオプションは、コント ラストの高い原稿に最適です。

コントラスト - イメージを鮮明にまたはソフトにします。 この設定値 を小さくすると、イメージがやわらかくなり、イメージ中のノイズが 除去されます。 この設定値を大きくすると、イメージがより鮮明にな り、薄いイメージがわかりやすくなります。これらのオプションの範 囲は、**[-50]**から**[50]**です。デフォルト値は0です。

注: *[*変換時の品質:最高*]* と *[*変換時の品質:通常*]*の場合のみ使用 できます。*.*

スレッショルド — ピクセルを黒または白と認識するレベルを設定しま す(1ビット/ピクセル)。この設定値を小さくすると、イメージが薄く なり、背景ノイズを抑えることができます。この設定値を大きくする と、イメージが濃くなります。また、薄いイメージを取り込みやすく なります。このオプションには、0~255の値を指定することができま す。デフォルトは90です。

注: これは、*[*変換時の品質:標準*]* および *[*変換の品質:ドラフト *]*の場合は使用できません。

文字強調 - 文字が見やすくなるようにスキャナーを設定できます。原 稿がほとんど文字で、文字がつながっていない、またはスムーズでは ない場合にこのオプションをオンにします。このオプションは、 *i5x50* スキャナーでのみ利用可能です。

注: [罫線調整 細/太] が有効の場合、小さいフォントには反映され ない、または効果が落ちる場合があります。

罫線調整 細**/**太 - ピクセルを細くまたは太くします。この設定値を小さ くするとピクセルを細く/小さくします。この設定値を大きくするとピ クセルを太く/大きくします。デフォルト値は0で、[罫線調整 細/太] は オフです。

#### フィルター

- **•** ノイズ
	- (なし)
	- **LonPeixel(孤立点除去)**: 白ピクセルで完全に囲まれている単一 の黒ピクセルを白へ変換するか、黒ピクセルで完全に囲まれてい る単一の白ピクセルを黒へ変換することにより、ランダムノイズ を減らします。
	- マジョリティルール:各ピクセルをその周辺全域のデータに基づ き設定します。ピクセルは周辺のピクセルの大部分が白の場合白 になり、黒の場合は黒になります。
	- 背景:イメージの背景エリア(例:非テキストエリア)を確認し て分析し、画素にばらつきのあるランダムノイズを軽減します。
- **•** イメージ
	- (なし)
	- ハーフトーン除去:ハーフトーンスクリーンを使ったドットマト リックステキストやイメージ(新聞の写真など)の見栄えを良く します。

反転 — 黒ピクセルがイメージ内に保存される方法を選択できます。デ フォルトでは、黒ピクセルは黒として、白ピクセルは白として保存さ れます。黒ピクセルを白として、白ピクセルを黒として保存する場合 は、このオプションを有効にします。

<span id="page-23-0"></span>[調整] タブ:カラー/ グレースケール

[調整] タブで利用できるオプションは、[一般] タブの *[*スキャン形式 *]* の選択項目によって異なります。以下のオプションは、*[*スキャン形 式*]* で **[**カラー**]** または **[** グレースケール**]** を選択した場合です。

注: ほとんどのオプションには、追加設定があります。これらの設 定は、オプションが選択された場合のみ表示されます。設定が 画面に収まりきれない場合、すべての設定にアクセスできるよ うにスクロールバーが表示されます。

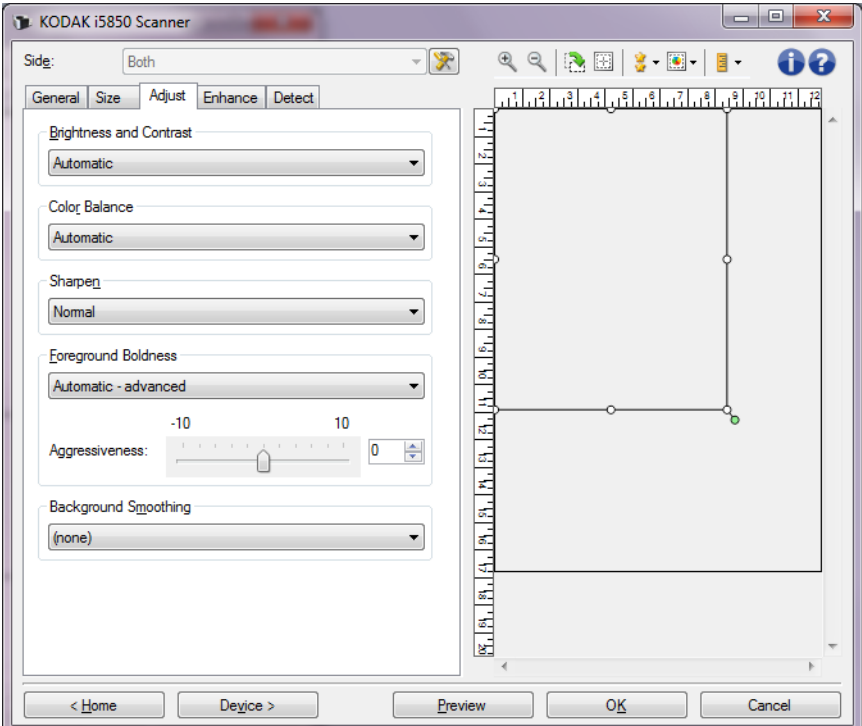

明度とコントラスト

- (なし)
- 自動:各イメージを自動的に調整します。
- 手動:すべてのイメージに適用させる特定の値を設定できます。
	- 明度 カラー/グレースケールイメージ中の白の量を変更します。 値の範囲は、**[-50]** から **[50]**です。
	- コントラスト––大きくすると、暗いエリアをより暗く、明るいエリ アをより明るくします。値の範囲は、**-50** ~ **50**です。

カラーバランス

- (なし)
- 自動:各原稿の白い背景を純白に調整します。このオプションを使 用すると、用紙ごとの厚さやブランドの違いによる白の差異を補う ことができます。写真への使用はお勧めしません。
- 自動詳細:自動オプションの詳細を調整したい上級者向けです。
	- 強度 差異の度合いを調整できます。値を大きくすることで、古く なって黄ばんだ原稿に対応できます。値の範囲は、**[-2]** から **[2]**で す。
- 手動:すべてのイメージに適用させる特定の値を設定できます。
	- 赤 カラーイメージ中の赤の量を調整します。値の範囲は、**[-50]** から **[50]**です。
	- 青 カラーイメージ中の青の量を調整します。値の範囲は、**[-50]** から **[50]**です。
	- 緑 カラーイメージ中の緑の量を調整します。値の範囲は、**[-50]** から **[50]**です。
- 注: カラーバランスはグレースケールイメージでは無効です。

シャープネス - イメージ内の境界線をより目立たせます。

- (なし)
- **•** 標準
- **•** 高
- **•** 最高

前景強調 —文書やフォームの前景(文字、行など)を強調する場合、こ のオプションを使用します。

- (なし)
- 自動:文字や線がすべて太くなります。
- 自動詳細自動オプションの詳細を設定したい場合に使用します。
- 強度 強弱を調整して前景を調整します。値の範囲は、**[-10]** から **[10]**です。

背景のスムージング — 背景色のある原稿やフォームをスキャンする場 合にこのオプションを使用すると、背景色を均一にします。このオプ ションを利用すると、イメージ品質を向上し、ファイルサイズを軽減 できます。

- (なし)
- 自動:背景色を3色までスムージングします。
- 自動詳細自動オプションの詳細を設定したい場合に使用します。
	- 強度 強弱を調整して背景色を決定します。値の範囲は、**[-10]** か ら **[10]**です。

<span id="page-25-0"></span>[**詳細] タブ** [詳細] タブのオプションは、[一般] タブの *[スキャン形式]* の選択項 目により異なります。

> 注: ほとんどのオプションには、追加設定があります。これらの設 定は、オプションが選択された場合のみ表示されます。設定が 画面に収まりきれない場合、すべての設定にアクセスできるよ うにスクロールバーが表示されます。

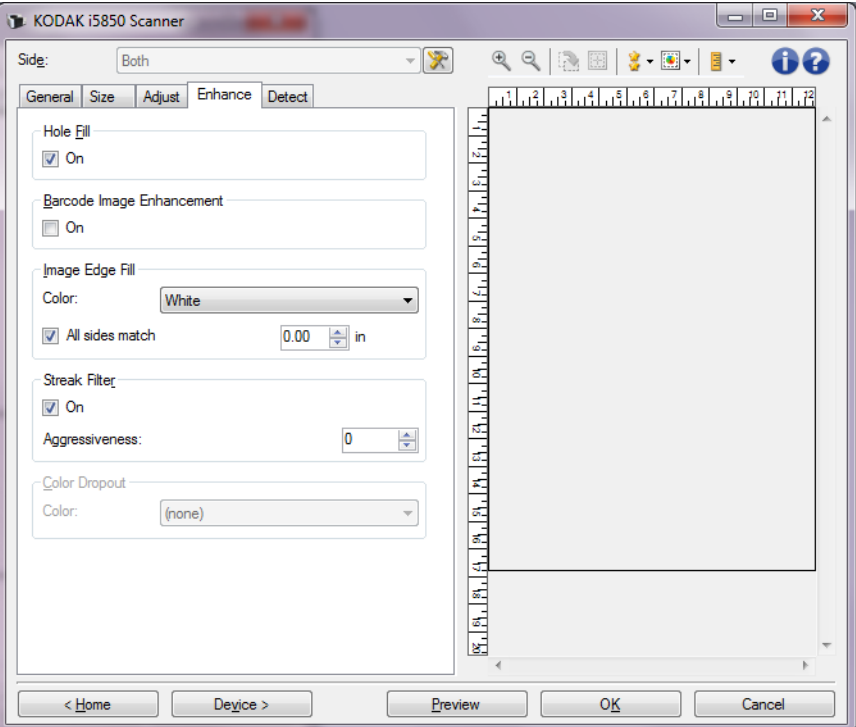

パンチ穴除去 - 原稿の端の周囲にある穴を埋めることができます。埋 められる穴のタイプは、丸、長方形、不定形(例、二重穴が開いてい る、またはバインダーから原稿を取り外した際にできた多少の裂け目 など)です。オンにすると パンチ穴除去機能が有効になります。**.**

バーコードイメージエンハンスメント - アプリケーションでのバー コードの読取り処理を最適化するようにスキャナーを設定します。**[**オ ン**]** にするとバーコードの最適化が有効になります。

イメージの端を埋める — 最終的に出力される電子イメージの端の領域 を、選択された色で埋めます。

- **[**カラー**]**:
	- **-** (なし)
	- **-** 自動:イメージの端が周囲の色で自動で埋められます。
	- **-** 自動破れを含める:イメージ端埋めに加え、イメージの端の破れ も補足されます。
	- **-** 白
- **-** 黒
- フレーム設定:このオプションをオンにすると、4 辺が等しく埋めら れます。 このオプションは **[**黒**]** または **[**白**]** でのみ利用できます。
- 上:上端を埋める量を決定します。
- 左/右:左のオプションは、左端を埋める量を、右のオプションは 右端を埋める量を設定します。
- 下:下端を埋める量を設定します。

注:

- **[**上**]**、**[**左/右**]** 、 **[**下**]** の各オプションは、 *[*フレーム設定*]* が有効に なっている場合は使用できません。
- イメージ端埋めを使用する場合は、大きな値を入力しないよう注意 してください。値が大きすぎると、イメージデータが塗りつぶされ る場合があります。

このオプションはプレビューイメージには適用されません。

縦縞フィルタ - イメージから縦縞をフィルタするようにスキャナーを 設定できます。縦縞とは、元の原稿には存在しないにもかかわらず、イ メージに現れることがある線のことです。縦縞は、ドキュメント上の 汚れ、泥、塵、または擦り切れた端)が原因で発生するか、スキャナー の推奨の清掃手順に従わないために発生する場合があります。

- **[ON]**:縦縞フィルタ機能を使用します。
- 強度:縦縞フィルタの強弱を調整します。値の範囲は、-2~2です。 デフォルト値は0です。

カラードロップアウト — フォームの背景を消去するために使用しま す。背景が消去されると入力されたデータのみがイメージとして保存 されます(フォームの罫線やボックスを消去します)。白黒スキャン時 に、スキャナーがイメージの生成のために解析するグレースケールイ メージが、設定に影響を受けます。

- **[**カラー**]**:ドロップアウトする色を選択します。
	- **-** (なし)
	- **-** 複数:濃い色合い(例、黒または濃い青インク)以外の色をド ロップアウトします。この機能はスキャンした各イメージのカ ラー分析を行い、最大5色までドロップアウトします。1600万色 以上から色を自動選択します。*[*強度*]* スライダを使用して、カ ラーを調整します。ドロップアウトする色を選択する必要はあり ません。はグレースケール出力で使用できます。
	- **-** 主色:メインの色をドロップアウトします。様々な色がドロップ アウトされるため、フォームがすべて同じ色の場合でも、このオ プションを使用します。またこのオプションは、単一のバッチで 各種フォームを混在させることができるので、それぞれが1つの フォームの色をもつ複数のフォームである場合に最適です。
	- **-** 赤:赤色をドロップアウトします。
	- **-** 緑:緑色をドロップアウトします。
	- **-** 青:青色をドロップアウトします。
	- **-** オレンジ色
	- **-** オレンジと赤色
- 強度:ドロップアウトする色の強度を調整できます。値の範囲は、 **[-10]** から **[10]**です。デフォルト値は 0です。このオプションは、*[* カラー*]* が *[*マルチ*]*または*[*主色*]* に設定されている場合に使用でき ます。
- ドロップされていない画像を含める:ドロップアウトイメージと同 時に、スキャナーはドロップアウトされていないイメージを同時に 出力します(アプリケーションは2つの別のイメージを受け取ること になります)。
- 注: すべての [カラー ドロップアウト] オプションは、*[*スキャン形 式*]* で **[**白黒**]** または **[**グレースケール**]** が選択されている場合 に利用できます。

以下の赤、緑、青のPantone値は、ドロップアウト結果が良好になりま す。

この値は、標準のPantoneMatching System® Colors ガイド(コーティ ングなし、175 本 / 画面)を使用して確立しています。使用しているド キュメントの背景が明るい白でない場合は、結果が異なる場合があり ます。iThresholding を推奨します。iThresholding でカラードロップ アウトの処理結果に満足が得られない場合は、ATP変換の品質設定によ り2値化をさらに制御することができます。

以下の表に、赤、緑、青のドロップアウトオプションで最適な色のリ ストを示します。

| 144U  | 150U  | 151U  | 1485U | 1495U   | 1505U     | ????021 U | 156U  |
|-------|-------|-------|-------|---------|-----------|-----------|-------|
| 157U  | 158U  | 1555U | 1565U | 1575U   | 1585U     | 162U      | 163U  |
| 164U  | 165U  | 1625U | 1635U | 1645U   | 1655U     | 169U      | 170U  |
| 171U  | 172U  | 176U  | 177U  | 178U    | ??????? U | 179U      | 1765U |
| 1775U | 1785U | 1788U | 1767U | 1777U   | 1787U     | ? 032U    | 182U  |
| 183U  | 184U  | 185U  | 186U  | 189U    | 190U      | 191U      | 192U  |
| 1895U | 1905U | 1915U | 1925U | 196U    | 197U      | 198U      | 199U  |
| 200U  | 203U  | 204U  | 205U  | 206U    | 210U      | 211U      | 212U  |
| 213U  | 217U  | 218U  | 219U  | ????U   | 223U      | 224U      | 225U  |
| 226U  | 230U  | 231U  | 232U  | ??????U | 236U      | 237U      | 238U  |
| 239U  | 240U  | 2365U | 2375U | 2385U   | 2395U     | 2405U     | 243U  |
| 244U  | 245U  | 246U  | 247U  | 250U    | 251U      | 252U      | ?U    |
| 253U  | 256U  | 257U  | 2562U | 2572U   | 2582U     | 2563U     | 2573U |
| 2567U | 263U  | 264U  | 2635U | 2645U   | 236U      | 2365U     | 2375U |
| 243U  | 244U  | 245U  | 250U  | 251U    | 256U      | 257U      | 2562U |
| 2572U | 2582U | 2563U | 2567U | 263U    | 264U      | 2635U     | 2645U |
| 1375U |       |       |       |         |           |           |       |

赤のドロップアウト

緑のドロップアウト

| 106U  | 107U  | 108U  | 109U  | 113U  | 114U | 115U  | 120U  |
|-------|-------|-------|-------|-------|------|-------|-------|
| 121U  | 122U  | 1205U | 1215U | 127U  | 134U | 135U  | 1345U |
| 148U  | 317U  | 3245U | 331U  | 332U  | 333U | 337U  | 3375U |
| 3385U | 3395U | 344U  | 345U  | 351U  | 352U | 353U  | 358U  |
| 359U  | 360U  | 365U  | 366U  | 367U  | 368U | 372U  | 373U  |
| 374U  | 375U  | 376U  | 379U  | 380U  | 381U | 382U  | 386U  |
| 387U  | 388U  | 389U  | 390U  | 393U  | 394U | 395U  | 396U  |
| 397U  | 3935U | 3945U | 3955U | 3965U | 317U | 3294U |       |

青のドロップアウト

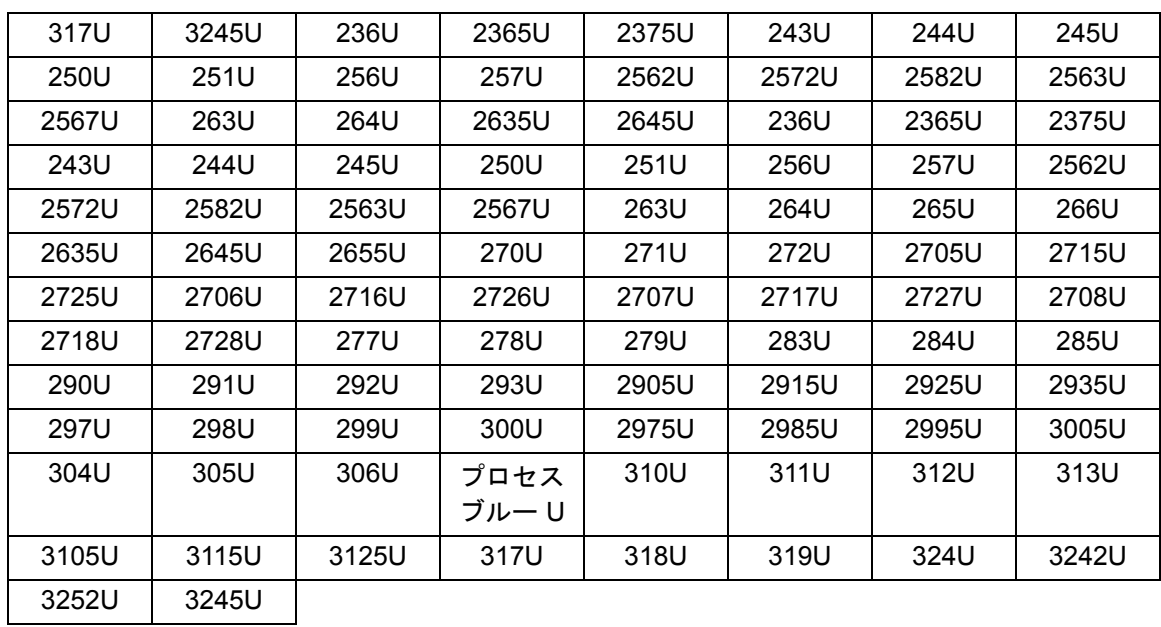

### <span id="page-30-0"></span>**[検知] タブ [検知] タブには、以下のオプションがあります。**

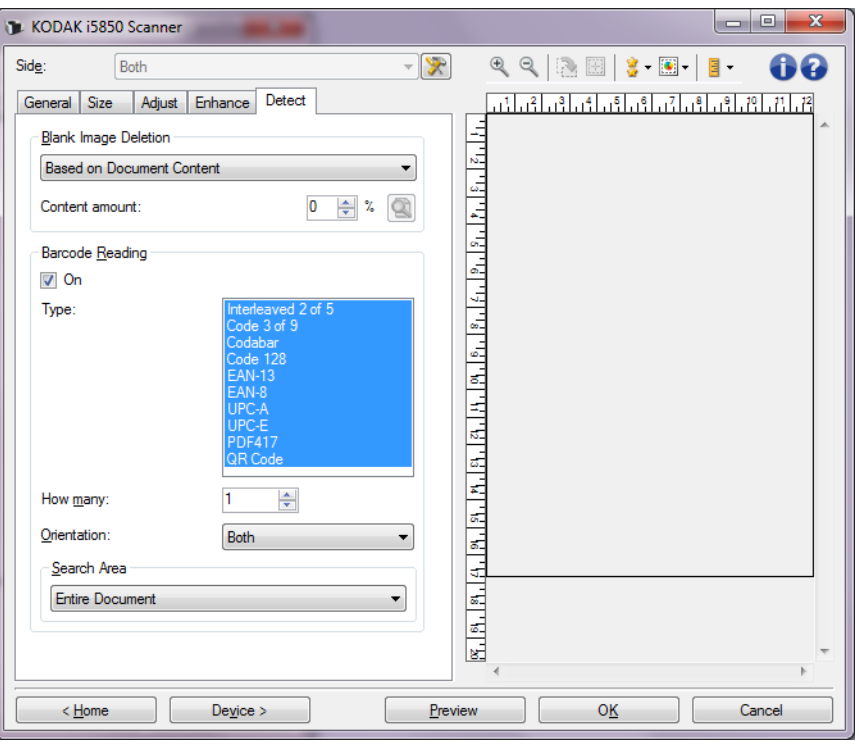

白紙イメージの削除 — スキャンアプリケーションに白紙のイメージが 取り込まれないように設定できます。

- (なし):すべてのイメージがスキャンアプリケーションに送信され ます。
- 文字量基準:イメージ内の原稿内容に基づきイメージが白紙である かどうか判断されます。
	- 文字量:スキャナーが白紙であると判断する最大文字量を選択で きます。情報量がこの値以上のイメージは白紙でないと判断され、 スキャンアプリケーションへ送信されます。値の範囲は、0~100% です。
	- 文字量の学習モードにはこのアイコンを使用します。学習  $\begin{array}{c} 0 \\ \hline \end{array}$ モードでは、割合フィールドディスプレイにプレビューイ メージの文字量が入力されます。
- 一般的な白紙原稿(レターヘッド付きの白紙原稿など)があれば、内 容量の設定(必要に応じてプレビュースキャンの実行、このボタン のクリック、内容サイズの調整など)を行う際に参考になります。
	- 注: このオプションはプレビューイメージがある場合のみ使用 できます。
- ファイル容量基準: イメージはスキャンアプリケーションへ送信さ れる(他のすべての設定の適用後)イメージのサイズに応じて白紙 と判断されます。
- ファイル容量: スキャナーが白紙でないと判断するイメージの最小 サイズを選択できます。サイズがこの値以下のイメージは白紙と判 断され、スキャンアプリケーションへ送信されません。 値は1~ 1000KB

(1KBは1024バイト)の範囲です。

- バーコード読取り バーコードのイメージを検索して情報をスキャン アプリケーションに戻すようにスキャナーを設定します。 **[ON]** に チェックを入れてバーコード読取りをオンにします。
- タイプ:検索するバーコードのタイプを1つまたは複数選択します。
	- Codabar
	- Code 128
	- Code 3 of 9
	- EAN -13
	- EAN-8
	- Interleaved 2 of 5
	- UPC-A
	- UPC-E
	- PDF417
	- QR コード
- 数:検索するバーコードの数を選択します。
- 方向:検索するバーコードの方向を選択します。選択内容は以下の とおりです。 水平、垂直、または両方。
	- 注: これは最終イメージに影響します(クロッピングおよび回転 の適用後)。
- 検索エリア:イメージを検索する範囲を選択します。
	- **-** ドキュメント全体
	- **-** 原稿の一部
	- **原点(xy)**: (x)はイメージの左端からの距離、(y)はイメー ジの上端からの距離になります。
	- **−サイズ(幅 x 高さ):検索エリアの幅と高さを設定します。**
- 注: これらは最終イメージに影響します(クロッピングおよび回転 の適用後)。

## <span id="page-32-0"></span>詳細イメージセット アップ

<span id="page-32-1"></span>

[**詳細] タブ** [イメージの詳細設定] アイコンは、イメージ設定ウィンドウの上部に ある、 *[*読取り面*]* ドロップダウンリストの隣にあります。

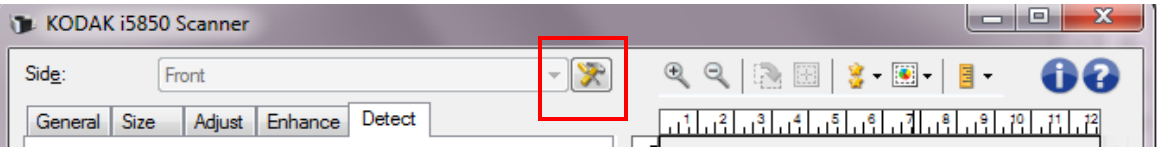

[詳細イメージセットアップ] アイコンを選択すると、[詳細] タブが表 示されます。

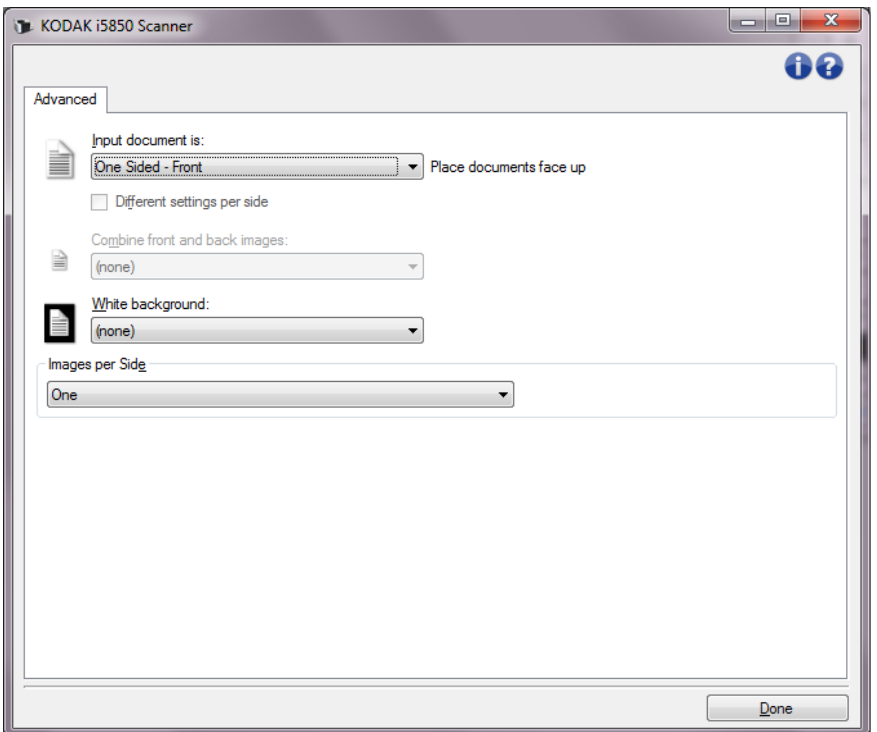

入力ドキュメントのタイプ **—** 設定する面に応じて、 **[**両面**]** 、 **[**片面 **-** 表 **]** 、または **[**片面 **-** 裏**]** を選択します。

読取り面ごとに設定を変える — デフォルトでは、選択した設定内容が 両面のイメージに適用されます。スキャン対象原稿のそれぞれの面に 異なるイメージ処理設定を適用する場合に、このオプションを選択し ます。たとえば表面をカラー、裏面を白黒にしたい場合は、まず **[**入力 ドキュメントのタイプ**]** ドロップダウンリストから *[*両面*]* オプション を選択し、次に *[*読み取り面ごとに設定を変える*]* のチェックボックス を選択します。

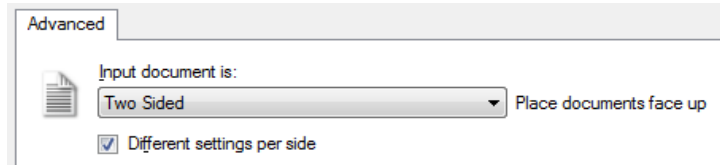

この操作を行うと、[イメージ設定] ウィンドウにある *[*読取り面*]* オプ ションが有効になり、読取り面ごとに異なる設定を選択することがで きます。**[**読取り面ごとに設定を変える**]** を有効にしているため、最初 の選択内容はスキャン対象原稿の表面のみ適用されます。表面に関す るオプションを選択し終わったら、*[*読取り面*]* オプションから裏面を 選択し、裏面に適用するオプションを設定していきます。

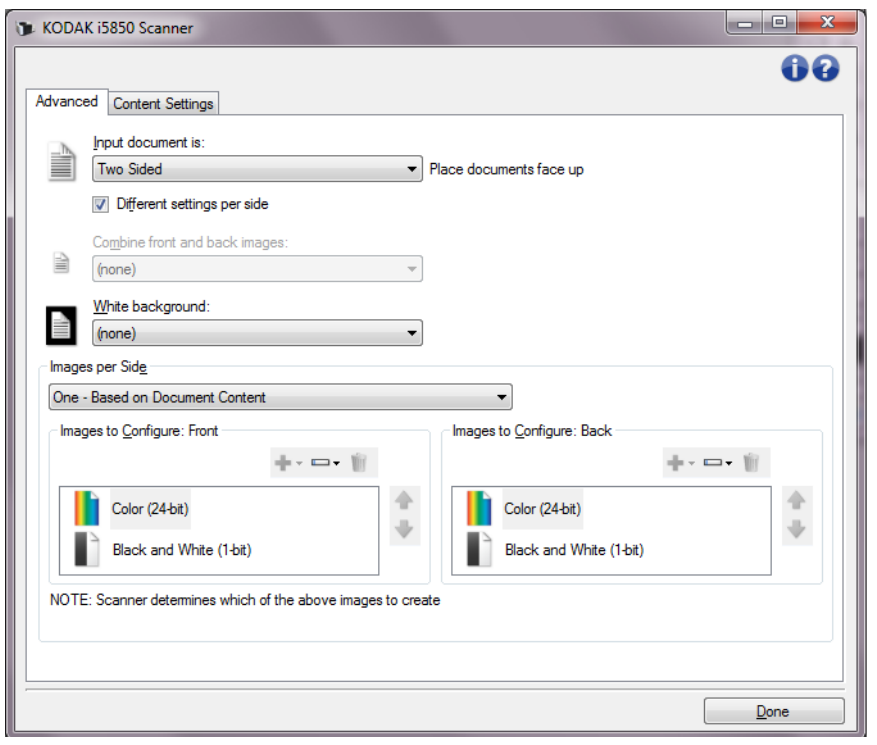

表面 **/** 裏面画像の結合 - 両面の各イメージを 1つにしたイメージを作 成する場合に使用します。このオプションを有効にすると、原稿の表 面と裏面を1つのイメージに結合します。オプションは以下のとおりで す。

- **[**表面を上**]**:イメージ内で表面を裏面の上に配置します。
- **[**表面を下**]**:イメージ内で表面を裏面の下に配置します。
- **[**表面を左**]**:イメージ内で表面を裏面の左に配置します。
- **[**表面を右**]**:裏面のイメージが表面のイメージの左に配置されます。 注:
- このオプションは両面スキャナーモデルのみ使用できます。
- このオプションが使用できるのは、*[*入力ドキュメントのタイプ*]* を **[**両面**]** に設定し、**[**読取り面ごとに設定を変更**]** を選択せず、*[*読取 り面あたりのイメージ数*]* を **[1]** に設定し、ドキュメントフィーダか らスキャンを実行する場合に限られます。このオプションはプレ ビューイメージには適用されません。

**[**ホワイトバックグラウンド**]** — 原稿の一部が欠けている場合、その部 分の背景を黒の代わりに白で表示します。

- (なし):表面と裏面に黒バックグラウンドを使用します。
- 両面:表面と裏面にホワイトバックグラウンドを使用します。

以下は、ホワイトバックグラウンドが役立つ場合の例です。

- 長方形以外のドキュメントをスキャンするときに、最終イメージで は、ドキュメントの外側のエリアを黒ではなく白にする必要がある 場合。
- 片面印刷で軽量または薄い紙をスキャンするときに、ドキュメント にブラックバックグラウンドがにじんで最終イメージに表示されな いようにする必要がある場合。

読取り面あたりのイメージ数 — イメージ処理する選択項目に基づい て、読取り面あたりに作成するイメージの数を示します。

- **1**:1つのイメージが作成されます。
- **1** 色量基準:ドキュメントがカラー/グレースケールまたは白黒の いずれかを自動的に検知します。
- **1** トグルパッチに依存: トグルパッチを印刷したドキュメントか ら、スキャナーでカラー/グレースケールと白黒に切替えます。
- マルチ:複数イメージが作成されます。
- 注: **[**読取り面あたりのイメージ数**]** オプションから *[1* 自動カ ラー検知*]* を選択すると、[原稿内容の設定] タブが表示されま す。

設定するイメージ — 設定する電子イメージを示します。

- 注: **[**読取り面あたりのイメージ数**]** オプションから *[1]* 以外の項 目を選択している場合にのみ、このオプションを使用できます。 詳細オプションの設定方法は、次のセクションを参照してくだ さい。
	- *• "*例*1*:書類の色量を基にカラー*/*グレースケールと白黒ス キャンを切替え*"*
	- *• "*例*2*:書類の各面に対して複数イメージを作成*"*
	- *• "*例*3*:書類の両面にそれぞれ異なる設定を使用*"*

利用可能な場合は、スキャナーからスキャンアプリケーションにイ メージを送る順番は、上下矢印で変更します。

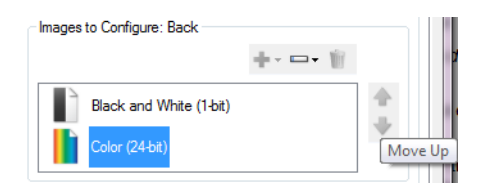

**[**ツールバー**]** ボタン:

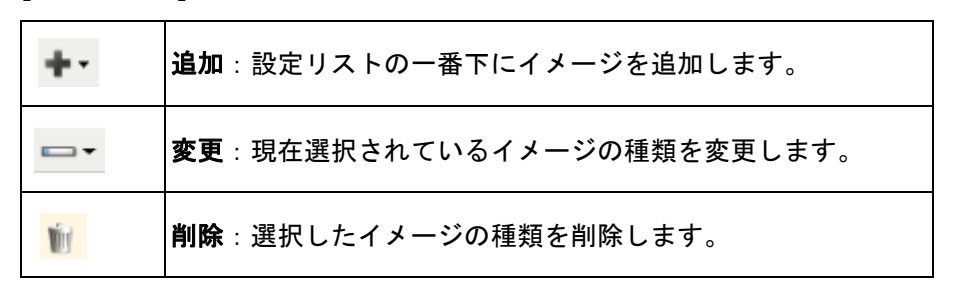

完了 - [イメージ設定] ウィンドウに戻ります。

**[**原稿内容の設定**]** タブ [原稿内容の設定] タブのオプションは、片面または両面スキャンに使 用できます。

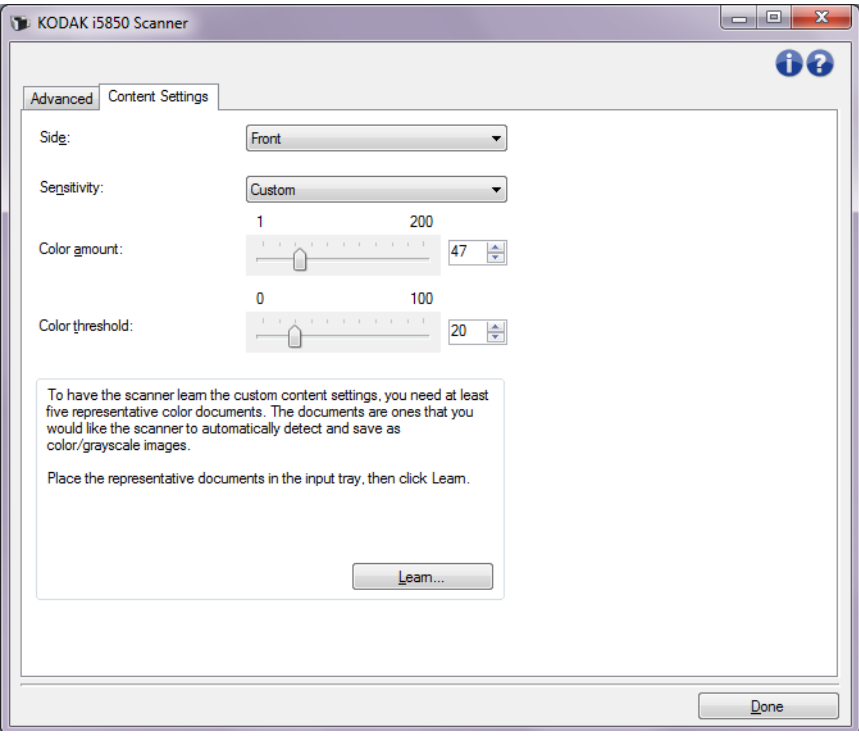

読取り面 — *[*感度*]* の設定を適用する面を指定します。このオプション は、[詳細] タブで **[**読取り面ごとに設定を変える**]** が選択されている場 合のみ使用できます。

### 感度

- 低:カラー/グレースケールイメージとして保存する際に、色の量が 微量な原稿の場合に選択します。黒い文字と小さなロゴが主体の原 稿や、ハイライトされた文字や写真の色が少ない原稿をスキャンす る場合に適します。
- 中:イメージをカラー/グレースケールイメージとして保存する際 に、[低] オプションよりも色の割合が多い原稿の場合に選択します。
- 高:イメージをカラー/グレースケールイメージとして保存する際 に、[中]オプションよりも色の割合が多い原稿の場合に選択します。 中~大サイズのカラー写真などを多用している原稿に適します。中 間色の写真を正しくスキャンするには、*[*カラーしきい値*]* や *[*色量*]* の値の調整が必要になる場合があります。
- カスタム:マニュアルで *[*色量*]* や *[*カラースレッショルド*]* の値を 調整できます。
	- 注: [感度] の値を設定する場合は、まず **[**中**]** オプションを選択 してから、通常のスキャン作業でテストしてみることをお勧 めします。白黒と比較して原稿の大半がカラー/グレースケー ルとして返された場合は、**[**高**]**に変更してから、もう一度 ジョブを実行してください。白黒と比較してカラー/グレー スケールとして返された原稿が少なすぎる場合は、**[**低**]**に変 更してから、もう一度ジョブを実行してください。どのオプ ションでも望んでいた結果とならない場合は、**[**カスタム**]** を 選択して [色量] や [カラーしきい値] を手動で調整してくだ さい。**[**カスタム**]**を選択した場合、*[*自動設定*]*モードを使っ てスキャナーに原稿を分析させ、推奨の設定値を算出できま す。

色量 — 原稿をカラー/グレースケールで保存する際に、原稿中に最低 限必要なカラーの量です。*[*色量*]* の値を増やすと、必要となるカラー ピクセルの量も増加します。有効な値は**1**~**200**です。

カラースレッショルド — 色量の算出時に特定の色量を決定するカラー スレッショルドや彩度(水色と紺色の対比など)。値を増やすと、必要 となる彩度が高くなります。有効な値は**0**~**100**です。

自動設定 — スキャンしたサンプルのカラー原稿に基づいて設定値を算 出します。**[**自動設定**]** を選択する前に、入力エレベータに 5枚以上の カラー原稿をセットしてください。これらの原稿をスキャン、分析し て推奨される *[*色量*]* を決定します。

注: 計算に応じて [色量] と [カラースレッショルド] の値が自動的 に調整されます。算出された値を使っても期待通りの結果にな らない場合は、*[*カラー スレッショルド*]* の値をマニュアルで調 整してください。

例**1**:原稿に応じてカラー/グ レースケールまたは白黒イ メージの作成

この例では、両面に情報のカラーと白黒原稿が混在するスキャンセッ ションを設定します。また、スキャンで原稿がカラーか白黒かを判断 し、それに基づきカラーまたは白黒イメージが出力します。

- 1. スキャナーメインウィンドウから、目的のイメージ出力にもっとも 近い内容の**[**設定のショートカット**]** を選択します。
- 2. **[**設定**]** を選択すると、イメージ設定ウィンドウが表示されます。
- 3. イメージ設定ウィンドウの **[**詳細 イメージセットアップ**]** アイコン を選択すると、[詳細] タブが表示されます。
- 4. [ 入力ドキュメントのタイプ**]** から**[**両面**]** を選択します。
- 5. **[**読取り面あたりのイメージ数: **1** 色量基準 **]** を選択します。
	- 注: [詳細] タブに*[*設定するイメージ*]* エリアが表示され、[カ ラー]、[白黒] イメージ項目が 選択できます。[原稿内容 の設定] タブも表示されます。

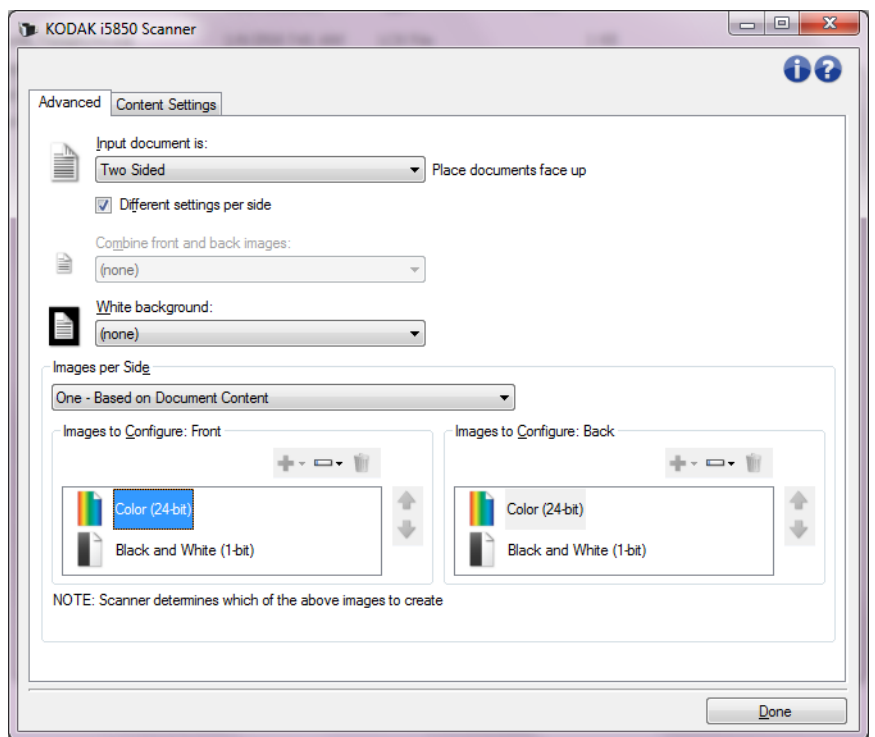

- 6. カラーイメージではなくグレースケールイメージを取得する場合 は、次の処理を行います。
	- *[*カラー(*24*ビット)*]* を選択します。
	- **[**変更**]** を選択してオプションのリストを表示します。
	- **[**グレースケール**]** を選択します。

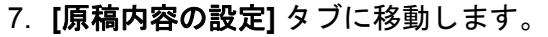

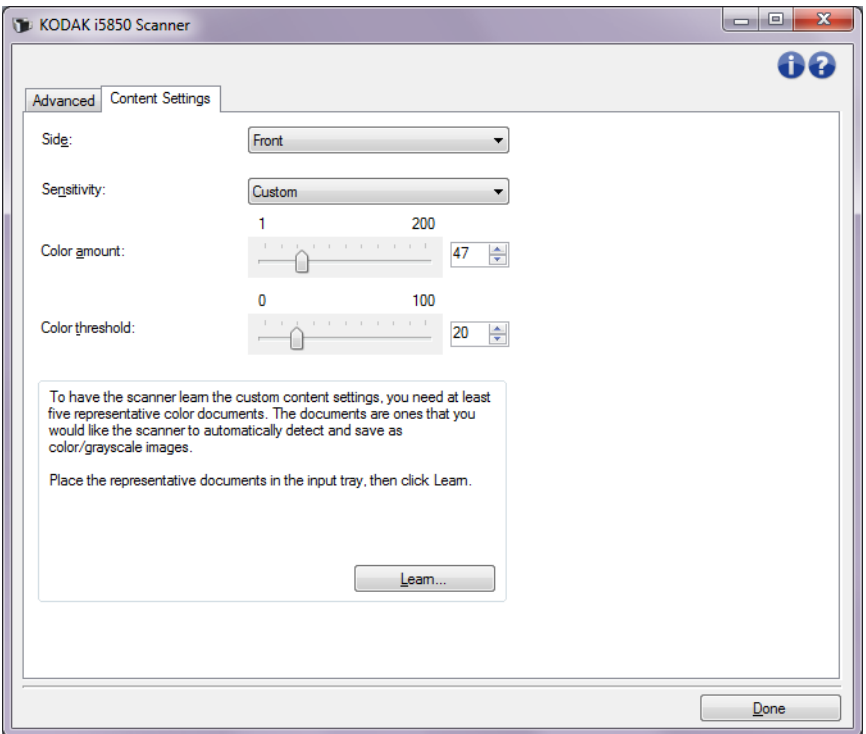

- 8. **[**感度**]** オプションを選択します。
- 9. **[**完了**]** をクリックすると、イメージ設定ウィンドウに戻ります。
	- 注: *[*読取り面*]* オプションに、**[**両面:カラー(**24**ビット)**]**、 および **[**両面: 白黒(**1**ビット)**]**の2つの項目が表示されます。

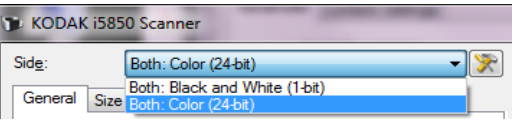

10.**[**読取り面:**]** で**[**両面:カラー(**24**ビット)**]** を選択します。

- 注: イメージ設定ウィンドウのその他のタブと、カラーイメー ジ設定の設定項目を調整します。
- 11. **[**読取り面:**]** で**[**両面:白黒(**1**ビット)**]** では利用できません。
	- 注: イメージ設定ウィンドウのその他のタブについても、白黒 イメージ設定の設定項目を調整します。
- 12.設定が完了したら、**[**ホーム**]** を選択してスキャナーメインウィンド ウに戻り、**[**保存**]** を選択してショートカットへの設定内容を保存し ます。

例**2**:書類の複数イメージを作 成 この例では、両面原稿のスキャンを想定し、原稿の各面に対してカラー と白黒イメージの両方を出力します。

- 1. スキャナーメインウィンドウから、目的のイメージ出力にもっとも 近い内容の**[**設定のショートカット**]** を選択します。
- 2. **[**設定**]** を選択すると、イメージ設定ウィンドウが表示されます。
- 3. イメージ設定ウィンドウの **[**詳細 イメージセットアップ**]** アイコン を選択すると、[詳細] タブが表示されます。
- 4. [ 入力ドキュメントのタイプ**]** から**[**両面**]** を選択します。
- 5. **[**読取り面あたりのイメージ数:**[**マルチ**]** を選択します。
	- 注: [詳細] タブに*[*設定するイメージ*]* エリアが表示され、[カ ラー]、[白黒] イメージ項目が 選択できます。

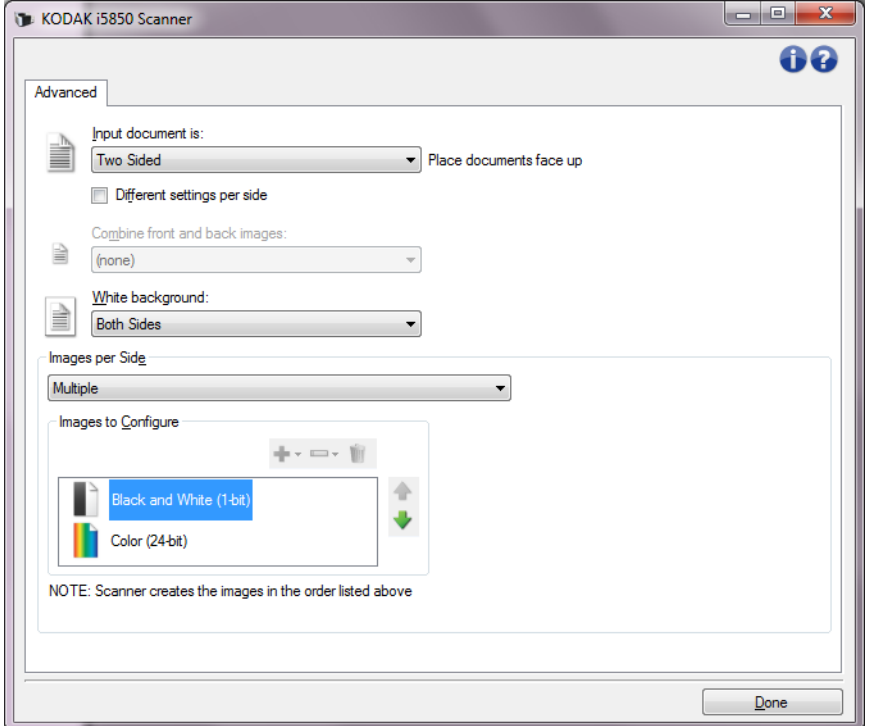

- 6. カラーイメージではなくグレースケールイメージを取得する場合 は、次の処理を行います。
	- *[*カラー(*24*ビット)*]* を選択します。
	- **[**変更**]** を選択してオプションのリストを表示します。
	- **[**グレースケール**]** を選択します。
- 7. デフォルトでは、スキャナーはまずカラー/グレースケールイメー ジを出力してスキャンアプリケーションに送り、次に白黒イメージ をスキャンアプリケーションに送ります。白黒イメージを先に送信 したい場合、次の手順に従います。
	- *[*カラー(*24*ビット)*]* を選択します。
	- **[**上に移動**]**を選択して、白黒イメージをリストの上にセットしま す。

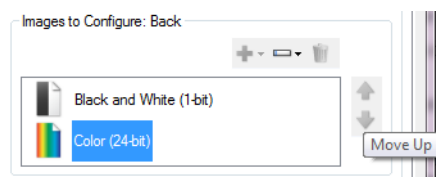

- 8. **[**完了**]** をクリックすると、イメージ設定ウィンドウに戻ります。
	- 注: *[*読取り面*]* オプションに、**[**両面:カラー(**24**ビット)**]**、 および **[**両面: 白黒(**1**ビット)**]**の2つの項目が表示されま す。

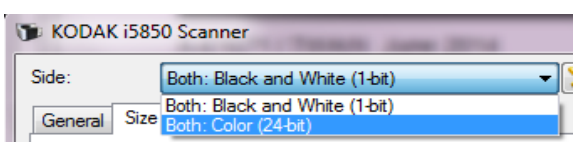

- 9. **[**読取り面:**]** で**[**両面:カラー(**24**ビット)**]** を選択します。
	- 注: イメージ設定ウィンドウのその他のタブと、カラーイメー ジ設定の設定項目を調整します。
- 10.**[**読取り面:**]** で**[**両面:白黒(**1**ビット)**]** では利用できません。
	- 注: イメージ設定ウィンドウのその他のタブについても、白黒 イメージ設定の設定項目を調整します。
- 11. 設定が完了したら、**[**ホーム**]** を選択してスキャナーメインウィンド ウに戻り、**[**保存**]** を選択してショートカットへの設定内容を保存し ます。

# なる設定を使用

**例3:書類の両面にそれぞれ異** この例では、表面カラー、裏面白黒で原稿をスキャンする設定を行い ます。

- 1. [詳細] タブを開いていない場合、次の手順で設定します。
	- スキャナーメインウィンドウから、目的のイメージ出力にもっと も近い内容の**[**設定のショートカット**]** を選択します。
	- **[**設定**]**を選択すると、イメージ設定ウィンドウが表示されます。
	- イメージ設定ウィンドウの **[**詳細 イメージセットアップ**]** アイコ ンを選択すると、[詳細] タブが表示されます。
- 2. [ 入力ドキュメントのタイプ**]** から**[**両面**]** を選択します。
- 3. **[**読取り面ごとに設定を変更**]** オプションを選択します。
- 4. **[**読取り面あたりのイメージ数:**[1]** を選択します。

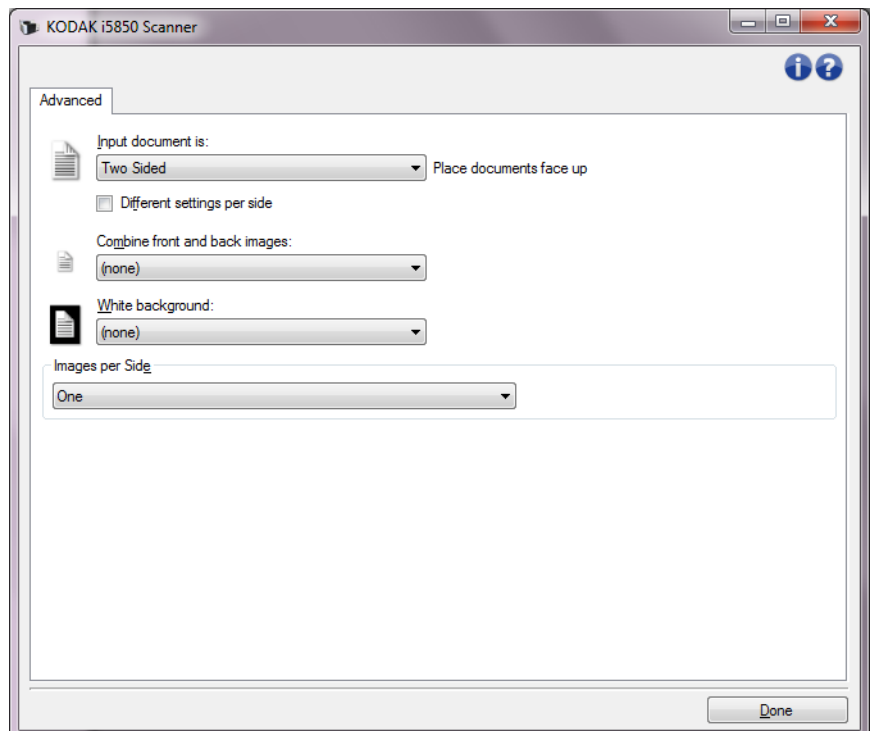

- 5. **[**完了**]** をクリックすると、イメージ設定ウィンドウに戻ります。
	- 注: *[*読取り面*]* オプションに、**[**表面**]** と **[**裏面**]** の2つの項目 が表示されます。

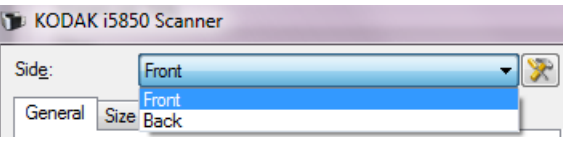

6. **[**読取り面**]** から**[**表面**]** を選択します。

- 7. [一般] タブの **[**スキャン形式**]** オプションで、*[*カラー(*24*ビット)*]* を 選択します。
	- 注: イメージ設定ウィンドウのその他のタブについても、表面 の設定項目を調整します。
- 8. **[**読取り面**]** から**[**裏面**]** を選択します。
- 9. [一般] タブの **[**スキャン形式**]** オプションで、*[*白黒(*1 bit*)*]* を選 択します。
	- 注: イメージ設定ウィンドウのその他のタブについても、裏面 の設定項目を調整します。
- 10.設定が完了したら、**[**ホーム**]** を選択してスキャナーメインウィンド ウに戻り、**[**保存**]** を選択してショートカットへの設定内容を保存し ます。
- 注: 手順4で *[*読取り面あたりのイメージ数:*1]* 以外のオプションを 選択している場合にのみ、2つの *[*設定するイメージ*]* オプショ ン グループを使用できます。その場合は、ドキュメントの表裏 各面のイメージを個別にセットアップすることができます。

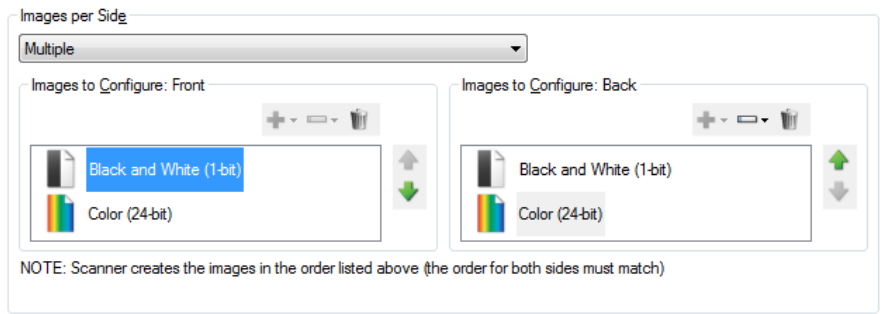

<span id="page-43-0"></span>デバイス設定ウィンド ウ

利用可能なタブを使用して、スキャナー固有のオプションや診断機能を すべてこのウィンドウから設定できます。デバイス設定に使用される 値は、選択された [設定のショートカット] に保存されます。[デバイス 設定] ウィンドウには[一般]、[搬送部]、[インデクシング]、[重送検知]、 [バッチ]、および [パッチ] タブがデフォルトで表示されます。

注: 他のタブはインストールしたアクセサリ(ソート、スタッキン グ、印刷など)に基づき表示される場合があります。

ここでは、Scan Validation Tool1で提示されるTWAIN のデフォルトイ ンタフェースについて説明します。ホストアプリケーションは一部の タブを非表示にしたり、表示されるオプションを制限したりすること で、インタフェースを変更することができます。

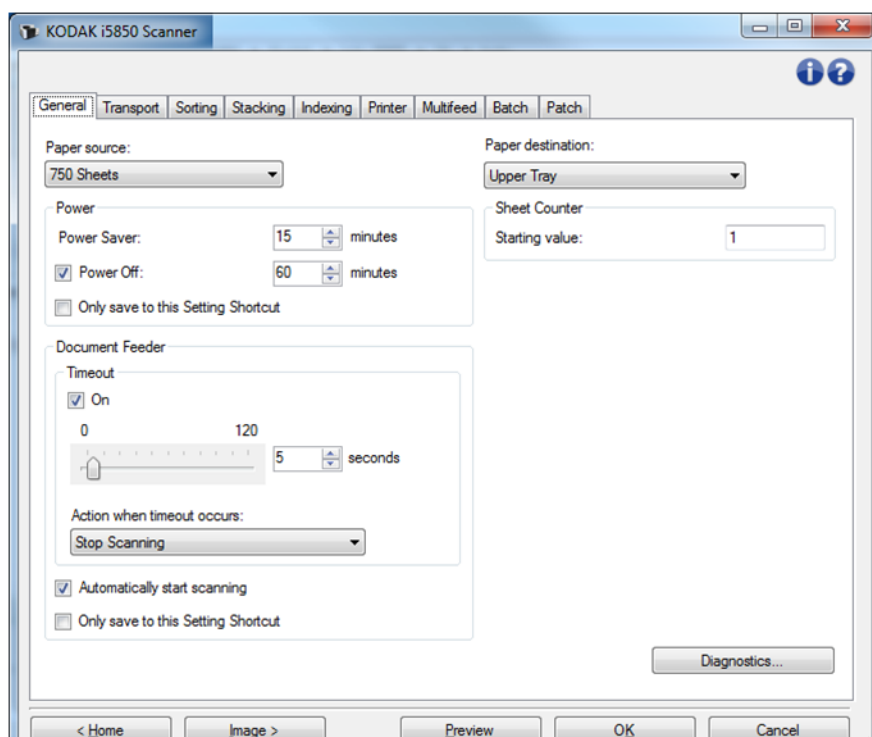

ホーム - スキャナーメインウィンドウに戻ります。

イメージ — [イメージ設定] ウィンドウを表示します。

プレビュー — スキャンを開始して、イメージ設定ウィンドウのプレ ビューエリアにスキャンされたイメージが表示されます。表示された イメージは、現在のショートカット設定に基づいたサンプルです。

**OK**/スキャン— このオプションを選択すると、保存されていない変更 を保存するようメッセージが表示されます。このボタンが *[OK]* の場 合、保存されていない変更は現在のスキャンセッションに対して引き 続き有効です。

キャンセル — 変更内容を保存せずに、スキャナーメインウィンドウを 閉じます。

<sup>1.</sup>Scan Validation Tool の開始および使用方法の説明について

は、「[Scan Validation Tool](#page-92-0)」ページの 89 を参照してください。

### 情報アイコン

- バージョン情報:スキャナーのバージョンと著作権情報を表示  $\bullet$ します。
- ヘルプ:現在表示されているウィンドウのヘルプ情報を表示し  $\bullet$ ます。

デバイス **- [**一般**]** タブ [一般] タブを使用して、スキャナー固有のオプションを設定したり、 スキャナー診断にアクセスできます。

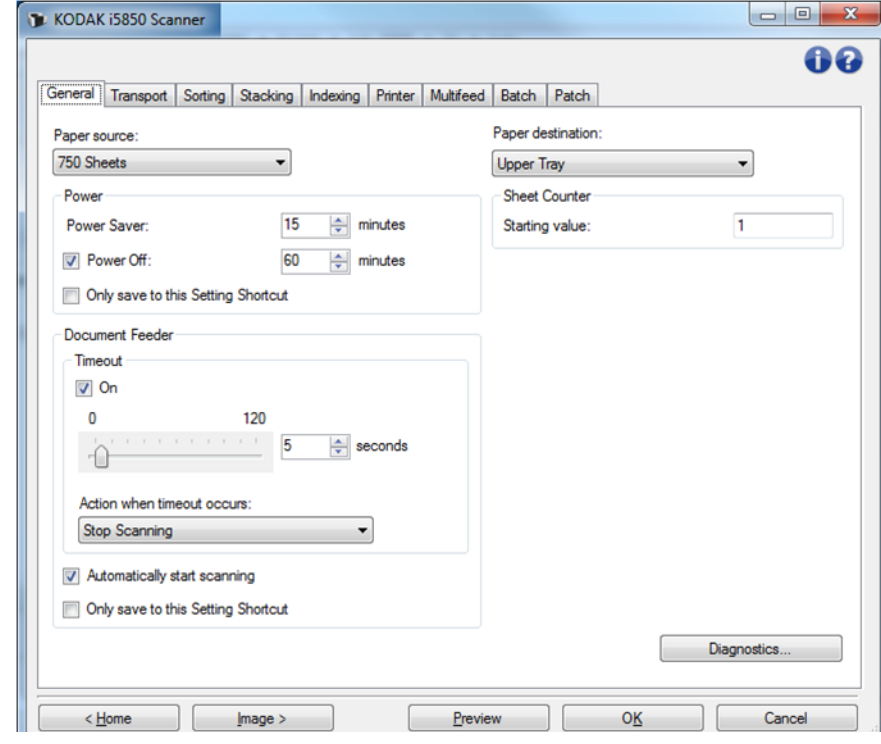

#### スキャン方法

- 自動:まず入力エレベータに原稿があるか確認します。入力エレベー タに原稿がない場合、スキャナーはフラットベッドからスキャンし ます。
- 自動 **100**枚:まず、入力エレベータに用紙があるかどうか確認し、 入力エレベータにドキュメントがない場合、フラットベッドからス キャンします。このオプションは、入力エレベータから 25~100枚の 用紙をスキャンする場合に最適です。
- 自動 **250**枚:まず、入力エレベータに用紙があるかどうか確認し、 入力エレベータにドキュメントがない場合、フラットベッドからス キャンします。このオプションは、入力エレベータから 100~250枚 の用紙をスキャンする場合に最適です。
- 自動 **500**枚:まず、入力エレベータに用紙があるかどうか確認し、 入力エレベータにドキュメントがない場合、フラットベッドからス キャンします。このオプションは、入力エレベータから 250~500枚 の用紙をスキャンする場合に最適です。
- 自動 **750**枚:まず、入力エレベータに用紙があるかどうか確認し、 入力エレベータにドキュメントがない場合、フラットベッドからス キャンします。このオプションは、入力エレベータから 500~750枚 の用紙をスキャンする場合に最適です。
- ドキュメントフィーダ:入力エレベータは一番高い位置にあります。 このオプションは、入力エレベータから 25枚以内の用紙をスキャン している場合に最適です。
- **100**枚 入力エレベータから 25~ 100枚の原稿をスキャンする場合 に最適です。
- **250**枚 入力エレベータから 100~ 250枚の原稿をスキャンする場合 に最適です。
- **500**枚 入力エレベータから 250~ 500枚の原稿をスキャンする場合 に最適です。
- **750**枚 入力エレベータから 500~ 750枚の原稿をスキャンする場合 に最適です。
- フラットベッド スキャナーはフラットベッドからスキャンします。
- 注: **[**自動**]** および **[**フラットベッド**]** オプションは、フラットベッ ドアクセサリが接続されている場合のみ利用できます。

#### 電源

- 節電モード スキャナーが操作していないときに省電力モードに移 行するまでの時間を設定できます。
- 電源オフ このオプションにチェックすると自動的に電源が切れる まで、スキャナーを節電モードにしておく時間(分)を設定できます。
- 注: 電源設定は、すべての [設定のショートカット] で共有されま す。**[**この設定のショートカットにのみ反映**]** オプションを有効 にしない限り、変更は他のショートカットに反映されます。

#### ドキュメントフィーダ

- タイムアウト:最後の原稿がフィードされてから、タイムアウトに なるまでのスキャナーの待機時間を選択できます。このオプション は、オフにすることもできます。
- タイムアウト時のアクション :ドキュメントフィーダがタイムアウ トになったときに実行するアクションを指定できます。
	- スキャンの停止: スキャンを停止し、スキャンアプリケーション に戻ります(ジョブを終了します)。
	- スキャン一時停止:スキャンは停止しますが、スキャンアプリ ケーションは他のイメージを待機します(フィーダを停止しま す)。スキャナーの **[**開始**/**再開**]** ボタンを押すと、スキャンが再 開します。スキャナーの **[**停止**/**一時停止**]** ボタンを押すか、ス キャンアプリケーションからスキャンを終了できます。
	- スキャンの一時停止用紙待ち:スキャンは停止しますが、ス キャンアプリケーションは他のイメージを待機します(フィーダ を停止します)。 入力エレベータに原稿をセットして、スキャンを 再開します。スキャナーの **[**停止**/**一時停止**]** ボタンを押すか、ス

キャンアプリケーションからスキャンを終了できます。

自動的にスキャンを開始 — このオプションがチェックされ、フラット ベッドからスキャンしない場合、スキャナーは原稿が入力エレベータ にセットされるまで最長10秒待機します。また、入力エレベータが空 になった場合、用紙が入力エレベータにセットされるとスキャナーは 自動的にスキャンを再開します。スキャナーはドキュメントフィーダ タイムアウトで指定された時間待機します。

このオプションが無効の場合、スキャナーは一時停止モードになりま すが、オペレータコントロールパネルの**[**開始/再開**]** ボタンを押すと スキャンを開始できます。

このオプションを無効にすると、オペレータはスキャン開始前に、ス キャナーのオペレータコントロールパネルから **[**優先処理**]** オプショ ンを有効にできます。

注: ドキュメントフィーダ設定は、すべての [設定のショートカット] で共有されます。**[**この設定のショートカットにのみ反映**]** オプ ションを有効にしない限り、変更は他のショートカットに反映 されます。

用紙の送り先 — 用紙をソートする時に、送り先をソートされない用紙 が送られるデフォルトのトレイを指定します。ソートしない場合は、先 端調整のため用紙の送り先に「分厚いページは後部排紙口に送る」、ま たは「原稿を上段トレイに送る」などを使用できます。

- 上段トレイ:このオプションを選択すると、一番上の出力トレイを 使用します。
- 下段トレイ:このオプションを選択すると、下段/通常の出力トレイを 使用します。
- 後部排紙口:このオプションを選択すると、後部排紙口を使用します。 注:
	- このオプションはi5650Sおよびi5850Sスキャナーでのみ利用可 能です。
	- このオプションをサポートしているモデルでは、一部の選択肢を 利用できない場合があります。
	- 後部排紙口の場合は、スキャナーの後ろに用紙をスキャナーから完 全に排紙できるスペースがあることを確認します。スキャナーを壁 から離し、必要に応じて後ろの障害物を排除します。

用紙枚数カウンタ - スキャナーに入る次の原稿に割り当てられる番号を 入力します。これは、スキャナーで順次カウントされ、イメージヘッ ダに送られます。

注: 用紙枚数カウンタの値を変更すると、[デバイス - プリンタ] タブ の **[**カウンタ**]** オプションに影響が及びます。。

診断 - [診断] タブを表示します。

# デバイス **- [**搬送部**]** タブ [搬送部] タブで、原稿の搬送方法に対するオプションを設定できます。

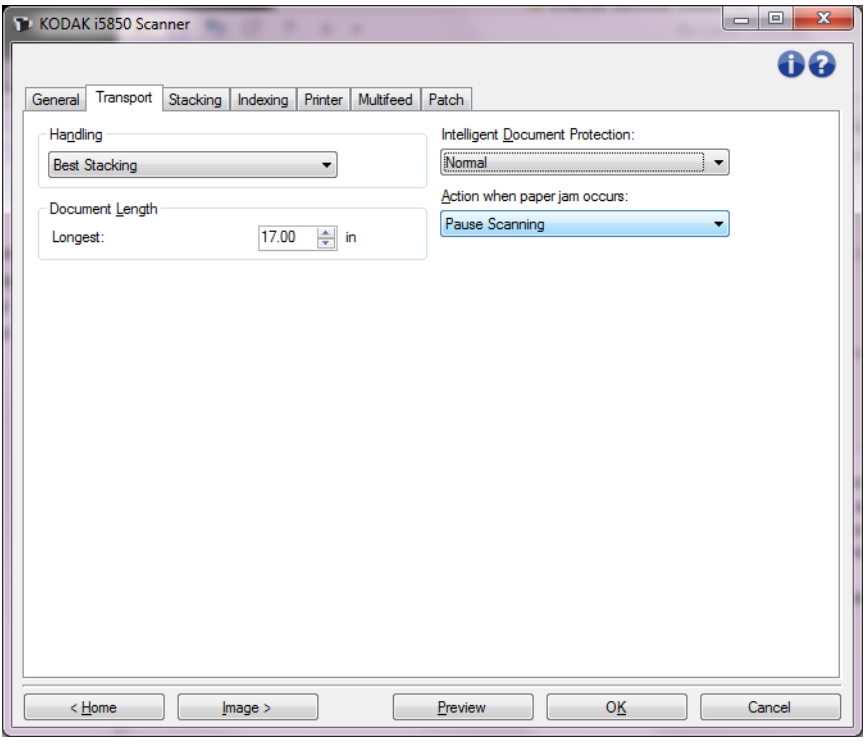

排紙方法 - スキャナーの原稿の排紙方法を選択できます。これにより、 原稿のフィード、搬送速度、排紙方法に影響が及びます。

- 注: デュアルスタッキングが有効な場合、[排紙方法] には、**[**サイ ズ混在:ベスト**]** 未満の搬送速度が自動的に設定されます。
- 標準:追加処理はありません。このオプションは、すべての原稿の サイズがほぼ同じ場合に最適です。
	- 処理速度最高
	- 排紙コントロール無効
	- 原稿間のギャップが小さい
- サイズ 混在: サイズが異なる原稿を出力トレイに整えて排紙します。 若干サイズが異なる原稿のバッチスキャンに最適です。
	- 処理速度若干低下
	- 排紙コントロール有効状態
	- 原稿間のギャップが小さい
- サイズ混在:ベスト:原稿のサイズの幅が大きい場合、このオプショ ンを使用すると、出力トレイにサイズの異なる原稿を整えて排紙し ます。
	- 処理能力若干低下
	- 排紙コントロール有効状態
	- 原稿間のギャップが大きい
- 薄紙:出力トレイに排紙される際に特別な配慮が必要な原稿の場合。
	- 処理速度が大幅に低下
	- 排紙コントロール**無効**状態
	- 原稿間のギャップが小さい
	- 搬送速度が 1/4 に低下
- 厚紙:カードストックよりも厚い原稿用(0.25 mm)。
	- 処理速度が大幅に低下
	- 排紙コントロール有効状態
	- 原稿間のギャップが小さい
	- 搬送速度が 1/4 に低下
- 薄紙:20 ポンドのボンド紙よりも薄い原稿用(わら紙など)。
	- 処理速度が大幅に低下
	- 排紙コントロール有効状態
	- 原稿間のギャップが大きい
	- 搬送速度が 1/4 に低下

#### 原稿長

最長 — 原稿セット内で最長の原稿の長さを示す値を選択します。

注:

- この値を変更すると、イメージサイズアウトライン;プリンタ *-* リードエッジからのオフセット;マルチフィード *-* 長さによる検知 の設定の最大値に影響します。
- *[*スキャン方法*]* と *[*解像度*]*の設定の組み合わせによっては、原稿の 長さが制限される場合があります。より柔軟にアプリケーションに 対応できるように、スキャナーは、許容値を超える原稿が確認され るまでエラーを生成しません。
- 長尺ドキュメントの場合には、スキャナーの処理速度が低下するこ とがあります。
- この値より長い原稿をスキャンすると、搬送部が停止し(スキャナー 内に原稿が残ったまま)、紙詰まりのメッセージが表示されます。
- 最長原稿サイズは常に 2.5 ~ 160 インチ(6.35 cm ~ 457.20 cm)で すが、スキャンの最大長はビット深度(カラー/グレースケール/白 黒、スキャン解像度)によって異なります。白黒の 200 dpi は160 イ ンチ(457.20 cm)ですが、カラーの600 dpi はかなり短くなります。 ユーザが選択した*最大長*に達する前にスキャナーの処理能力を越え た場合、スキャナーのオペレータコントロールパネルに紙詰まりと 表示され、ホストアプリケーションにイメージは送信されません。
- サイズが混在した大量の原稿をスキャンし、一部の原稿が非常に長 い場合、最適な処置はスキャナーのオペレータコントロールパネル から最大長の許可優先処理または最大長検知バッチ優先処理オプ ションのいずれかを使用して*最長*スキャンを有効にすることができ ます。
- デュアルスタッキングが有効な場合、デフォルトでは最長原稿サイ ズが10インチ/254mmに制限されます。詳細については、『ユーザーズ ガイド』の第5章「長さ保護の有効化」参照してください。

インテリジェントなドキュメントプロテクション — スキャナーに正し くフィードされていない原稿を、スキャナーがどの程度積極的に設定 するかを選択できます。 給紙不良は、スキャン時に、原稿が整っていな い場合に発生します(ステープルやクリップが付いた原稿など)。

- **•** (なし)
- 最小:給紙不良を必要以上に検知してスキャナー停止の頻度が多い 場合、このオプションを選択します。
	- 注: 検知しないと、原稿はさらに損傷する場合があります。
- 標準:推奨オプションであり、原稿の損傷を最小限にし、スキャナー を必要以上に停止させないでバランスを取ります。
- 最大:極力原稿の損傷を防ぐ場合、このオプションを選択します。
	- 注: スキャナーが必要以上に停止してしまう場合があります。

紙詰まりが発生した場合の動作 — スキャナーが紙詰まりを検知した場 合のアクションを選択できます。

- スキャンの停止 : スキャンを停止し、スキャンアプリケーションに 戻ります(ジョブを終了します)。搬送部に原稿が残っていないこと を確認後、スキャンアプリケーションからスキャンを再開してくだ さい。
- スキャン一時停止:スキャンは停止しますが、スキャンアプリケー ションは他のイメージを待機します(フィーダを停止します)。 搬送 路の原稿を取り除いてから、スキャナーの **[**開始/再開**]** ボタンを押 すと、スキャンを再開できます。スキャナーの **[**停止**/**一時停止**]** ボ タンを押すか、スキャンアプリケーションからスキャンを終了でき ます。

診断 - [診断] タブを表示します。

デバイス **- [**ソート**]** タブ [ソート] タブで、設定基準に基づいて、原稿セット内の用紙を異なる出 力先に送るようにオプションを設定できます。

> 注: [ソート] タブはi5650Sおよびi5850Sスキャナーでのみ利用可能 です。

> ソートオプションは次のサブタブで分類されます。[一般]、[パッチ]、お よび [バーコード]

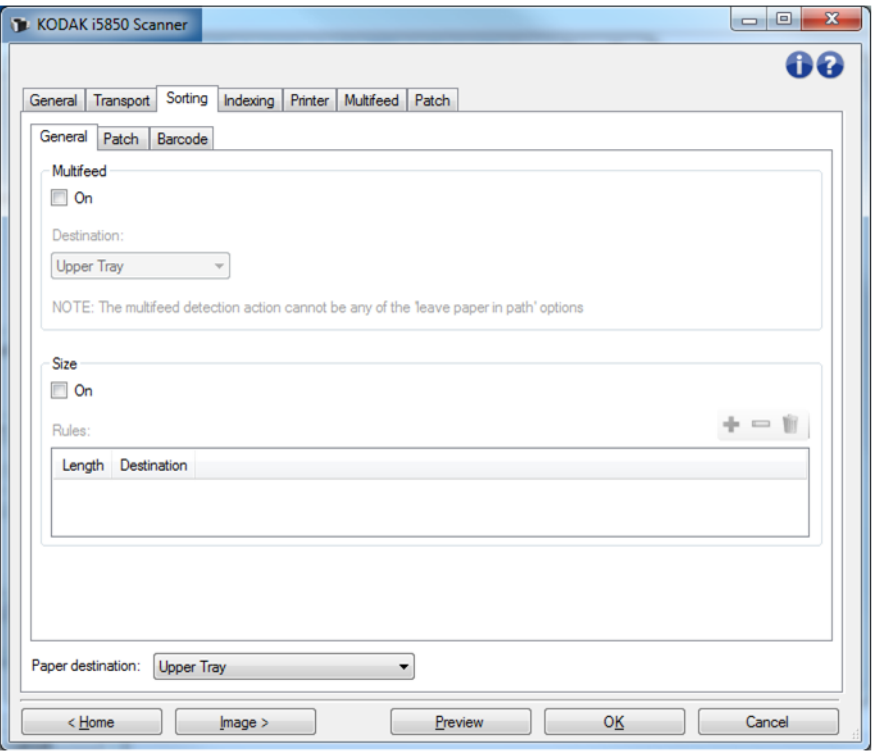

用紙の送り先 — ソートされないすべての用紙が搬送されるデフォル トの出力先を示します。通常、ソートされた用紙の送り先はこの送り 先と異なります。この選択は3つすべての [ソート] サブタブで表示され ます。いずれかのタブで行った変更は、他のタブでも変更されます。

共通のボタンやオプションについては[、「デバイス設定ウィンドウ」](#page-43-0) [ページの](#page-43-0) 40を参照してください。

# ソートルールの優先順位

- ソートルールには次の優先順位が適用されます。
- 注: 後部排紙口のOCPオプションは常に最優先です。
- 1. 重送ソート
- 2. サイズソート
- 3. パッチソート
- 4. バーコードソート

# ソート **- [**一般**]** タブ

[一般] タブで、重送用紙および/または特殊なサイズの用紙をソートす るオプションを設定できます。

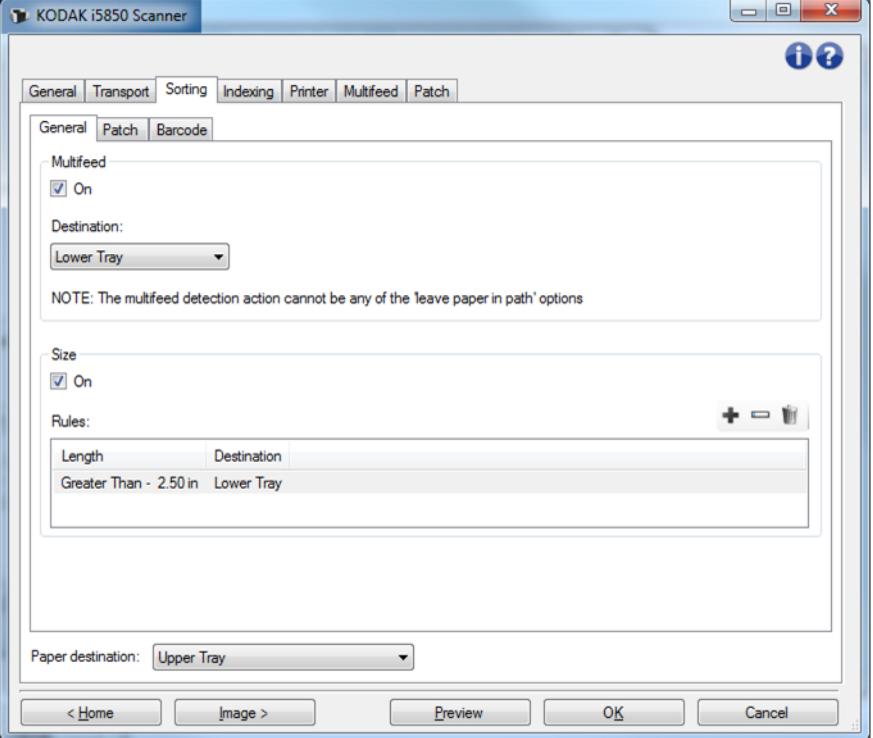

#### 重送

重送ソートは常に他のソートルールに優先します。

- オン 重送ソートをオンにして、重送オプションを使用可能にします。
	- 注: 重送検知もオンにする必要があります[\(「デバイス](#page-73-0) [重送検 知] [タブ」ページの](#page-73-0) 70を参照)。*[*検知時の動作*]* オプションは、 用紙をスキャナーに残さないオプションにする必要がありま す。例えば、*[*スキャンの一時停止 *-* 用紙を搬送路に残す*]* を 選択した場合、用紙はスキャナーに残されるため用紙はソー トされません。
- 送り先 各重送用紙を搬送する出力先を示します。

## サイズ

サイズソートルールは、パッチソートとバーコードソートには優先し ますが、重送ソートには優先しません。

- オン サイズ別にソートを有効にして、このグループの他のオプ ションを使用可能にします。
- ルール ルールは2つまで設定できます。表は、各ルールの詳細を 示しています。列は[サイズ] ウィンドウからの各選択を示します。
- ルール用のボタン:
- 追加 新しいルールを作成できます。[サイズ] ウィンドウ が表示されます。
	- 注:このオプションは、許容ルールを最大数まで作成した場 合、使用できません。
- 変更 現在選択されているルールを変更できます。[サイズ  $\overline{\phantom{0}}$ ] ウィンドウが、選択されているルールの現在のオプション と一緒に表示されます。

注: 共通のボタンやオプションについては[、「デバイス設定ウィンド](#page-43-0) [ウ」ページの](#page-43-0) 40を参照してください。

# ソート **- [**サイズ**]** ウィンドウ

このウィンドウから、1つのサイズルールのオプションを選択できます。

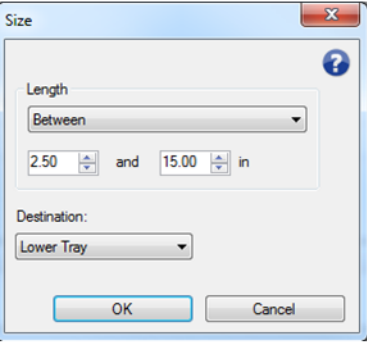

長さ — このルールを適用する必要のある用紙の長さを選択できます。

- •(なし)
- 未満:この長さより短い用紙は決められた送り先に送られます。
- 以上:この長さより長い用紙は決められた送り先に送られます。
- 範囲内:長さが選択範囲内の用紙は決められた送り先に送られます。 注:
	- 長さオプションは1回だけ使用可能です。オプションが別のルー ルで使用されている場合は、使用できません。
	- 設定可能な長さの値は、*送り先*の選択によって変わる場合があり ます。
	- 前面トレイの送り先(下段トレイまたは上段トレイ)で未満また は範囲内の長さが指定されている場合、ページサイズを38cmよ り短くする必要があります。
	- 後部排紙口に未満または範囲内の長さが指定されている場合、 ページサイズを15cmより短くする必要があります。
	- スキャン中に原稿が斜めに傾いてしまうこともあり得るため、長 さには1/2インチ/15 mmを加算して入力してください。

送り先 — このルールが適用される各用紙を搬送する出力先を示します。

**OK** — 変更を保存してこのウィンドウを閉じます。

削除 — 現在選択されているルールを削除できます。

キャンセル - 変更内容を保存せずにこのウィンドウを閉じます。

■ ヘルプ:このウィンドウのヘルプ情報を表示します。

ソート **- [**パッチ**]** タブ

重送およびサイズソートはパッチソートに優先します。パッチソート はバーコードソートに優先します。

[パッチ] タブでパッチシートとパッチシートの後のシートをソートす るオプションを設定できます。

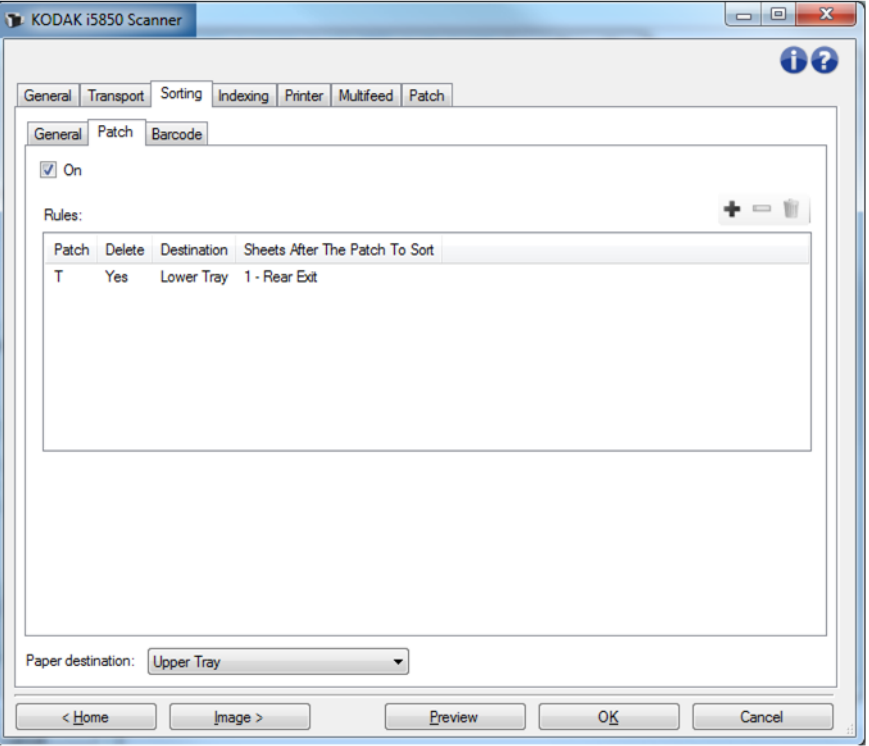

- オン パッチソートをオンにして、パッチソートオプションを使用 可能にします。
- ルール ルールは8つまで設定できます。表は、各ルールの詳細を 示しています。列は[パッチ] ウィンドウからの各選択を示します。

ルール用のボタン:

- 追加 新しいルールを作成できます。[パッチ] ウィンドウ が表示されます。
- 注: このオプションは、許容ルールを最大数まで作成した場合、 使用できません。
	- 変更 現在選択されているルールを変更できます。[パッチ]  $\qquad \qquad \blacksquare$ ウィンドウが、現在選択されているルールのオプションと一 緒に表示されます。

削除 — 現在選択されているルールを削除できます。

注: 共通のボタンやオプションについては[、「デバイス設定ウィンド](#page-43-0) [ウ」ページの](#page-43-0) 40を参照してください。

### ソート **- [**パッチ**]** ウィンドウ

このウィンドウから、1つのパッチルールのオプションをすべて選択で きます。

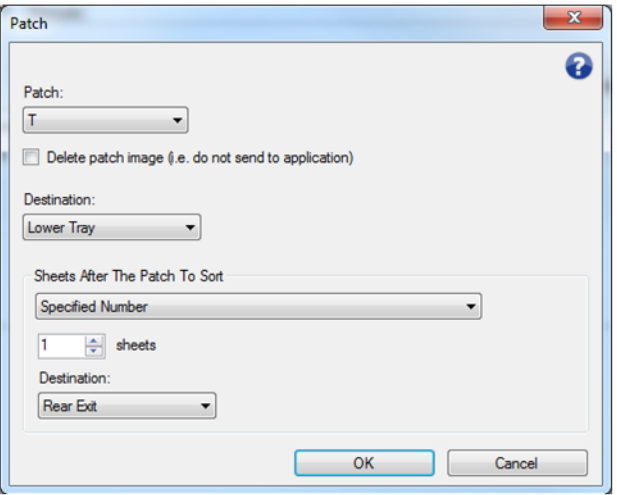

注: パッチは1つのルールでのみ使用できます。パッチタイプが別の ルールで使用されている場合は、使用できません。

パッチ — このルールを適用するために認識する必要のあるパッチを 選択できます。

- **T**、**1**、**2**、**3**、**4**、トグル、**6**、**10**、**11**、**12**、**13**、**14**、**15**
- すべて:残りのすべてのパッチ(別のルールで使用されていないす べてのパッチ)を示します。

パッチイメージの削除 — パッチシートのすべてのイメージが破棄さ れアプリケーションに送信されません。

注:

- 選択した場合は、他のスキャナーオプションが何に設定されていて も、イメージは削除されます。パッチイメージの削除を選択すると ホストアプリケーションは原稿セパレーションにパッチを使用でき ません。
- 選択しない場合は、他のスキャナーオプションでパッチイメージを 削除するかどうか判断します。
- 送り先 このルールが適用される各パッチシートの出力先を示します。

パッチシートの後のシートをソート — パッチシートのすぐ後のどの 用紙を設定した送り先に送るか選択できます。

- **•**(なし)
- 指定枚数:**1** ~ **99**までの正確なシート枚数を選択できます。
- パッチシートの前のすべての用紙:このルールのパッチが検出された 場合、その次の用紙までのすべての用紙が送り先に送られることを示 します。
	- 注: ソートする原稿セットに枚数が分からない連続ページがある 場合に、このオプションを使用します。この場合、このパッ チタイプでパッチシートを2枚取得し、1枚をソートするペー ジの前にセットして、もう1枚をソートするページの後に セットします。
- パッチシートの後のすべての用紙:スキャンセッションが終了する まで、パッチシートの後のすべての用紙が送り先に送られることを 示します。

注:

- 処理中のソートは終了するまで続きます。そのため、特定枚数の用 紙をソートするというルールがあり、その枚数の用紙がソートされ る前に2番目のソートルールに一致する場合、2番目のルールは無視 されます。
- ソートは次のいずれかのイベントで終了します。
	- スキャン停止
	- スキャンを停止させる重送
	- スキャンを停止させる紙詰まり
- 送り先:このパッチソートルールが適用される各用紙を搬送する出 力先。
- 注: [パッチシートの後のシートをソート] が(なし)ではない場合 のみ、送り先は使用可能です。

**OK** — 変更を保存してこのウィンドウを閉じます。

キャンセル - 変更内容を保存せずにこのウィンドウを閉じます。

- ●■ ヘルプ : このウィンドウのヘルプ情報を表示します。
- 注: パッチソート中にスキャナーを無効にする何かが起こると(ス キャナーを停止させてジョブを終了させる重送など)、有効な パッチソートルールが完了したとみなされます。そのルールに 基づいて、これ以上は何のアクションも取りません。

# ソート **- [**バーコード**]** タブ

重送、サイズ、およびパッチソートルールはバーコードソートに優先 します。

[バーコード] タブでバーコードシートとバーコードシートの後のペー ジをソートするオプションを設定できます。

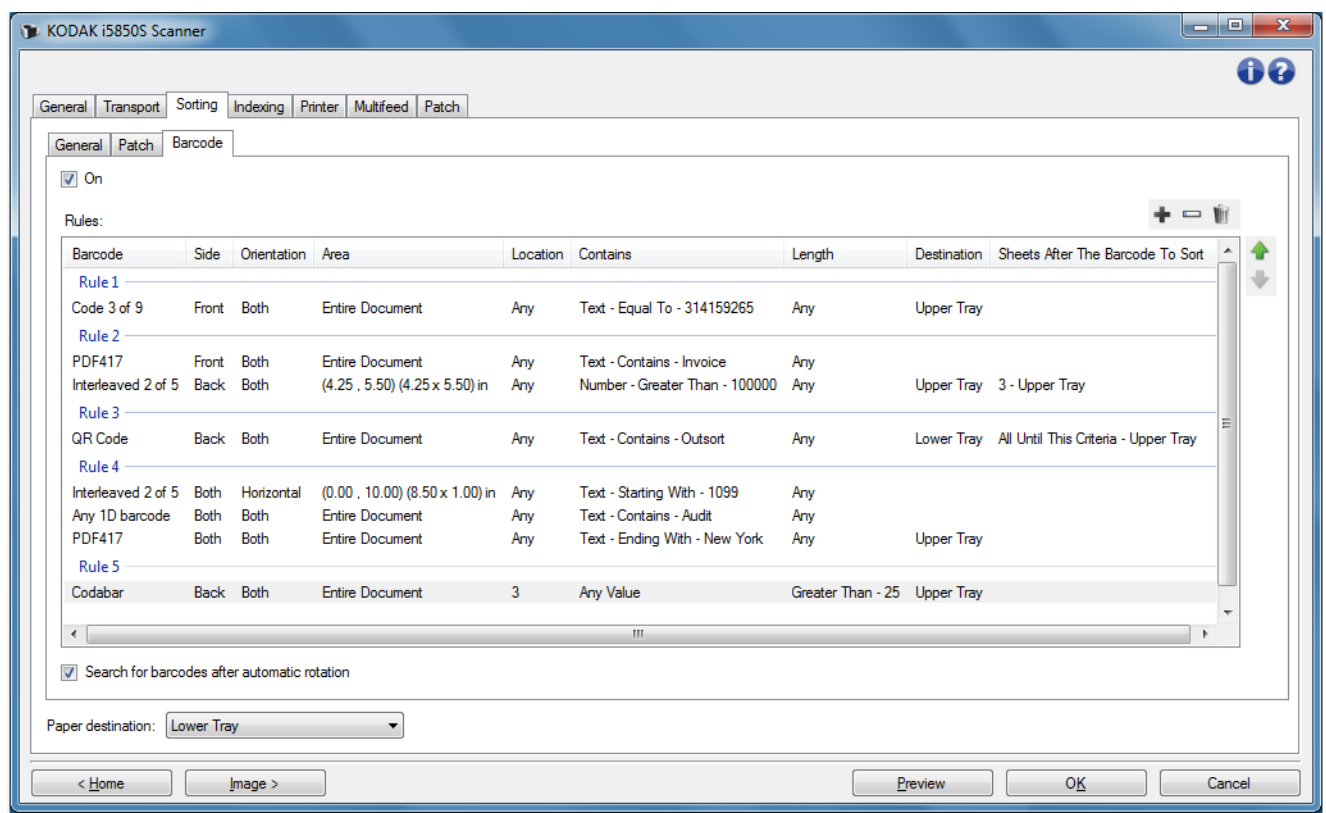

- オン バーコードソートをオンにして、バーコードソートオプショ ンを使用可能にします。
- ルール ルールは8つまで設定できます。表は、各ルールの詳細を 示しています。列は[バーコード] ウィンドウからの各選択を示しま す。各ルールには最大で 4 つの基準を設けることができ、それによ りバーコードとバーコードの条件を指定できます。

注:

- ルールの順番は重要です。1枚の用紙が複数のルールに一致している 場合、一番目のルールが適用されます。
- 各ルールには複数のバーコード基準が含まれる場合があるため(表 に複数の行を入れることが可能)、各ルールはラベル(上のスクリー ンショットの「ルール1」のような)によって表内で分類されます。
- いずれかのバーコード基準(いずれかの行)が選択されると、ルー ルが選択されます。

用紙の送り先 — 仕分け対象外のページのデフォルトの出力トレイです。

ルール用のボタン:

- 追加 新しいルールを作成できます。[バーコード] ウィン ドウが表示されます。
- 注: このオプションは、許容ルールを最大数まで作成した場合、 使用できません。
	- 変更 現在選択されているルールを変更できます。[バー  $\blacksquare$ コード] ウィンドウが、現在選択されているルールのオプ ションと一緒に表示されます。
	- 削除 現在選択されているルールを削除できます。
- 順位を上げる 現在選択されているルールを1つ上の順位 に上げることができます。
- 順位を下げる 現在選択されているルールを1つ下の順位 に下げることができます。
- 注: [削除]、[順位を上げる]、[順位を下げる]は選択した行だけで はなく、すべてのルールに適用されます。

自動回転後にバーコードを検索 — スキャナーが、イメージのテキスト に向きを合わせるイメージの自動回転後に一致するルールを検索しま す。この設定は、次のオプションのいずれかを使用する場合のみ、バー コードによる仕分けに影響を与える可能性があります。

- 方向垂直または水平
- イメージ内の *領域*別にバーコードを検索
- *位置*に基づいてバーコードを選択 (イメージの上下、左右を読み取る) 上記のオプションをどれも使用しない場合は、**[**自動回転後にバーコー ドを検索**]** にチェックを入れないでください。

注:

- このオプションは、ドキュメントのスキャン速度に影響を与える場 合があります。
- 共通のボタンやオプションについては[、「デバイス設定ウィンドウ」](#page-43-0) [ページの](#page-43-0) 40を参照してください。

# ソート **- [**バーコード**]** ウィンドウ

このウィンドウから、1つのバーコードルールのオプションをすべて選 択できます。

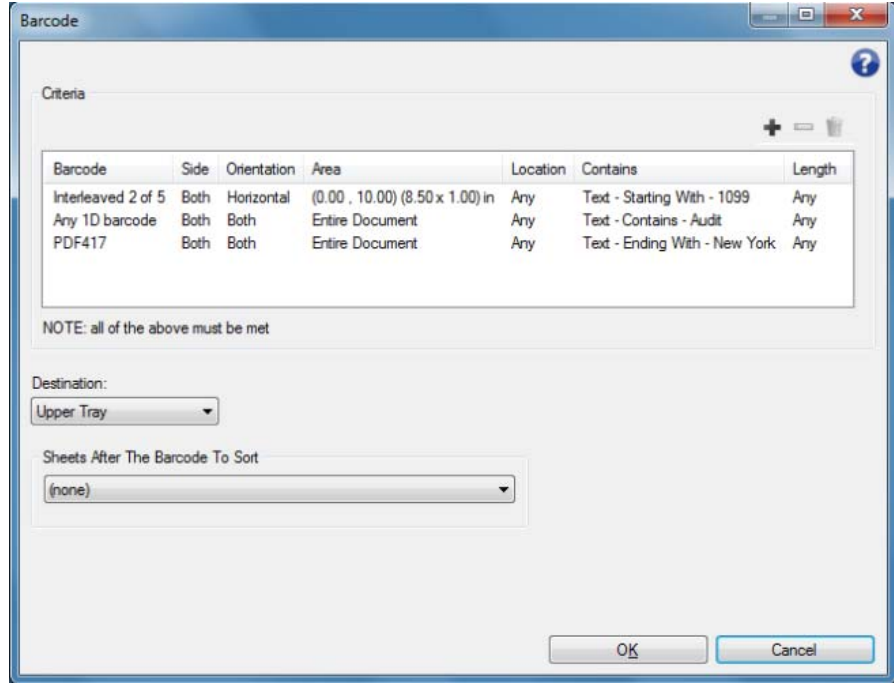

# 基準

バーコードルールには4つまで基準を設けることができます。ルールが 適用れされるにはすべての基準を満たす必要があります。表は、基準 の詳細を示しています。列は[バーコード基準] ウィンドウからの各選択 を示しています。

バーコードルール基準用のボタン:

- 追加 新しい基準を作成できます。[バーコード基準] ウィ  $\pm$ ンドウが表示されます。
- 注: このオプションは、このルールの許容基準を最大数まで作 成した場合、使用できません。
- 変更 現在選択されている基準を変更できます。[バーコー  $\qquad \qquad \blacksquare$ ド] ウィンドウが、現在選択されている基準のオプションと 一緒に表示されます。
- 削除 現在選択されている基準を削除できます。

送り先 — このルールに一致する各バーコードシートを搬送する出力 先を示します。

バーコードシートの後のシートをソート — ルールに一致するバー コードシートのすぐ後のどの用紙を設定した送り先に送るか選択でき ます。

- **•**(なし)
- 指定枚数:**1** ~ **99**までの正確なシート枚数を選択できます。
- 基準に一致する用紙までのすべての用紙:このルールのバーコード 基準に一致する用紙の次の用紙までのすべての用紙が、定義した送 り先に送られることを示します。
	- 注: ソートする原稿セットに枚数が分からない連続ページがある 場合に、このオプションを使用します。この場合、このルー ルと同じ基準のバーコードシートを2枚取得し、1枚をソート するページの前にセットして、もう1枚をソートするページ の後にセットします。
- バーコードシートの後のすべての用紙:スキャンセッションが終了 するまで、バーコードシートの後のすべての用紙が設定した送り先 に送られることを示します。

注:

- 処理中のソートは終了するまで続きます。そのため、特定枚数の用 紙をソートするというルールがあり、その枚数の用紙がソートされ る前に2番目のソートルールに一致する場合、2番目のルールは無視 されます。
- ソートは次のいずれかのイベントで終了します。
	- スキャン停止
	- スキャンを停止させる重送
	- スキャンを停止させる紙詰まり

送り先 — このバーコードソートルールに一致する各用紙を搬送する 出力先です。

注: *[*バーコードシートの後のシートをソート*]* が(なし)ではない 場合のみ、送り先は使用可能です。

**OK** — 変更を保存してこのウィンドウを閉じます。

注: 1つ以上の基準が設定された場合のみ [OK] を使用できます。

キャンセル - 変更内容を保存せずにこのウィンドウを閉じます。

■ ヘルプ: このウィンドウのヘルプ情報を表示します。

注: バーコードソート中にスキャナーを無効にする何かが起こると (スキャナーを停止させてジョブを終了させる重送など)、有効 なバーコードソートルールが完了したとみなされます。その ルールに基づいて、これ以上は何のアクションも取りません。

# ソート **- [**バーコード基準**]** ウィンドウ

このウィンドウから、バーコードルール内の1つの基準のオプションを すべて選択できます。

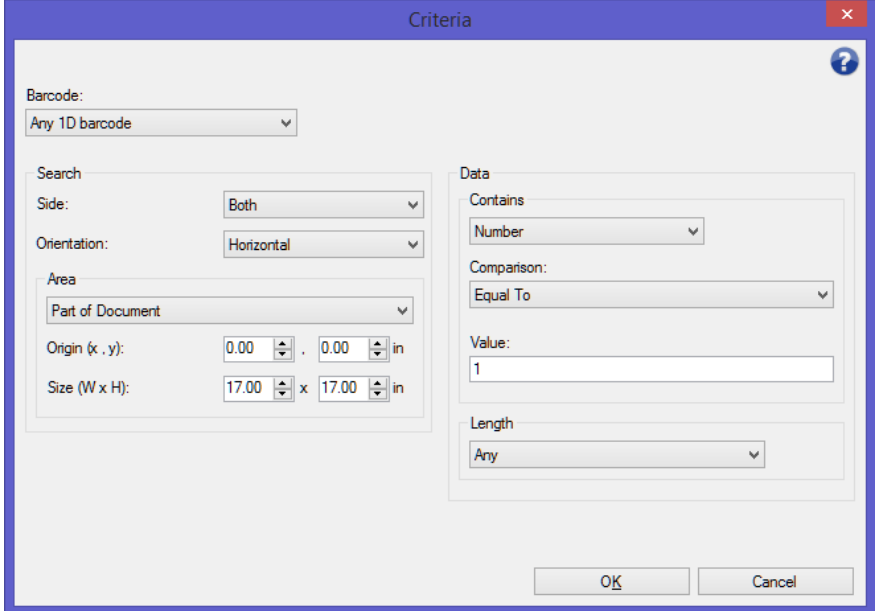

バーコード — 用紙上で認識されるバーコードのタイプを選択できます。

- **Codabar**
- **Code 128**
- **Code 3 of 9**
- **EAN -13**
- **EAN-8**
- **Interleaved 2 of 5**
- **UPC-A**
- **UPC-E**
- **PDF417**
- **QR** コード
- すべての**1**次元バーコード:用紙上のすべての1次元バーコードが基 準を満たすことを示します。(PDF417とQR Codeは2次元)
- 検出無し:用紙上にバーコードがない場合にソートを実行することを 示します。このオプションは、読み取り可能なバーコードが含まれる と思ったが含まれていないページのソートに使用できます。
- 注:
	- [バーコードソートに使用するには、バーコードに](www.kodakalaris.com/go/IMsupport)4文字以上含ま れている必要があります。4文字より少ない文字でソートする必 要がある場合は、www.kodakalaris.com/go/IMsupport のサポート にお問い合わせください。
	- バーコードは同じルール内の複数の基準で使用できます。
	- バーコードは複数のルールで使用できます。

検索 — 用紙上のどこでソートするバーコードを探すのかを示します。

- 読取り面:用紙のどちらの面でソートするバーコードを探すのかを 選択します。
	- 両面:用紙の両面で探します。バーコードがどちらの面にあるか は問題ありません。
	- 表面:用紙の表面のバーコードだけ探します。
	- 裏面:用紙の裏面のバーコードだけ探します。
- 方向:バーコードの向きを選択します。選択した向きのバーコード だけが、バーコードソート基準と照合されます。
	- **-** 水平
	- **-** 垂直
	- **-** 両方向
- エリア:用紙の検索部分を選択します。
	- **-** ドキュメント全体
	- **-** 原稿の一部
		- 原点(**x , y**):(x)はイメージの左端からの距離、(y)はイメー ジの上端からの距離になります。
		- サイズ(幅 **x** 高さ):搬送路に合わせた検索エリアの幅と高さ です。
- 位置:バーコードが必要な検索エリア内の位置を選択します。バー コードの検索はイメージの左上から右下へと行われます。
	- すべて:検索エリア内にあるすべてのバーコードを示します。
	- **1**:検索エリアで1番目のバーコードである必要があります
	- **2**:検索エリアで2番目のバーコードである必要があります
	- その他

注:

- バーコードが**[**すべて**]**に設定されていない場合、[位置] は使用 できません。
- エリアが**[**原稿の一部**]**に設定されている場合、[位置] は使用で きません。
- 用紙に複数のバーコードがあり、特定のバーコードに基づいて 仕分ける場合は、[位置] オプションを使用します。例えば、紙 の中心から下に3つのバーコードがあり、真ん中のバーコード に基づいて仕分ける場合は、**2** を選択します。

データ — バーコードデータに何が必要かを示します。

- 内容 データのタイプを選択します。
	- すべての値:データは何でもいいです。このオプションを使用す ると、バーコードタイプ(Code 3 of 9など)で仕分けます。
	- 番号:バーコードデータを最大9桁の番号で比較できます。数字 がない場合は、スペースがあったとしても比較に失敗する恐れが あります。
		- 比較:次から比較方法を選択します。等しい、等しくない、よ り小さい、より大きい、以下、以上
		- 値:バーコードデータを比較するための最大9桁の数字を入力 します。
	- 文字: バーコードデータを文字列で比較できます。検索する文字数 はバーコードの値の最初の4096文字以内にする必要があります。
		- 比較:次から比較方法を選択します。含む、等しい、等しくな い、で始まる、で始まらない、で終わる、で終わらない比較で は大文字と小文字を区別しないため、「DATA」と「data」は同 じです。
		- 値:バーコードデータを比較するための最大32文字を入力しま す。
- 長さ **1** ~ **99**の間で必要なデータ数を選択します(桁数と文字数)。
	- すべて:すべての文字数が基準を満たします
	- **-** 等しい
	- **-** 等しくない
	- **-** より小さい
	- **-** より大きい
	- **-** 範囲内
- 注: バーコードが **[** すべて **]** に設定されていない場合、データオプ ションは使用できません。

**OK** — 変更を保存してこのウィンドウを閉じます。

キャンセル — 変更内容を保存せずにこのウィンドウを閉じます。

■ ヘルプ: このウィンドウのヘルプ情報を表示します。

デバイス **- [**スタッキング**]**  タブ

*Kodak* Controlled Dual Stacking Accessoryをスキャナーに追加して有効 にしている場合は、[スタッキング] タブが使用可能です。[スタッキング ] タブでは、*Kodak* Controlled Dual Stacking Accessory出力トレイの2つ のスタックに原稿を仕分けるオプションを設定できます。手順について は、「付録 A コントロール デュアル [スタッキング」ページの](#page-94-0) 91を参照 してください。

[スタッキング] タブオプションはi5x50Sスキャナーではサポートされ ていません。

デバイス **- [**インデックス**]** タブ インデックス作成は、ドキュメントの追跡、バッチ管理、イメージ管 理に使用されます。このタブでの選択の設定に基づいてインデックス の値が上がります。

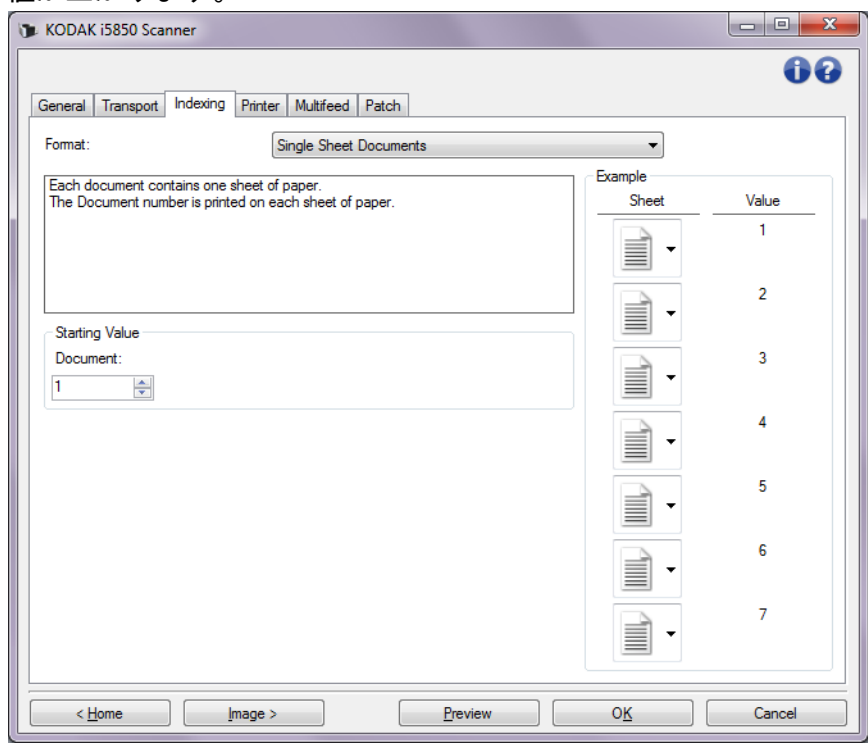

インデックスを **[**なし**]** に設定した場合、インデックスカウンタ値はス キャナーのオペレータコントロールパネルに表示されません。

インデックス **-** 有効 インデックス **-** 無効

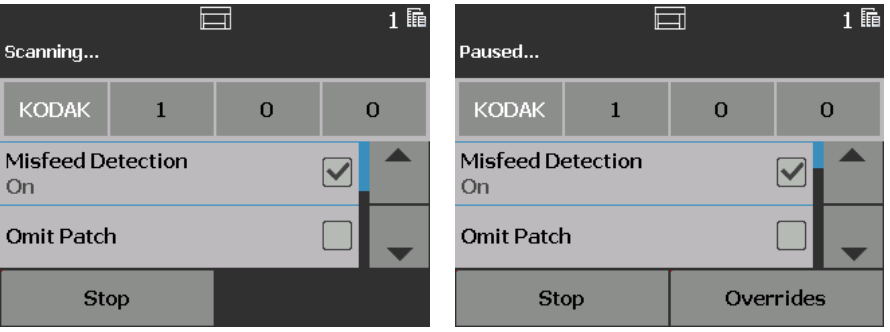

注: オペレータコントロールパネルは、ジョブを開始するまで変更 されません。

フォーマット

- **•** (なし)
- **•** シングルシートドキュメント:ジョブのドキュメント内の原稿が1枚 だけの場合に使用します。 スキャナーはスキャンされる原稿ごとに、 ドキュメント番号をカウントします。 **i5650/i5650S/i5850/i5850S**の みです。
- **•** マルチシートドキュメント:ジョブのドキュメント内の原稿が複数 枚あり、各ドキュメント内の原稿を追跡する場合に使用します。 ス キャナーがパッチ2シートを検出すると、ドキュメント番号がカウ ントされ、シート番号が0に設定されます。しかし、スキャンされる 最初のページがパッチ2シートで、開始シート番号が0の場合、どち らの番号も変更されません。 これにより、最初のドキュメントの前に パッチ2シートをセットして、ドキュメント番号に影響しないように できます。**i5650/i5650S/i5850/i5850S**のみ使用可能です。
- **• DCN/DLN/**ベイツナンバー方式:ジョブのドキュメント内の原稿が複数 枚あり、ドキュメントの番号を追跡する場合に使用します。 スキャナー がパッチ2シートを検出すると、ドキュメント番号がカウントされま す。しかし、スキャンされる最初のページがパッチ2シートで、*新規の* ジョブがチェックされている場合、番号は変更されません。 これによ り、最初のドキュメントの前にパッチ2シートをセットして、ドキュメ ント番号に影響しないようにできます。 **i5650/i5650S/i5850/i5850S**の み使用可能です。
- イメージアドレス· イメージアドレスの開始値を設定できます。 こ のタブで設定したイメージアドレスルールに基づき、スキャナーはイ メージアドレスをカウントします。**i5850/i5850S**のみ使用可能です。

注:

- **[**イメージアドレス**]**が[インデックス] タブでフォーマットとして選 択されている場合、[バッチ] タブのオプションを利用できます。
- (なし)とイメージアドレス以外のオプションの場合、*フォーマット* を選択するとプリンターテンプレートがドキュメントとシートの値 (利用可能な場合)で自動的に更新されます。 プリンタがオンではな い場合は、自動的にオンになります。
- 詳細については[、「インテリジェントな](#page-83-0) [印字」](#page-83-0) [ページの](#page-83-0) 80を参照して ください。

*[*フォーマット*]* 選択が **[**イメージアドレス**]** ではない場合、以下のオプ ションが利用できます。

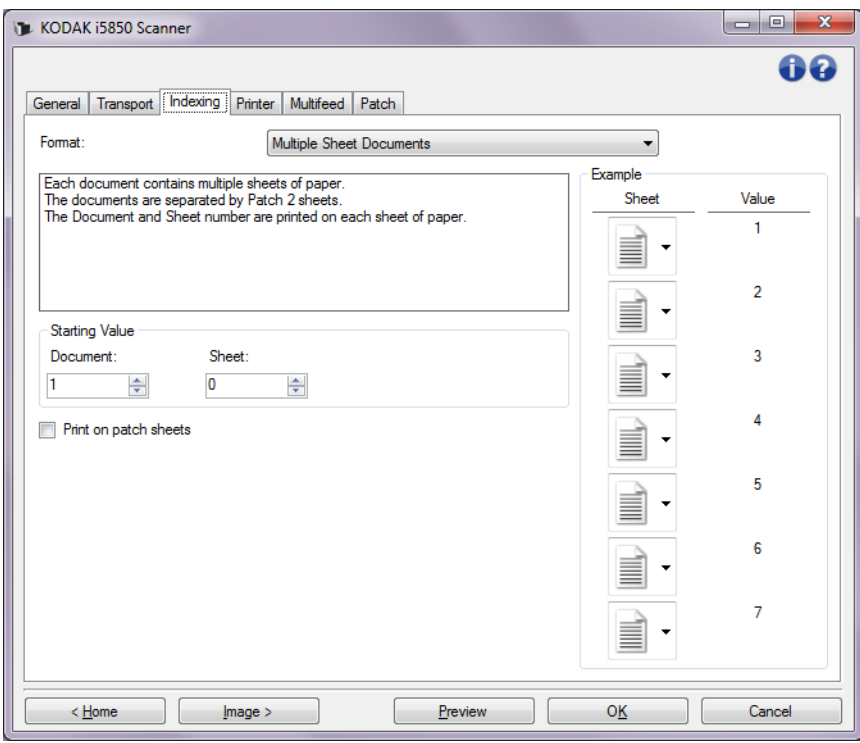

#### 開始値

- ドキュメント :ドキュメント番号の開始値を入力します。値の範囲 は、**[0]** から **[999,999,999]**です。この値は、スキャナーが保持しま す。電源をオンにすると、スキャナーがこの値を初期化して1にしま す。
- シート:シート番号の開始値を入力します。値の範囲は、**[0]** から **[999,999,999]**です。この値は、スキャナーが保持します。電源をオ ンにすると、スキャナーがこの値を初期化して0にします。
	- 注: このオプションは、フォーマットがマルチシートドキュメン トの場合のみ利用可能です。
- 新規ジョブ:次のスキャンが新規のジョブなのか、それとも前のス キャンの続きなのかを示します。この値は、スキャナーが保持しま す。電源をオンにすると、スキャナーがこの値を初期化してオンに します。
	- 注: このオプションは、フォーマットが**DCN/DLN/**ベイツナンバー 方式の場合のみ利用可能です。
- パッチシートに印字–パッチ2シートにも印字する場合に選択します。
- 注: このオプションは、フォーマットリストからシングルシートド キュメントを選択した場合には利用できません。

例 — サンプルジョブと各シートにどのように印字されるかを示しま す。サンプルのシートをジョブを示すように変更できます。 表示されて いる印字の値は、開始値、パッチシートに印字、サンプル内のシート の現在の選択に基づきます。

*[*フォーマット*]* 選択が **[**イメージアドレス**]** の場合、以下のオプション が利用できます。

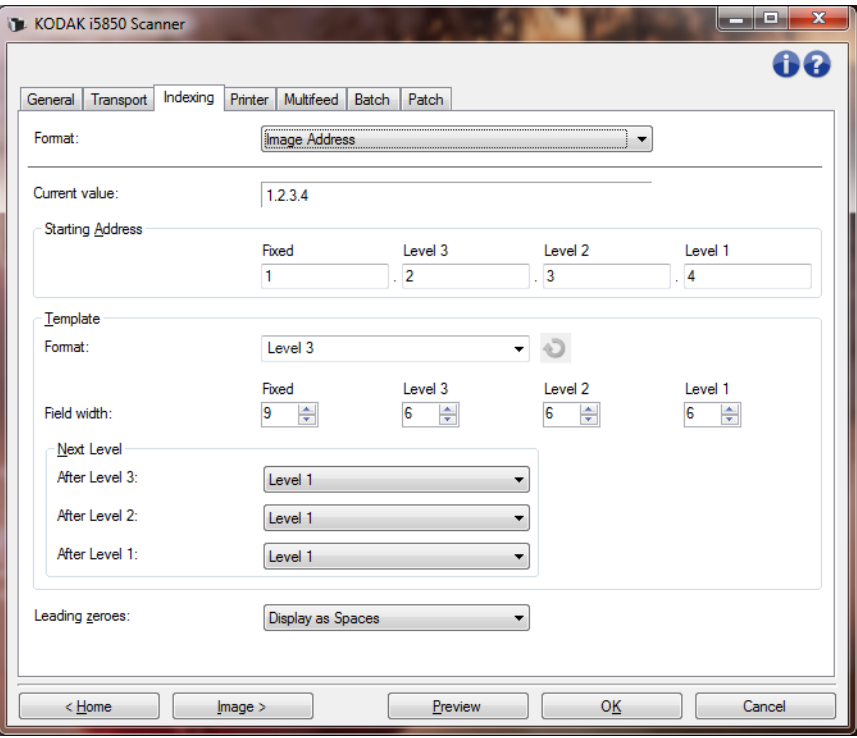

現在の値 — スキャナーの現在のイメージアドレスを表示します。この 値はスキャンされた次の原稿に割り当てられる次のイメージアドレス として使用されます。

注: この値はスキャナーのオペレータコントロールパネルの[情報] 画面に表示されます。

開始アドレス — 現在の値に上書きするイメージの開始アドレスを入力 できます。有効なフィールドごとに、入力可能な最大文字数を上限に、 値を入力します。有効なフィールドの数、フィールドの種類、フィー ルドごとに入力可能な文字数は、 [テンプレート] 設定の *[*フォーマッ ト*]* および *[*フィールドの桁数*]* (以下を参照)に基づきます。

#### テンプレート

- フォーマット:イメージアドレスフォーマットを選択できます。下 記の例は有効なフィールドを示します。
	- 固定 :固定
	- レベル **3**:固定.レベル3.レベル2.レベル1
	- レベル **2**:固定.レベル2.レベル1
	- レベル **1**:固定.レベル1
	- **Level 3**オフセット:固定.レベル3.レベル2
	- **Level 2**オフセット:固定.レベル2

注:

- *[*フォーマット*]* の項目を選択すると、 *[*フィールドの桁数*]* および *[次のレベル]* 設定は自動的にそのフォーマットのデフォルトに設 定されます。
- *[*フィールドの幅*]* または *[*次のレベル*]* の設定に変更を加えた場合、 フォーマットには <*変更済み*>というテキストが追加され、名前が斜 体で表示されます(*\**レベル*3 <*変更済み>など)。
- ■ リセット:フォーマットへの変更を元に戻すことができます。 こ れは、フォーマットを変更した場合のみ利用できます(例:斜体で <*changed*>というテキスト付きの場合)。
- フィールド桁数— 各フィールド桁数を1-9桁の範囲で設定できます。 すべてのフィールドの桁数の合計は **27** 以下でなければなりません。 したがって、フィールドの桁数は「**9**」以下の値に制限されます。
- 次のレベル:次のドキュメントに割り当てられるレベルです。
	- レベル**3**の後 :レベル3のドキュメント以降のドキュメントに割り 当てられるレベルを選択できます。
	- レベル**2**の後 :レベル2のドキュメント以降のドキュメントに割り 当てられるレベルを選択できます。
	- レベル**1**の後 :レベル1のドキュメント以降のドキュメントに割り 当てられるレベルを選択できます。

上記の3つのオプションは、 レベル**1**、レベル**2**、レベル**3**です。ただ し、有効なオプションはイメージアドレスフォーマットに基づきま す。たとえば、 *[*フォーマット*]* にフィールドと同じレベル 3が選択 されていない場合、 *[*レベル *3]* は使用できません。

- 注: スキャン中、ドキュメントはパッチシートを挿入するか( [ パッチ] タブから有効になります)、スキャナーのオペレータ コントロールパネルでフィールドレベルを選択することによ り、レベルを割り当てることもできます。 詳細については、ス キャナーに付属の『ユーザーズ ガイド』を参照してください。
- ゼロ付き 値がフィールド桁数以下の場合、レベルアドレスフィール ドのフォーマットを設定できます(例ではフィールド桁数が3、イメー ジアドレスがA.3.2.1です)。
- 表示(例: A.003.002.001)
- 表示しない(例: A.3.2.1)
- スペースとして表示 (例:A. 3. 2. 1)

デバイス **- [**プリンタ**]** タブ プリンタには搬送方向に沿って印字できる機能で、英数字、日付、イ メージアドレス、時刻、ドキュメントカウンタ(ナンバリング)、固定 文字列がサポートされています。印字情報はすべての原稿のイメージ ヘッダに格納されます。

用紙に印字 — 原稿への印字を有効にします。

注: 用紙に印字オプションは、オプションのプリンタアクセサリを 購入してインストールしている場合のみ表示されます。

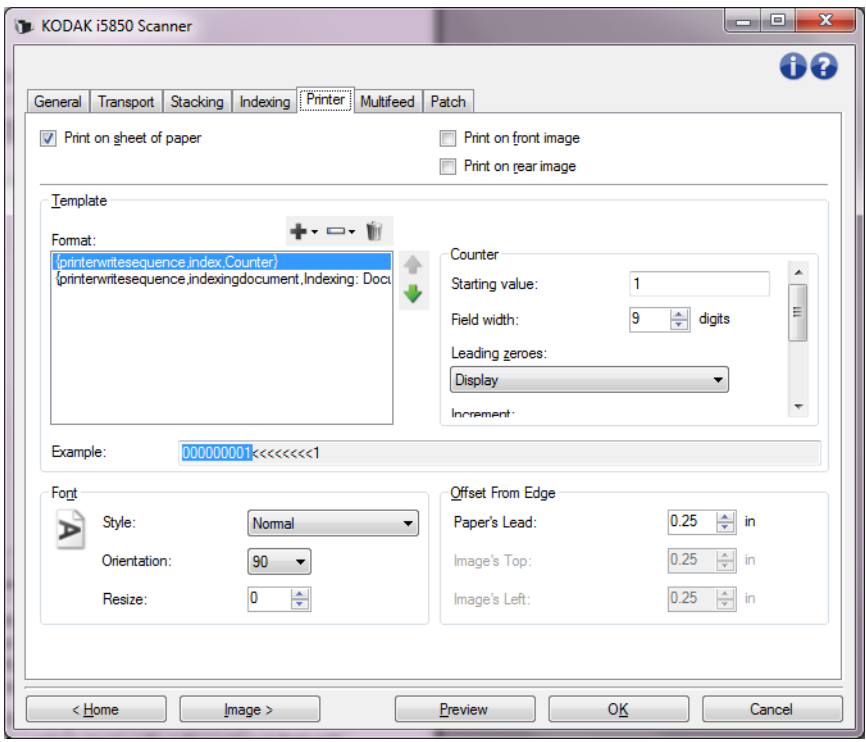

表面イメージに印字—表面イメージへのデジタル印字を有効にします。 裏面イメージに印字 — 裏面イメージへのデジタル印字を有効にします。

注: 印字はスキャナーのオペレータコントロールパネルから優先処 理される場合があります。

設定するレベル — 特定の文字列を印字するドキュメントのレベルを選 択します。たとえば、3つのレベルイメージアドレスを使用する場合、 レベル3の原稿に日付を印字し、レベル2には何も印字せず、レベル1に ドキュメント数を印字できます。すべてのレベルで印字内容を同一に する場合、すべてのレベルが一致を選択します。

注: このオプションは、[インデックス]タブで*[*フォーマット*]*が**[**イ メージアドレス**]**に設定されている場合のみ使用できます。

テンプレート:フォーマット - 印字文字列を定義できます。印字文字 列の最大文字数は 40 文字です (スペースを含む)。

# プリンタテンプレートツールバーのボタン

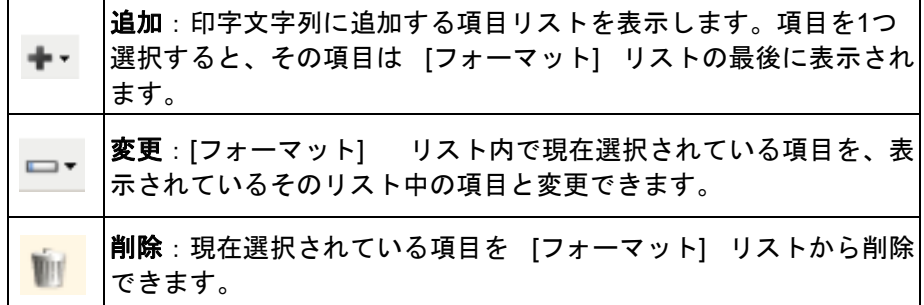

注: 印字文字列を構成する場合、40文字の制限に適合する項目だけ を *[*追加*]* および *[*変更*]* リストから使用できます。

フォーマット項目 — 項目が選択されると、関連オプションがすべて [フォーマット] リストの右側に表示されます。

- カウンタ: この値は、スキャンされる原稿ごとに順次カウントされ、 イメージヘッダ内に格納されます。
	- 開始値:スキャンされる次の原稿に対する値を設定できます。
		- 注: この値を変更すると、[デバイス 一般] タブの **[**用紙枚数 カウンタ**]** オプションに影響が及びます。
	- フィールドの桁数:カウンタの桁数を1~9の範囲で設定できます。 たとえば印字文字列が6文字しか残っていない場合は、フィールド も6文字に制限されます。
	- ゼロ付き: 値がフィールドの桁数以下の場合、カウンタのフォー マットを設定できます(例ではフィールドの桁数が3、カウンタ値 が4です)。
		- 表示 : 「004」
		- 表示しない: 「4」

スペースとして表示: 「 4」

- 増分:カウントアップするタイミングを設定できます。
	- すべての用紙
	- パッチタイプ T
	- パッチタイプ 1
	- パッチタイプ 2
	- パッチタイプ 3
	- パッチタイプ 6
- リセット:カウンタをリセットするタイミングを設定できます。
	- ゼロ
	- パッチタイプ T
	- パッチタイプ 1
	- パッチタイプ 2
	- パッチタイプ 3
	- パッチタイプ 6
- 値をリセット:カウンタをリセットする場合の値を選択できます。
- 注: 詳細については[、「インテリジェントな](#page-83-0) [印字」](#page-83-0) [ページの](#page-83-0) 80を参 照してください。
- **•** 日付
	- **-** フォーマット : MMDDYYYY MMDDYY DDMMYYYY DDMMYY YYYYMMDD YYMMDD DDD (Julian) YYYYDDD (ユリウス暦) YYDDD(ユリウス暦)
	- **-** 区切り記号:(例はYYYYMMDDの場合です) (なし) スラッシュ: 2010/08/24
		- ハイフン: 2010-08-24
		- ピリオド: 2010.08.24
		- スペース: 2010 08 24
	- 指定の日付:スキャナーの現在の日付を使用しない場合は、特定の 日付を選択できます。
- **•** 時刻
	- **-** フォーマット :
		- HHmm **HHmmss** HHmmss.xx hhmm hhmmss hhmmss.xx hhmm tt hhmmss tt hhmmss.xx tt
		- 注: **HH** は00時から23時の24時間です。**hh** は01時から12時の12時 間です。**mm** は00分から59分です。**ss** は00秒から59秒です。 **xx** は00から99のカウンタです。**tt** は **AM** または **PM** です。
	- 指定の時刻:スキャナーの現在の時刻を使用しない場合は、特定の 時刻を選択できます。
- スペース:スペースを追加します。
- インデックス**:**ドキュメントおよびインデックス**:**シート : このオプ ションは [インデックス] タブの *[*フォーマット*]* 設定に従って利用 できます。
	- 注: これらのオプションは自動的にテンプレートに追加されま す。オプションを削除することはできませんが、テンプレー ト内で移動することが可能です。
- イメージアドレス: 固定およびイメージアドレス:**[**レベル**]**:これ らは [インデックス] タブで定義されます。現在定義されているレベ ルのみ使用できます。
	- 注: このオプションは、[インデックス]タブで*[*フォーマット*]* が**[**イメージアドレス**]**に設定されている場合のみ使用でき ます。
	- メッセージ:印字文字列に固定文字列を指定できます。(スペースを 含めて)最大 40文字まで指定できます。
	- 注: 日本語を正しく表示するには、Microsoft Global IME for Japanese - with Language Pack, English Language Version を インストールしてMSゴシックをフォントに設定する必要があ ります。お使いのオペレーティングシステム用の正しいバー ジョンは http://www.microsoft.com で検索してください。

例 — 印字文字列がどのように表示されるか例を表示します。*[*フォー マット*]* リストで項目を選択すると、例で該当する部分が強調表示され ます。

フォント — 情報を印字する方向を選択できます。

• スタイル:使用可能な文字スタイルは以下のとおりです。 標準、太 字、極太。

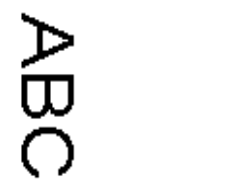

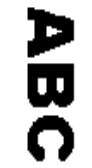

標準:**90** 度回転 太字:**90** 度回転 極太:**90** 度回転

• 方向: 文字を縦方向(原稿の先端から開始)に印字する場合、印字 文字列の方向を選択できます。利用できるオプションは次のとおり です。 **0**、**90**、**180**、**270**。

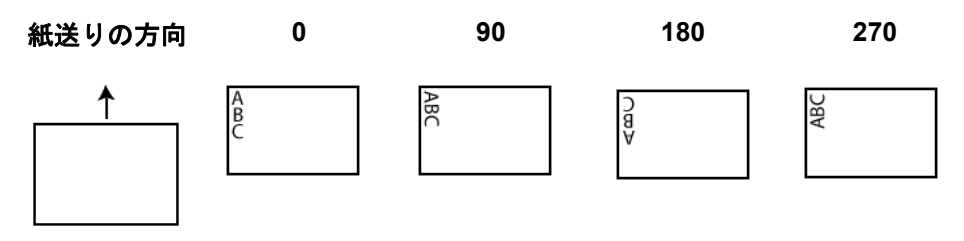

- サイズ変更:フォントの幅を調整できます。 デフォルト値は**0**(調整な し)に設定されています。
	- 注: このオプションは、原稿に印字する場合のみ影響します。
印字開始位置 — 値を設定して、原稿の先端から印字を開始する位置を 設定します。

• 用紙の先端:原稿の先端からの距離の値を選択します。

注:

- 情報がすべて印字されていなくても、印字は原稿の後端から6.3 mm (1/4 インチ) のところで自動的に停止します。
- 水平方向の印字位置は、スキャナー内部のインクカートリッジの 位置によって決まります。印字位置の設定についての詳細はユー ザーズガイドを参照ください。
- このオプションは、原稿に印字する場合のみ使用できます。
- 印字開始位置も、スキャナーのオペレータコントロールパネルで 無効にすることができます。
- イメージの上端:画像の上端からの距離の値を選択します。
- イメージの左端:画像の左端からの距離の値を選択します。
	- 注: イメージの上端 および イメージの左端 オプションは、デジ タルでイメージに印字する場合のみ利用できます。

<span id="page-73-0"></span>デバイス **- [**重送検知**]** タブ 重送検知機能は、原稿が重なった状態で給紙された時点で重送を検知 します。重送はステープルで綴じられた原稿、原稿への粘着物、静電 気を帯びている原稿が原因で生じます。

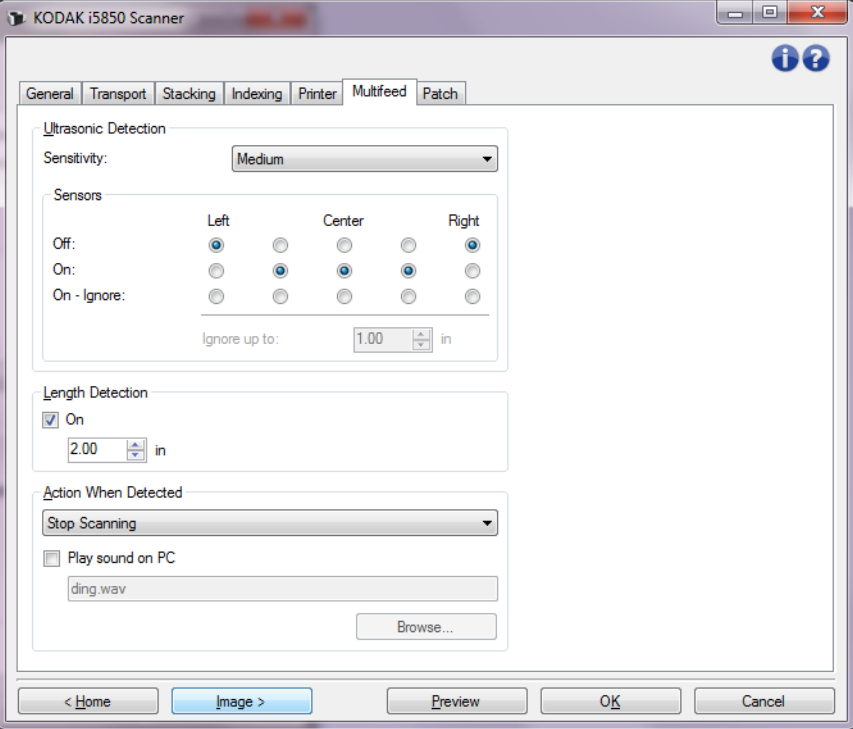

# 超音波検知

感度 — 原稿の重複を検知する度合いを指定します。重送は、原稿との すきまを検出することにより、識別されます。そのため、厚さの異な る原稿が混在しているような場合でも、重送を検知できます。

- (なし)
- 低:感度が低い設定で、ラベルが貼られた原稿、紙質の悪い原稿、シ ワがある原稿を重送として認識する可能性が低くなります。
- 中:厚さが異なる原稿や、ラベルが貼られた原稿をスキャンする場 合に使用します。ラベルの材質にもよりますが、大部分のラベルは 重送とは認識されません。
- 高:最もレベルが高い設定です。この設定は、すべての原稿が75.2g/m2 (20 ポンド)以下のボンド紙である場合など、厚さが同じ原稿をス キャンする場合に適しています。
	- 注: 設定の内容に関係なく、「貼付された」メモは重送原稿として 検知されます。

センサ — 5つのセンサが搬送路の幅をカバーします。重送原稿が正しく検 知されるためには、これらのセンサの下を通過しなければなりません。

- 左から右:5ヶ所から有効にするセンサを選択できます。たとえば、 原稿の左側にメモが「貼付」されている場合、左のセンサをオフに できます。
- 無視する上限:入力した値まで重送を無視します。このオプション は重送検知センサを完全に無効にすることなく重送を許可したい場 合に便利です (例: 3 インチ (約7.6 cm) の付箋)。

注:

- このオプションを使用するには1つ以上のセンサを[**ON** 無視] に設定する必要があります。
- この長さは [ON-無視] に設定されているすべてのセンサに適用 されます。

長さによる検知 — ジョブ設定で原稿の最大の長さを選択できます。ス キャナーがこの値より長い原稿を検知した場合、重送が発生したと判 定します。このオプションは無効、または長さを設定できます。

検知時の動作 — 重送検知時のスキャナーの動作を選択します。オプ ションに関係なく、状態はスキャナーのログに記録されます。

- スキャンの停止 : スキャンを停止し、スキャンアプリケーションに 戻ります(ジョブを終了します)。重送原稿のイメージは生成されま せん。搬送部に原稿が残っていないことを確認後、スキャンアプリ ケーションからスキャンを再開してください。
- スキャン停止イメージ生成:スキャンを停止し、スキャンアプリ ケーションに戻ります(ジョブを終了します)。重送書類のイメージ が生成されます。搬送部に原稿が残っていないことを確認後、スキャ ンアプリケーションからスキャンを再開してください。
- スキャンの停止用紙を搬送部に残す:スキャンを直ちに停止し(搬 送路はクリアされません)、スキャンアプリケーションに戻ります (ジョブを終了します)。重送原稿のイメージは生成されません。搬 送路から原稿を取り除き、スキャンアプリケーションからスキャンを 再開してください。
- スキャンの停止用紙を排紙口に残す:スキャンを停止し、重送原 稿の最後の部分を搬送口に残し、コントロールをスキャンアプリ ケーションに戻します(ジョブを終了します)。重送原稿のイメージ は生成されません。搬送路から原稿を取り除き、スキャンアプリケー ションからスキャンを再開してください。
- スキャンの続行:スキャナーがスキャンを継続します。重送書類の イメージが生成されます。
- **•** スキャン一時停止用紙を搬送部に残す:スキャンがただちに停止 します(搬送路をクリアしようとしません)が、スキャンアプリケー ションは、次のイメージの取得を待機します(フィーダを停止しま す)。重送原稿のイメージは生成されません。スキャンセッションを 開始する前に、搬送路からドキュメントをクリアします。スキャナー の **[**開始**/**再開**]** ボタンを押すと、スキャンが再開します。 スキャナー の **[**停止/一時停止**]** ボタンを押して、またはスキャンアプリケー ションからスキャンを終了できます。スキャナーはユーザーが重送 用に設定した音を鳴らします。
- **•** スキャン一時停止イメージ生成:スキャンは停止しますが、スキャ ンアプリケーションは次のイメージの取得を待機します(フィーダ を停止します)。重送書類のイメージが生成されます。スキャナーの **[**開始**/**再開**]** ボタンを押すと、スキャンが再開します。 スキャナーの **[**停止/一時停止**]** ボタンを押して、またはスキャンアプリケーショ ンからスキャンを終了できます。

このオプションを使用すれば、スキャンしたページのプレビューイ メージを確認し、スキャンしたイメージの承認、またはそのページ の再スキャンするかを選択して、重送アラームを作動させたスキャ ンのイメージを破棄することができます。スキャンしたイメージは 承認されるまでホストアプリケーションには送信されません。この オプションにより、すべての重送イベントをスキャナーで処理でき ます。スキャンアプリケーションでイメージ操作は必要ありません。 このオプションより、スキャナの前にいるだけで、無駄な動作を削 減し、あまり疲れることはありません。このオプションはスキャナ が実行します。スキャンアプリケーションを変更する必要はありま せん。

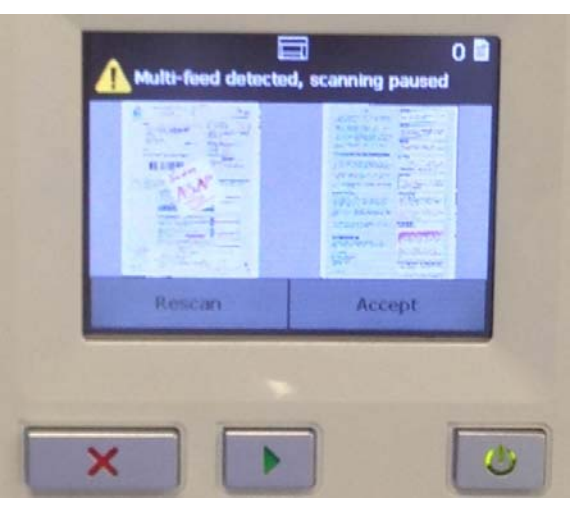

プレビューイメージは、TWAI<del>N</del> ータソースで選択したイメージ処理 設定(90度回転など)に応じて回転します。スキャンアプリケーショ ンがイメージを回転している場合、またはその他のイメージ処理を 実行している場合、プレビューイメージにはスキャンイメージ処理 が適用されません。

- 両面(表面と裏面)スキャンの場合は、両方のイメージが表示さ れます。
- 白黒スキャンの場合は、白黒のイメージが表示されます。
- カラー/グレースケールスキャンの場合は、カラー/グレース ケールのイメージが表示されます。
- デュアルストリームスキャンの場合は、カラー/グレースケール のイメージが表示されます。
- VRSソフトウェアによる白黒スキャンの場合は、グレースケール のイメージが表示されます。
- イメージの承認: イメージを承認する場合は、オペレータコント ロールパネルで **[**承認**]** を選択するか、スキャナーの **[**開始/再 開**]** ボタンを押します。**[**承認**]** を選択すると、スキャナーのプレ ビューに表示されたイメージがすぐにスキャンアプリケーショ ンに送信され、スキャンが続行されます。
- ページの再スキャン: ページの再スキャンが必要な場合は、出力 トレイから一番上の原稿を取り除いて、入力エレベータに戻しま す(原稿の再セットやその他処理をしてください)。ページを再 スキャンする準備が整ったら、オペレータコントロールパネルの **[**再スキャン**]** を選択します。プレビューイメージは破棄されま す。印字が有効でない場合、スキャナーはすぐにスキャンを開始 します。印刷が有効になっている場合、スキャナーには [停止] 画面が表示され、スキャンされた次のページの [印字をスキッ プ]が選択できます。その後、スキャナーの[開始**/** 再開]ボタ ンを押して、スキャンを続行します。
- スキャンの一時停止用紙を排紙口に残す:スキャンは停止し、重送原 稿の最後の部分が搬送口に残りますが、スキャンアプリケーションは他 のイメージを待機します(フィーダを停止します)。重送原稿のイメー ジは生成されません。スキャンセッションを開始する前に、搬送路から ドキュメントをクリアします。スキャナーの **[**開始**/**再開**]** ボタンを押す と、スキャンが再開します。スキャナーの **[**停止**/**一時停止**]** ボタンを押 すか、スキャンアプリケーションからスキャンを終了できます。

• 対話型の重送リカバリ:スキャンは停止しますが、スキャンアプリ ケーションは次のイメージの取得を待機します(フィーダを停止し ます)。重送原稿のイメージがコンピュータに表示されます。これら のイメージを承認または再スキャンして差し替えることもできま す。 コンピュータで、またはスキャナーのオペレータコントロールパ ネルを使用して選択できます。イメージをアプリケーションに送信 し、**[**承認**]**を選択してスキャンを再開します。**[**再スキャン**]**を選択 するとイメージが破棄され、スキャンが再開します。 **[**停止**]**を選択す るとスキャンが停止します。

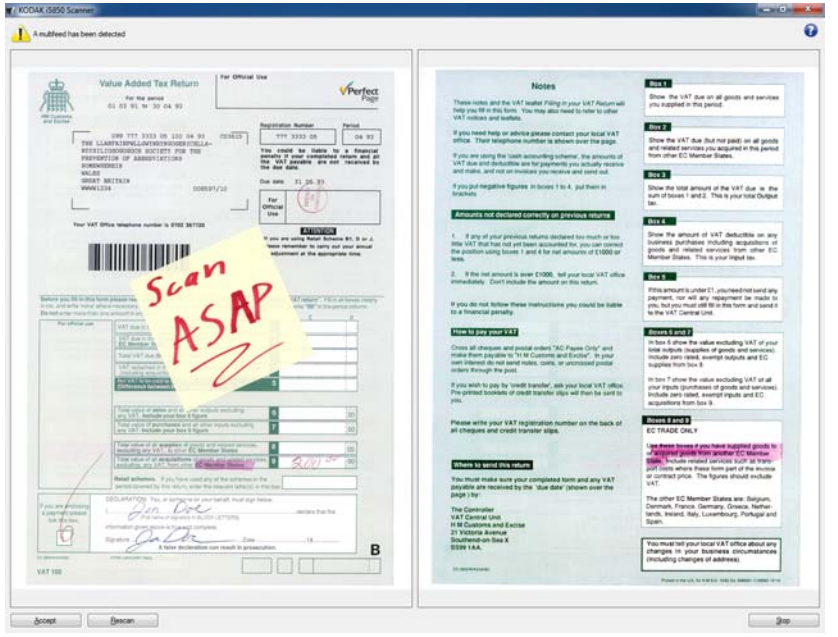

注: 重送原稿を入力エレベータにセットしてから、**[**再スキャン**]** を 選択します。

**PC**の音源を鳴らす — 重送検知時にPCから音を鳴らす場合、このオプ ションを選択します。**[**参照**]** ボタンをクリックして、再生する.wavファ イルを選択できます。

注: コンピュータの音源は、スキャナーの重送検知時と同時に鳴ら ない場合があります。

デバイス **- [**バッチ**]** タブ バッチは、ページ/ドキュメント数をカウントする作業です。

注: このタブは、[インデックス]タブで*[*フォーマット*]*が**[**イメージ アドレス**]**に設定されている場合のみ使用できます。

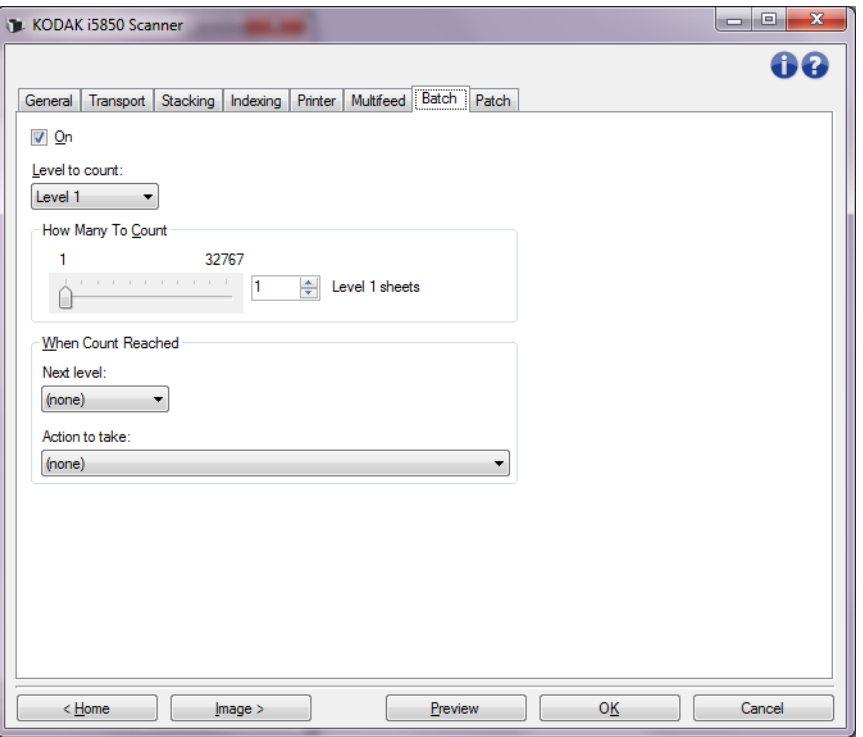

オン — バッチ処理を有効にして、このタブの他のオプションを設定可 能にします。

カウントレベル — カウントするレベルを設定します。オプションは、 **[**レベル**1]**、**[**レベル**2]**、 **[**レベル**3]**です。

注: カウントするレベルは、[インデックス] タブで定義されている イメージアドレステンプレート内になければなりません。

カウント数 — カウントに到達したら、操作を実行する前にカウントす る原稿の枚数を設定します。

# 指定枚数に達している場合

- 次のレベル:カウントが指定枚数に達した後次のドキュメントへの レベルを定義します。(なし)、**[**レベル **1]**、**[**レベル **2]**、 **[**レベル **3]** が選択できます。
	- 注: カウントするレベルは、[インデックス] タブで定義されてい るイメージアドレステンプレート内になければなりません。

実行するアクション:バッチ処理の最後の原稿を処理した後に実行す るアクションを定義します。

- スキャン一時停止:スキャンは停止しますが、スキャンアプリケー ションは次のイメージの取得を待機します(フィーダを停止しま す)。 スキャナーのオペレータコントロールパネルの **[**再開**]** を選択 してスキャンを再開できます。 スキャナーのオペレータコントロー ルパネルの **[**ジョブの終了**]** を選択して、またはスキャンプリケー ションからスキャンを終了できます。
- スキャンの停止: スキャンを停止し、スキャンアプリケーションに 戻ります(ジョブを終了します)。スキャンアプリケーションからス キャンセッションを再開します。
- スキャンを続行してカウントを再開:スキャナがスキャンを続行し、 *[*カウント数*]* をリセットすると新しいバッチが自動的に開始されます。
	- 注: また、スキャナーオペレータコントロールパネルを使用して **[**カウント数**]** の値が指定枚数に達する前にバッチを終了す ることもできます。

デバイス **- [**パッチ**]** タブ [パッチ] タブで認識するパッチの種類を選択できます。複数のパッチ を1度に選択できます。認識されたパッチの種類は、イメージヘッダに 送られます。

> パッチリーダーはあらかじめ定義されたパッチコードを自動的に感知 し、原稿のレベル変更を制御するために設定できます。詳細について は、『ユーザーズガイド』の第*6* 章「パッチの読み取り」を参照してく ださい。

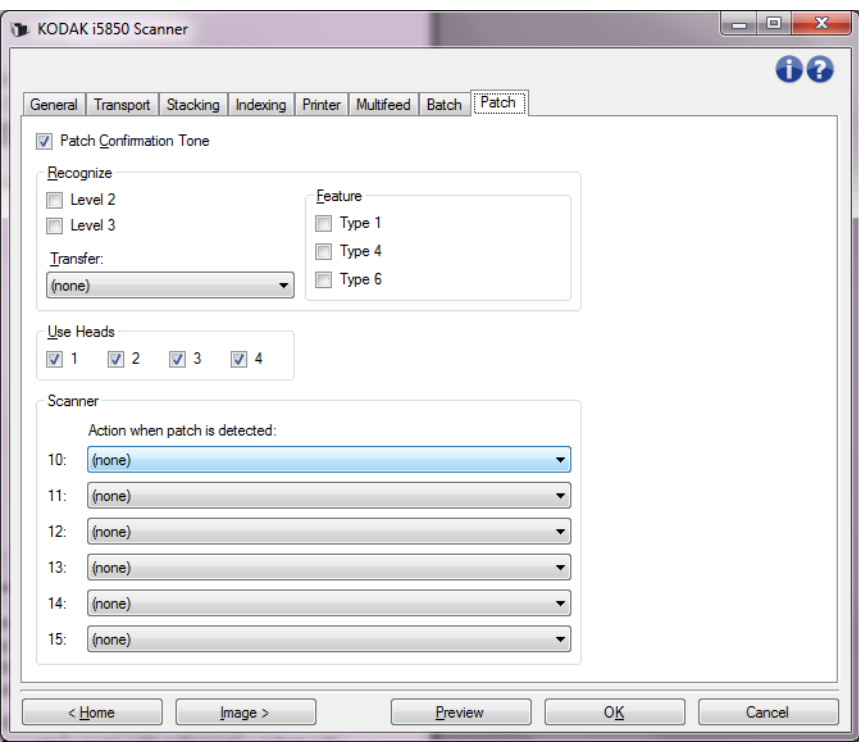

パッチ確認トーン - パッチが認識されたことを通知するために確認 トーンを使用できます。デフォルトでは確認トーンは無効です。

認識 — 認識するパッチの種類を選択します。

- レベル **2**:レベル2 を現在のドキュメント(パッチが付いているド キュメント、またはレベル2 パッチ シートのいずれの場合でも)に 割り当てます。
- レベル **3**:レベル3を現在のドキュメント(パッチが付いているドキュ メント、またはレベル3 パッチ シートのいずれの場合でも) に割り 当てます。
- トランスファー:次のドキュメントにレベルを割り当てます(トラ ンスファーパッチシートの後)。
	- なし:トランスファーパッチを認識しない場合にこのオプション を選択します。
	- レベル**2**として認識
	- **-** レベル**3**として認識
- 注: トランスファーパッチはレベル0として処理されます。

# 機能

- パッチタイプ**1**、**4**、および **6** これらのパッチタイプは、スキャン後 のイメージコントロールのためにスキャンアプリケーションで使用 できます。(イメージアドレス管理には使用されません。)たとえば、 これらのパッチタイプは、白黒イメージ処理およびカラー/グレー スケールイメージ処理間の切り替えなどのワークフロー制御のため に使用します。
	- 注: このオプションは、[インデックス]タブで*[*フォーマット*]* が**[**イメージアドレス**]**に設定されている場合のみ使用でき ます。

ヘッドの使用 — 使用するパッチヘッド/リーダーを選択します。各 パッチヘッド/リーダーは個別にオン/オフに設定できます。

注: このオプションは、[インデックス]タブで*[*フォーマット*]*が**[**イ メージアドレス**]**に設定されている場合のみ使用できます。

スキャナー — このオプションで一連のスキャナーコントロールパッチ を使用できます。 このパッチは10~15の番号が付いた新しいパッチパ ターンで、原稿の準備中に用紙のバッチにパッチページを挿入してス キャナーの機能を自動的に制御するために準備されています。 例えば、 スキャン原稿以外に封筒のスキャンも必要なジョブがあるとします。 封筒をスキャンすると重送が発生してパフォーマンスが低下します。 これを避けるため、スキャンアプリケーションのパッチ検出時のアク ションオプションを使用してスキャナーコントロールパッチの1つを 選択し、重送検知**OFF – 1**枚のみオプションを割り当てることができま す。 例えば、パッチタイプ10を選択した場合、封筒の前にパッチ10シー トを挿入してスキャナーでの重送の発生を防ぎます。

[パッチを認識した場合のアクション] からいずれかを選択します。

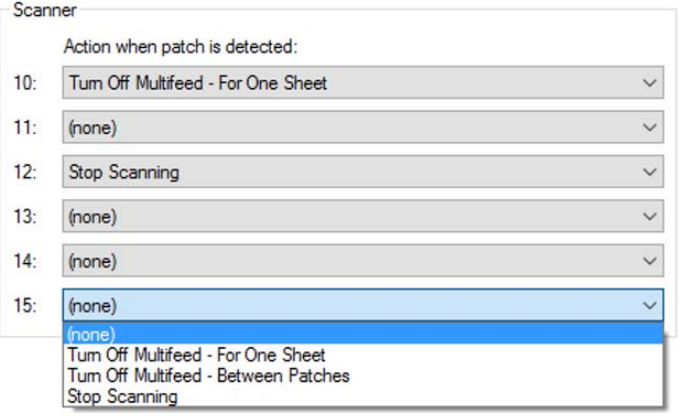

- 重送検知**OFF 1**枚のみ:この機能の作動に使用するパッチに続くペー ジの重送検知を無効にします。
- 重送検知**OFF** パッチの間:パッチ認識後、次に同じパッチを認識す るまで重送検知を無効にします。 この機能は不要な重送イベントを 発生させるパッチタイプ1、4、6原稿がバッチに存在する場合に最適 です。

• スキャンの停止: 原稿のバッチの特定のポイントでスキャンを停止 します。このオプションは原稿のスキャンの仕方に変更が必要な場 合に使用できます。例えば、ビジネス用原稿を200dpiでスキャンし、 そのバッチ内に高解像度(600dpiのカラーイメージ)でスキャンす る必要がある写真が含まれている場合、バッチの写真の直前および 直後にスキャンの停止パッチを挿入してスキャナーを停止し、解像 度を変更できます。また、パッチページに指示を印刷して必要な変 更を示すことができます。

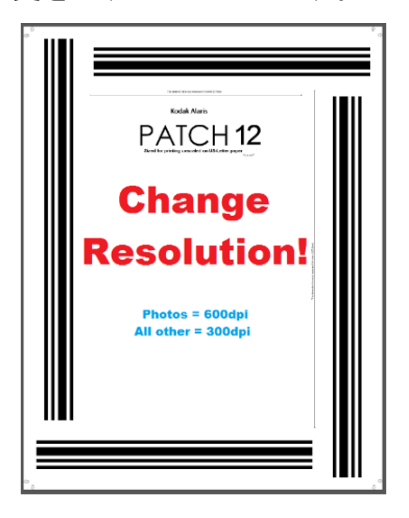

注: また、スキャンアプリケーション(*Kodak*キャプチャプロソ フトウェアなど)はスキャンの停止パッチページにデータを 埋め込んで、自動的にスキャナー設定の変更、スキャンの再 開を行うことで、必要な変更を完全自動化できます。

インテリジェントな 印字

一部の*Kodak* スキャナーはインテリジェントな印字をサポートしてお り、スキャナーはバッチスキャンした各原稿へ固有のカウンタ値を原 稿に印字したり、イメージに付加できます。 例えば、原稿のバッチの給 紙で、各原稿はページの集合であり、原稿に固有のドキュメントロケー タ番号の印字が必要な場合、インテリジェントな印字で実行できます。 インテリジェントな印字では3つのオプションが利用できます。

- 1. パッチカウント:*Kodak* i5x50、i5x50Sおよび i5x50V スキャナーの オプションでは、イメージまたはページへのスキャナーカウンタの 印字時、原稿のスキャンごと、パッチパターン付きの原稿のスキャ ン時に限りカウントアップできます。また、パッチタイプを原稿区 切りシートに選択し、異なるパッチページを使用してカウンタをリ セットできます。 パッチのカウントオプション使用時の制限とし て、パッチパターン付きのページにも印字され、使用するパッチ ページには垂直方向のパッチバーを使用する必要があります。パッ チイメージにはパッチページとして読み込まれたことを示すメタ データは含まれません
- 重要: パッチの使用とインテリジェント印刷、またはインデッ クスとインテリジェント印刷などの一部の組み合わせを、 正しく設定するのは大変です。見かけは正しそうに印刷 を設定することは可能ですが、他の設定が正しくないと イメージヘッダーの情報が印字文字列の情報と一致しま せん。次の組み合わせを使用する場合、予期せぬ結果を 招く恐れがあります。
	- インデックスとパッチカウントの組み合わせは設定が難しい です。印刷ページ枚数とホストソフトウェアのカウンタ値の 間のカウンタの同期に問題がある場合、パッチカウントとイ ンデックス用にスキャナーを不注意に設定している場合があ ります。
	- インデックスを使用する場合は、TWAIN 印字フォーマット文 字列にカウンタの値を含まない方がいいです。
	- パッチカウントを使用する場合は、TWAIN印字フォーマット 文字列に次の値を含まない方がいいです。 [インデックス:ドキュメント] [インデックス:シート] [イメージアドレス:固定] [イメージアドレス:レベル3] [イメージアドレス:レベル2] [イメージアドレス:レベル1]

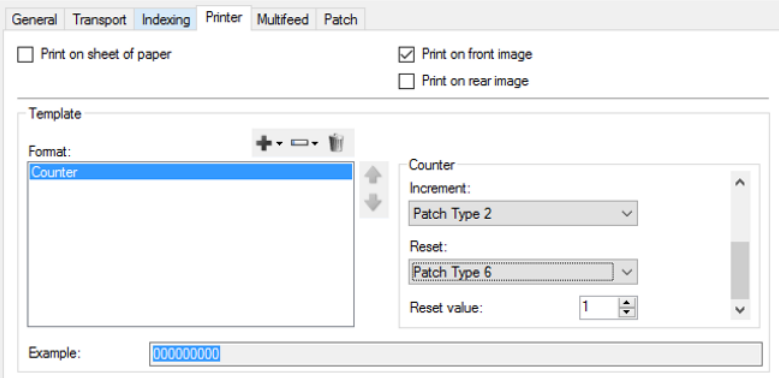

2. インデックス:i5650、i5650S、i5850 および i5850S スキャナーに はインデックス機能があります。インデックスにはあらかじめ設定 された3つのオプションがあり、原稿またはイメージへの番号の付 け方を決定します。 インデックスオプションのどれかを選択する と、プリンタ設定は自動的に更新されてインデックスカウンタを含 めます。 使用できるのは原稿区切り用タイプ2のパッチのみです。 また、インデックスではタイプ2のパッチページをスキャン時に印 字できます。スキャン時にインテリジェントカウントアップの状態 を確認するため、スキャンアプリケーションサンプル画像を利用し てインタラクティブに印字サンプルを確認できます。インデックス 使用時に、パッチイメージにはパッチページとして読み込まれたこ とを示すメタデータは含まれません。

- シングルシートドキュメントはプリンタのページカウンタと同 等です。シングルシートドキュメントのインデックスではすべて のページはドキュメントをカウントアップして印字します。印字 テンプレートには「インデックス:ドキュメント」カウンタが含 まれます。

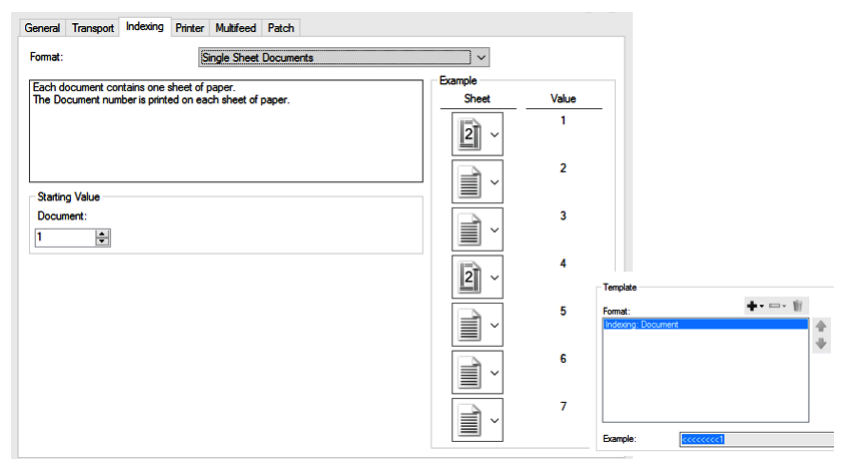

- マルチシートドキュメントのインデックスではページに2レベル のカウンタが使用できます。 タイプ2のパッチのスキャンごとに ドキュメントをカウントアップします。各パッチページが認識さ れる毎にシートカウンタは必ず0にリセットされ、そのパッチ ページに続いて原稿がスキャンされる毎にカウントアップされ ます。 タイプ2のパッチページ上に印字する(または印字しない) よう選択できます。 印字テンプレートには「インデックス:ドキュ メント」および「インデックス:シート」カウンタがあります。

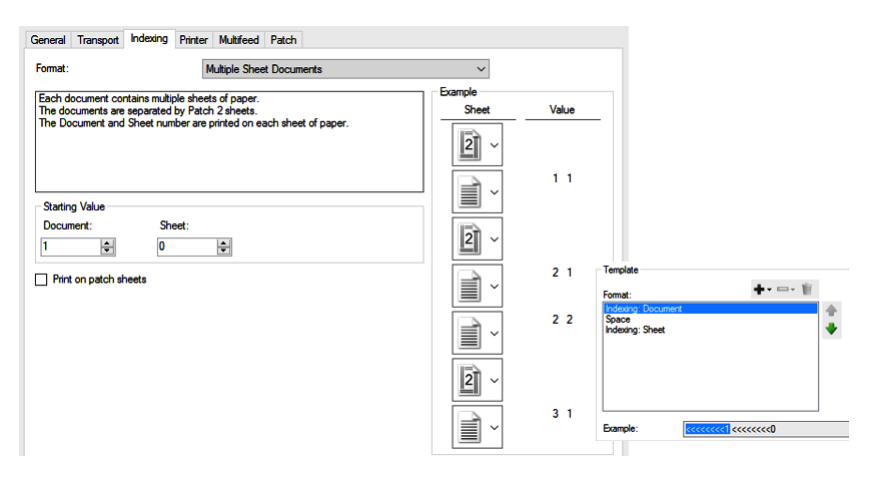

- **DCN/DLN/**ベイツナンバー方式のインデックスでは単一ドキュメ ントカウンタをDCN(ドキュメントコントロール番号)、DLN(ド キュメントロケータ番号)として使用、あるいはベイツカウンタ をページまたはイメージに印字できます。 タイプ2のパッチのス キャン時にのみDCN/DLN/ベイツカウンタがカウントアップしま す。 タイプ2のパッチページ上に印字する(または印字しない)よ う選択できます。

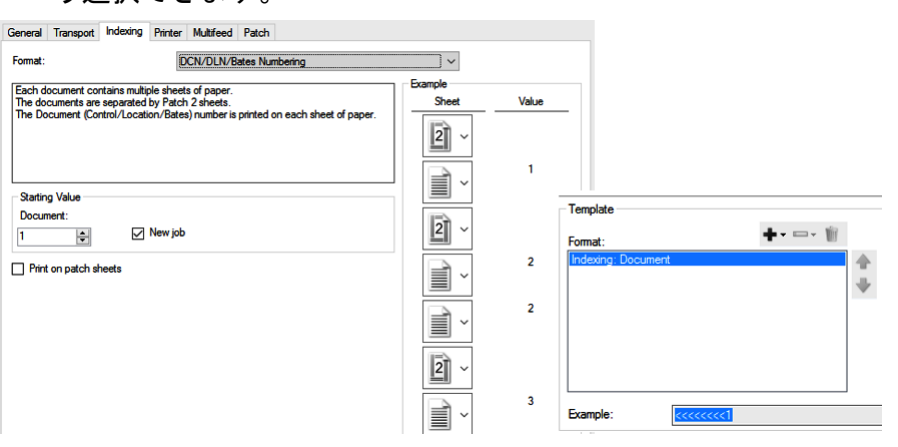

3. フルイメージアドレス。i5850、i5850Sスキャナーは最大3レベルの カウンタが使用可能なイメージアドレスオプションがあります。 i1860およびi800 スキャナーのイメージアドレス機能に対応したア プリケーションは引き続き*Kodak* i5850/i5850S スキャナーで稼働 します。

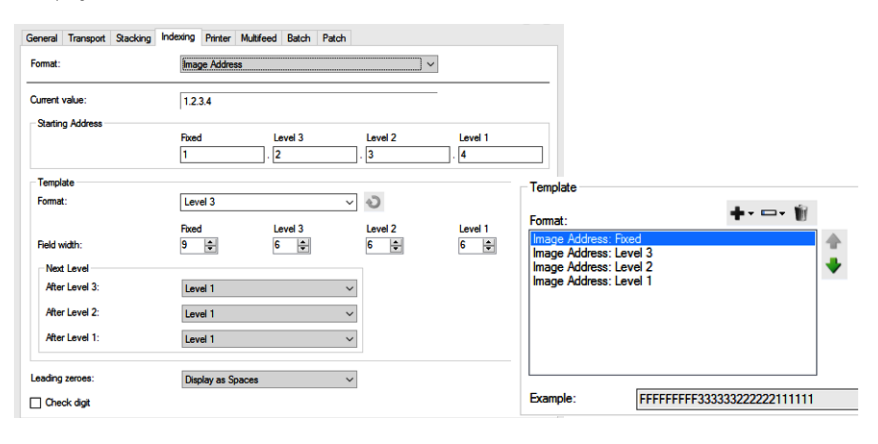

**[**診断**]** ウィンドウ [診断] ウィンドウは、[デバイス設定] ウィンドウの [一般] タブにある [ 診断] ボタンからアクセスできます。

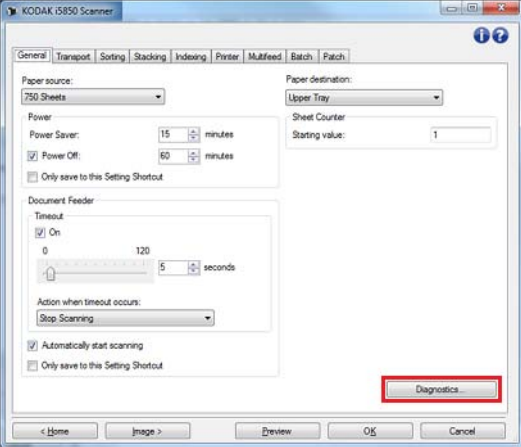

[診断] ウィンドウではスキャナーの診断機能を使用できます。[診断] ウィンドウには、[一般]、[デバッグ]、[ログ]のタブがあります。

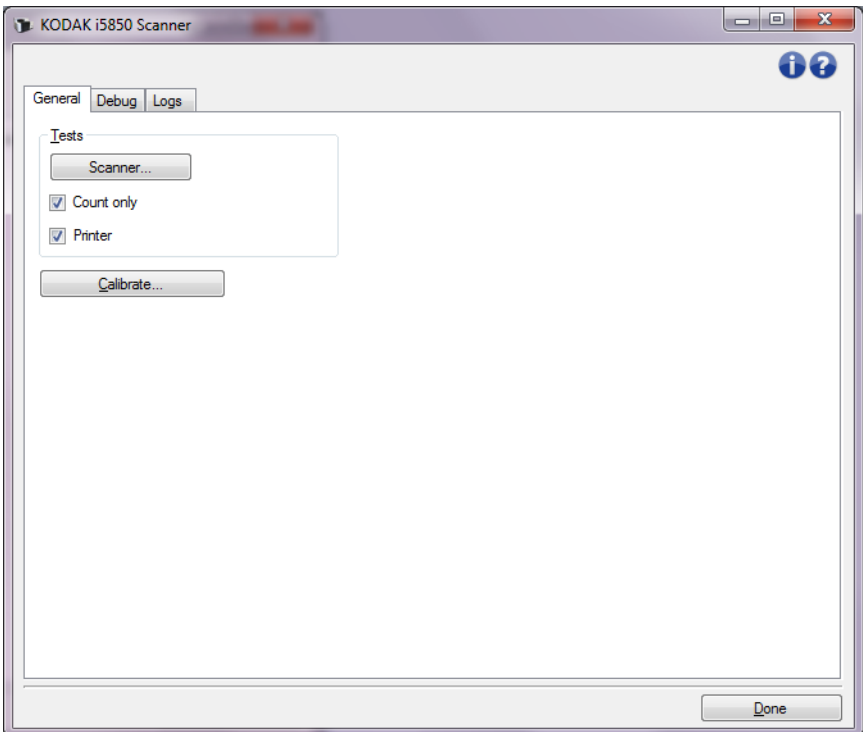

完了 — [デバイス設定] ウィンドウに戻ります。

診断 **- [**一般**]** タブ [一般] タブでは、スキャナーのテストや、スキャナーのキャリブレー ションを行います。

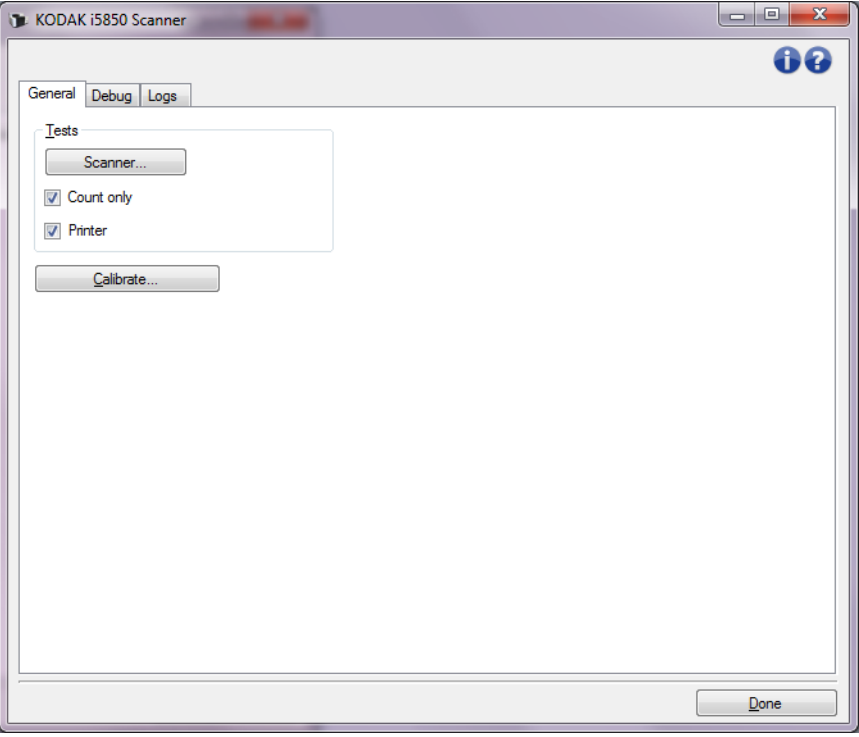

# テスト

- **•** スキャナー このボタンをクリックすると、スキャナー各部が正常 に動作しているかどうかを確認するために、一連のテストが行われ ます。このテストは、電源オン時のセルフテストと似ていますが、さ らに広範囲なテストが行われます。
- カウントオンリー スキャンアプリケーションにイメージを送信せ ずにスキャナーに入る原稿の枚数を数えます。このテストは、オプ ション有効時のスキャンセッション中に実行します。
- プリンタ 拡張プリンタの機能性(すべてのインクジェットが機能 しているかなど)をテストします。このテストは、オプション有効 時のスキャンセッション中に実行します。
	- 注: カウントオンリーおよびプリンタテストは、スキャンアプリ ケーションがスキャナーから切断されると、自動的に終了し ます。

キャリブレーション - [キャリブレーション] ウィンドウを表示しま す。このウィンドウから超音波キャリブレーションを実行できます。

注: キャリブレーションは頻繁に行う必要はなく、またお勧めもし ません。 サポート担当の指示があった場合にのみキャリブレー ションを実行します。

スキャナーを移動 — フラットベッドカメラを配送用のロック位置に移 動します。

- 注: このオプションは、デバイスがフラットベッドに設定され、取 り付けられているフラットベッドアクセサリにロックスイッチ がある場合にのみ利用できます。
- 診断 **[**デバッグ**]** タブ [デバッグ] タブでは、スキャナーを使用中に発生した問題を診断する のに役立つオプションを利用可能にできます。このタブは、テクニカ ルサポートから指示がある場合のみ使用してください。

注:

- このタブにあるすべてのオプションは、現在選択されている設定の ショートカットだけでなく、すべての設定のショートカットに適用 されます。
- このタブでの変更を有効にするには、アプリケーションを再起動す る必要があります。

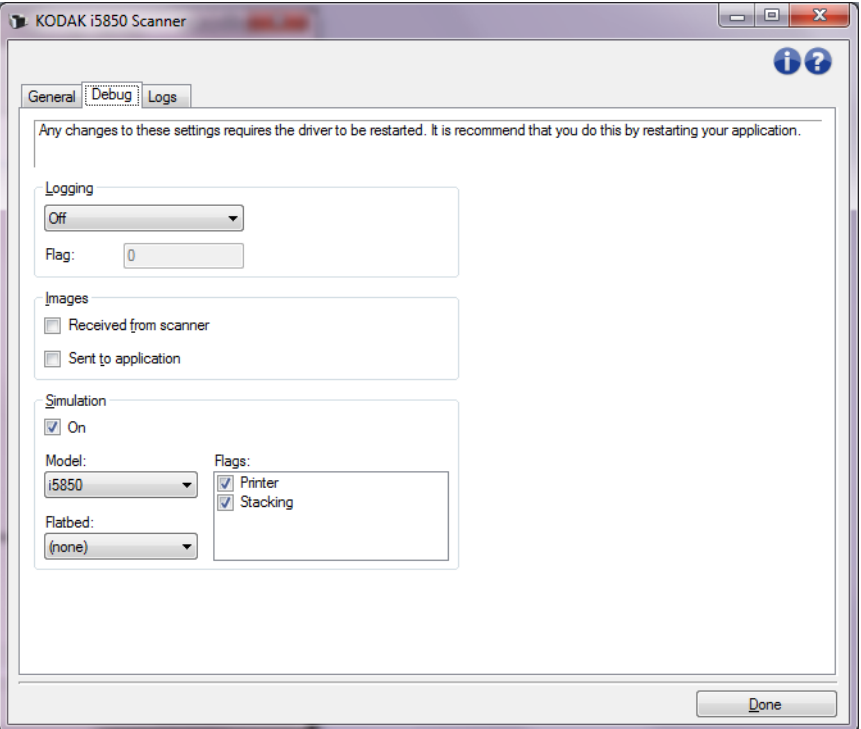

ログ — スキャナーとスキャンアプリケーションの間で行われた通信を 保存します。オプションは、**[OFF]**、**[ON]**、**[**カスタム**]**が用意されてい ます。

イメージ

- スキャナーから受信:コンピュータがスキャナーから受信したイ メージを保存します。
- アプリケーションに送信:スキャンアプリケーションがスキャナー から受信したイメージを保存します。

シミュレーション — 実際にスキャナーを使用しないでTWAINドライバ /データソースを使用できます。

- モデル:シミュレートするスキャナーのモデルを指定できます。
- フラットベッド:フラットベッドアクセサリを選択してシミュレー ションを実行します。

• フラグ:お使いのTWAINドライバ/データソースがこのオプションを サポートしている場合、シミュレートするスキャナーにインストー ルされているアクセサリのリストが表示されます。

診断 **- [**ログ**]** タブ [ログ] タブでスキャナー情報が表示されます。

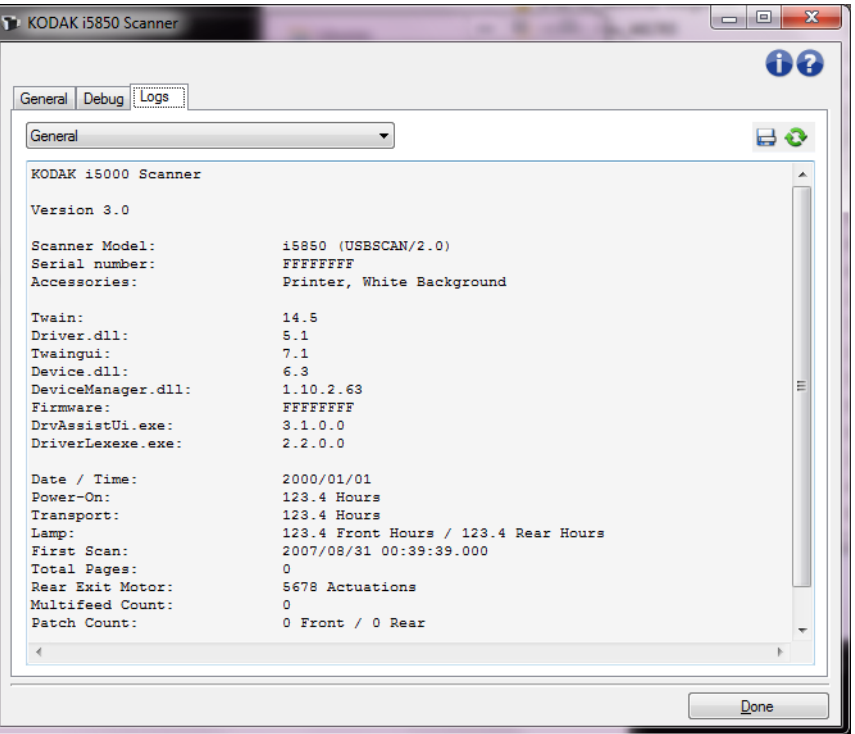

ログ

- 一般:スキャナーのバージョン情報、シリアル番号、インストール 済みアクセサリ、メーターなどが表示されます。
- オペレータ:スキャナーのログが表示されます。 このログはKodak Alarisテクニカルサポートによってのみクリアされます。

**[**ツールバー**]** ボタン

- 名前を付けて保存: テクニカルサポートが閲覧できるようにすべて 를: のログを保存します。選択すると [名前を付けて保存] ウィンドウ が表示されます。
	- 説明:ログを保存する問題/理由の簡単な説明を入力します。
	- フォルダ:ログの保存先です。
	- 参照:OSの [ファイルを開く] ウィンドウが表示され、使用する フォルダを検索できます。
	- デバッグイメージを含む: 生成されたデバッグイメージをログと 共に保存します。 このオプションはデフォルトで有効になってい ます。テクニカルサポートから指示された場合のみ無効にしてく ださい。
	- 保存:拡張子.eklogでログファイルを保存します。

```
更新:現在表示されているログを更新します。
```
**[Scan Validation Tool]**  の起動

- **Scan Validation Tool** もう一つの便利な診断ツールにKodak Alaris Inc.提供の診断アプリ ケーションであるScan Validation Tool(SVT)があります。SVTユーザ インターフェイスでスキャナーのすべての機能にアクセスできるた め、スキャナーが正常に動作しているかどうか効率的にチェックでき ます。Scan Validation Toolでは、TWAIN/TWAINDSMデータソースまた はISISドライバを使用してスキャナーの機能を検証できます。
	- 1. **[**スタート**]>[**プログラム**]>[Kodak]>[**原稿のイメージング**]> [i5x50]>[SVT**診断**]** の順に選択します。

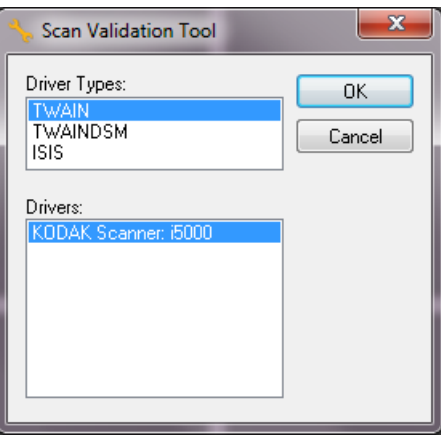

2. [ドライバの種類] に**TWAIN/TWAINDSM**(または**ISIS**)を選択し、[ ドライバ]に *Kodak* **Scanner i5x50 Scanner**を選択します。

ドライバの種類は次のとおりです:

- **TWAIN** Windows 提供の twain\_32.dll を通じて TWAIN インタ フェイスを使用します。twain\_32.dll がWindows フォルダにある 場合のみ、このオプションは使用できます。
- **TWAINDSM**  TWAIN ワーキンググループ 2.x Data Source Manager (DSM) を通じてTWAIN インタフェースを使用します。 TWAINDSM.dll が Windows システムフォルダにある場合のみ、 このオプションは使用できます。
- **ISIS** ISIS インタフェースを使用します。PIXDFLTN.DLL が Windows 32ビットシステムフォルダにある場合のみ、このオプ ションを使用できます。

[Scan Validation Tool] ダイアログボックスが表示されます。

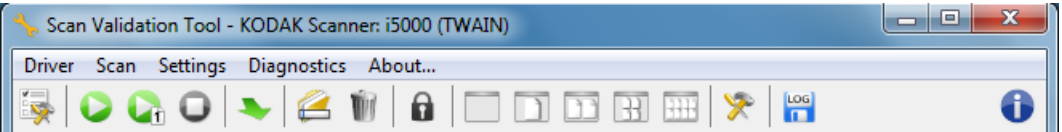

.

**Scan Validation Tool** ツール バーのボタン

.

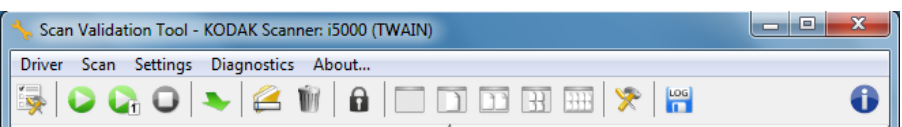

STV ツールバーのボタンで次の機能を実行できます。

- セットアップ 選択されたドライバ用のユーザインタフェー 最 スを表示します。
- $\bullet$ スキャン開始 — 入力エレべータにある原稿をスキャンします。
- G. **1** ページスキャン — 1 ページだけスキャンします。
- $\bullet$ 停止 — スキャンを終了します。
- ドライバを変更 **/** 開く 現在開いているドライバを閉じ、[ ド ₩ ライバ選択 ] ウィンドウを表示します。
- 保存先 スキャンしたイメージを保存するディレクトリと ファイル名を選択します。このオプションは、**[** イメージを e ファイルに保存 **]** を選択した場合のみ利用できます。
- **Till** 削除 — 選択したイメージを削除します。
- $\mathbf{a}$ ライセンスキー — [ ライセンスキー ] ウィンドウを表示します。
- 表示モード **(** 画像なし **)** イメージビューアウィンドウを閉じ ▔ ます(イメージは表示されません)。
- $\Box$ 表示モード **(1** 画像 **)** — 1 回に 1 枚のイメージを表示します。
- $\Box$ 表示モード **(2** 画像 **)** — 1 回に 2 枚のイメージを表示します。
- $\mathbb{R}$ 表示モード **(4** 画像 **)** — 1 回に 4 枚のイメージを表示します。
- **HH** 表示モード **(8** 画像 **)** — 1 回に 8 枚のイメージを表示します。
- $\mathbb{X}$ **TWAIN** 設定 — [TWAIN 設定 ] ウィンドウを表示します。
- $\begin{bmatrix} \log \end{bmatrix}$ ログの保存 — ログファイルを保存できます。
- 6 バージョン情報 — [ バージョン情報 ] ウィンドウを表示します。

# 付録 **A** コントロール デュアル スタッキング

## デバイス **- [**スタッキン グ**]** タブ [スタッキング] タブでは、*Kodak* Controlled Dual Stacking Accessory出 力トレイの2つのスタックに原稿を仕分けるオプションを設定できま す。

注:

- [スタッキング] タブは、スキャナーで*Kodak* Controlled Dual Stacking Accessoryが有効な場合にのみ使用できます。
- [スタッキング] タブオプションはi5x50Sスキャナーではサポートさ れていません。

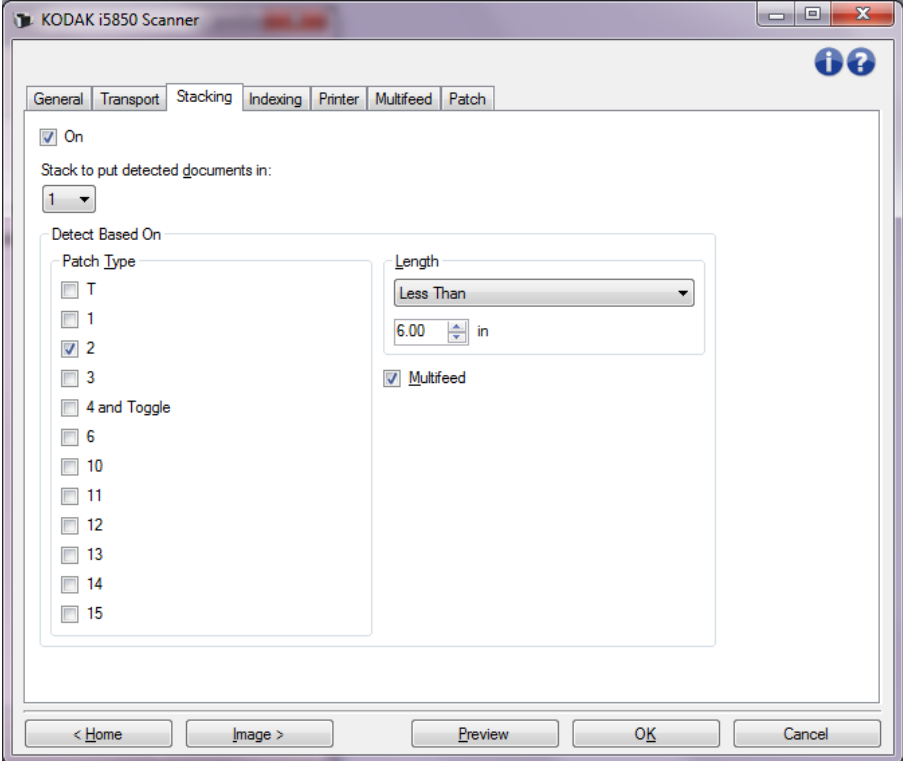

オン — スタッキングをオンにして、このタブの他のオプションを使用 可能にします。

注: スキャナーのオペレータコントロールパネルからオンまたはオ フにすることで、スタッキングは優先処理される場合もありま す。

検出された原稿を入れるスタック - どのスタックに検出基準設定に一 致する原稿を入れるかを指定します。一致しない原稿はすべて別のス タックに入ります。

注: 原稿の重さや状態により、原稿を最適にスタックできるかどう かに影響する可能性があるため、長さが6インチ/152 mm未満の 原稿(請求書など)はスタック#1に、6インチ/152 mm以上の原 稿(パッチシートなど)はスタック#2に分類することをお勧め します。

# 検出基準

• パッチタイプ — パッチシートがある場合、どのパッチシートを原稿 セットから分類し、そして選択したスタックにセットするかを選択 できます。次の任意の組み合わせがオプションになります。**T**、**1**、 **2**、**3**、**4**、トグル、**6**、**10**、**11**、**12**、**13**、**14** 、**15**。パッチシートは スタック#2に入れることをお勧めします。

スキャナーのオペレータコントロールパネルのデュアルスタッキン グオプションでは、パッチシートを使用して原稿をスタック#2また はスタック#1にスキャンする原稿と分類することができます。

注:

- スキャナーはパッチシートのイメージを生成します。
- スキャナーは垂直のパッチのみ認識します。
- パッチシートを硬い紙に印刷すると、より確実にスタッキングで きるようになります。
- 詳細については、『ユーザーズガイド』6章の「パッチコードの要 件」のセクションを参照してください。

長さ — 原稿の長さに基づいて原稿セットからどの原稿を分類するか 選択できます。

**•**(なし)

- 未満:この長さ未満の原稿は分類されて選択したスタックにセット されます。比較的短い原稿(請求書など)をスタック**1**に分類する場 合に、このオプションをお勧めします。
- 以上:この長さ以上の原稿は分類されて選択したスタックにセット されます。比較的長い原稿をスタック **2**に分類する場合に、このオプ ションをお勧めします。
- 範囲内:長さが選択した範囲内の原稿は分類されて選択したスタッ クにセットされます。

注:

- スキャン中に原稿が斜めに傾いてしまうこともあるので、長さに は1/2インチ/13 mmを加算して入力してください。
- 6インチ/152 mm未満の原稿では、短原稿インサートを使用する ことで、スタック **1**へのスタッキングをより確実に行うことがで きます。

重送 — 重送検知された原稿をすべて分類する場合、このオプションを 選択します。これをオンにする設定、および重送検知の設定は、[デバ イス - 重送] タブで行います。

注:

• 比較的厚い原稿を検知し、これらをスタック2に分類することが可能 になることで、このオプションにはさらなる機能があります。すべ ての原稿が同じようなサイズのため、長さを基準とした検知が使用 できないような場合、このオプションは良い選択になります。

• このオプションは、重送検知を自動的にオンにしません[。「デバイス](#page-73-0) - [重送検知] [タブ」ページの](#page-73-0) 70を参照してください。

# スタッキングオプションを使用する場合の推奨設定

以下に、スタッキングオプションを使用する例を示します。 短い原稿の仕分け

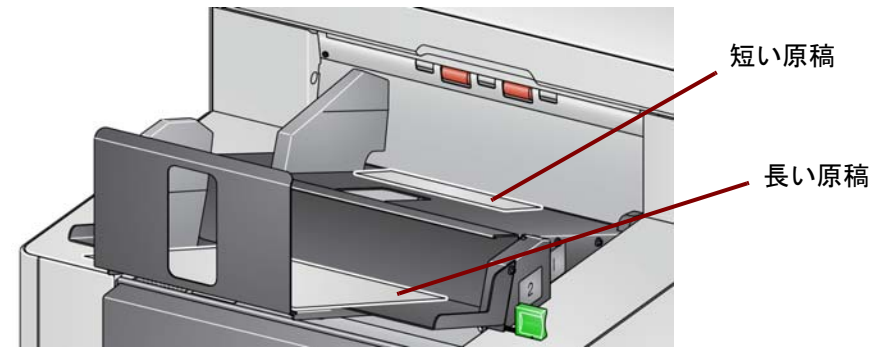

請求書などの短い原稿をその他の原稿と仕分ける場合、スタッキング 設定を次のように設定します。

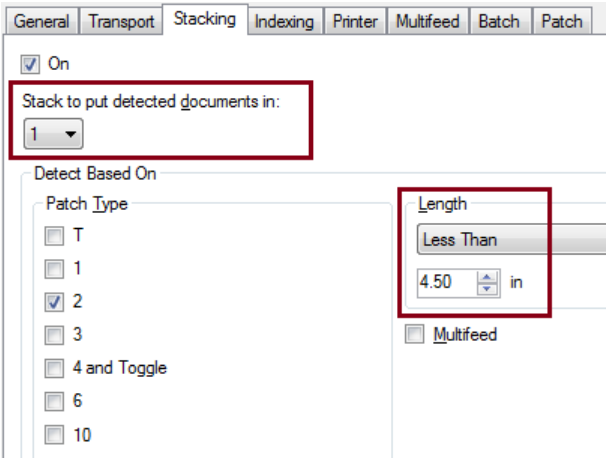

検出された原稿を入れるスタックを

**1** (スタック#1)に、

長さオプションを未満に設定して、最も短い原稿に1/2インチを加算し た長さを設定します。

注:

- 短い原稿を給紙中に斜めに傾いてしまうこともあるので、1/2インチを 加算する必要があります。
- 比較的短い原稿をスタック #2 にスタッキングしようとしても、ス タック#2の位置には届かず、うまくいきません。
- 6 インチ未満の原稿では、短原稿インサートを使用することで、ス タック#1へのスタッキングをより確実に行うことができます。

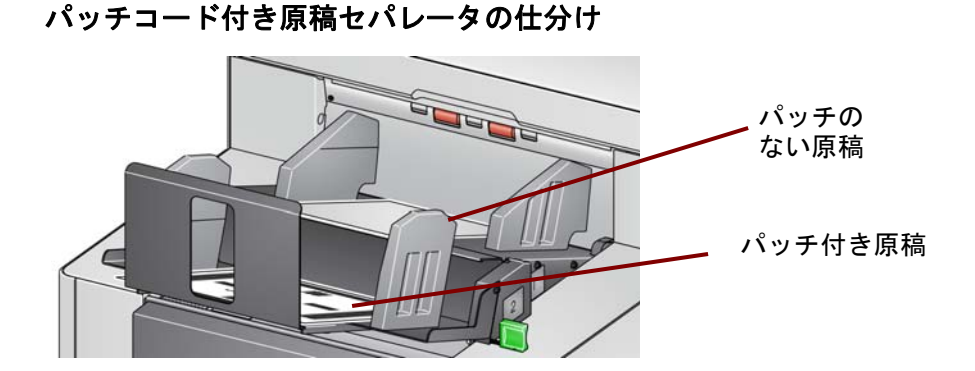

パッチコード付き原稿セパレータシート(またはカラートグルパッチ シート)をその他の原稿と仕分ける場合、スタッキング設定を次のよ うに設定します。

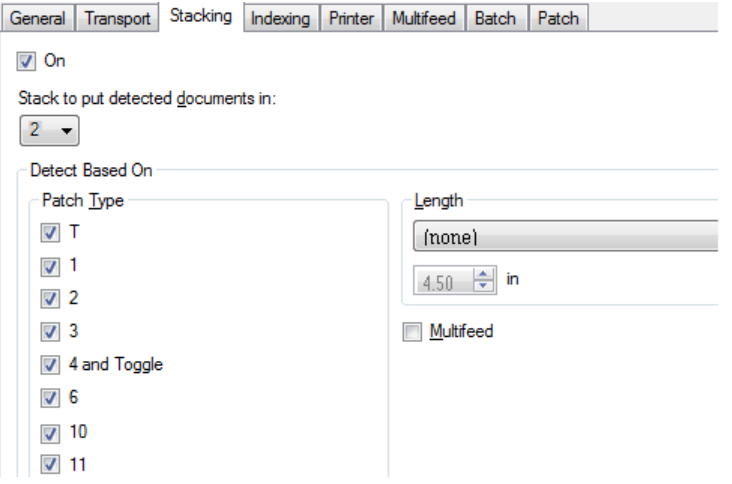

# 検出された原稿を入れるスタックを

**2** (スタック#2)に、

検知基準:のパッチタイプオプションに、1つ以上のパッチタイプを設 定し、

原稿セパレーション用に使用するパッチ付き原稿を挿入します。

パッチ付き原稿は、通常では大量に注文されるか、要求に応じて印刷 されます。デュアルスタッキングでは、作業に役立つ硬い紙を検出し、 この厚い用紙にパッチ付き原稿を印刷します。これにより、ソートと ステッキングがより確実にできるようになります。

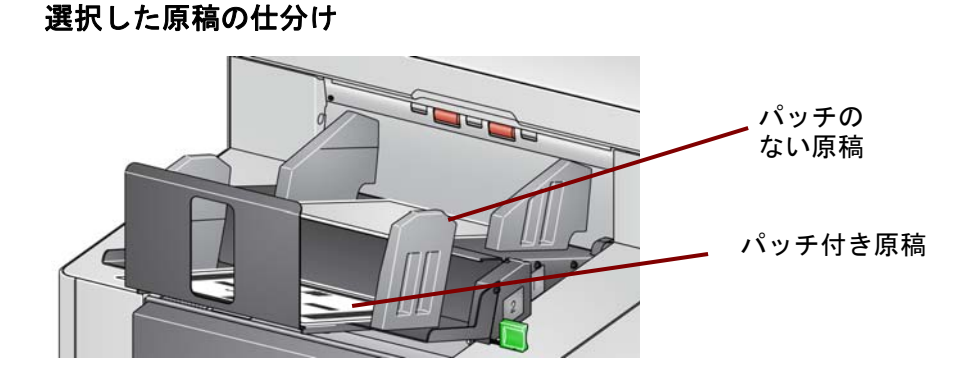

選択した原稿 (1万ドルを超える請求書など) を仕分ける場合、スタッキ ング設定を次のように設定します。

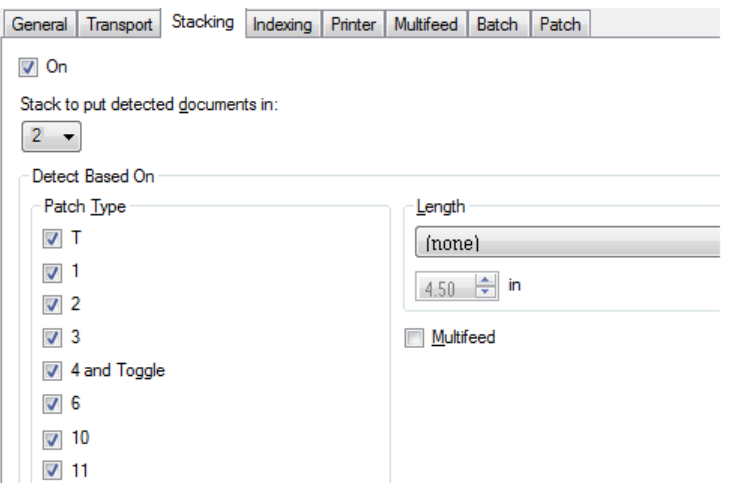

# 検出された原稿を入れるスタックを

**2** (スタック#2)に、

検知基準:のパッチタイプオプションに、1つ以上のパッチタイプを設 定し、

スキャナーのオペレータコントロールパネルにあるデュアルスタッキ ングを原稿セパレーションに指定していないパッチタイプに設定しま す(パッチ6など)。

原稿の準備中に仕分ける原稿の前後にパッチシートを挿入します。

スキャン後、パッチシートと原稿はスタック#2に出力されます。

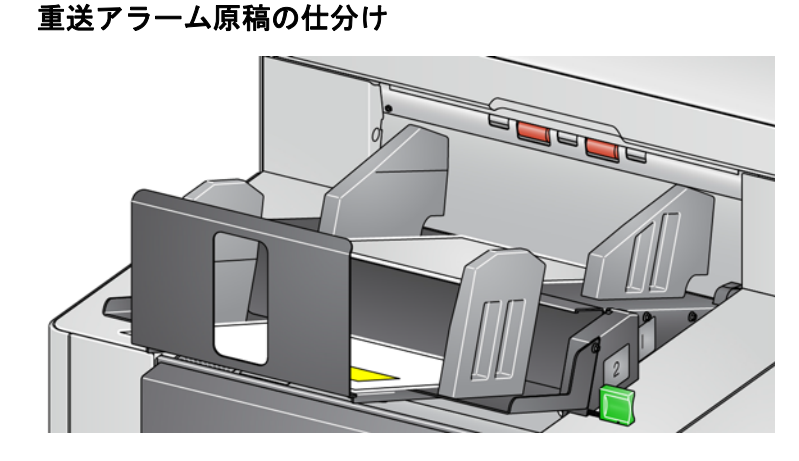

重送アラームが鳴った原稿を仕分ける場合、スタッキング設定を次の ように設定します。

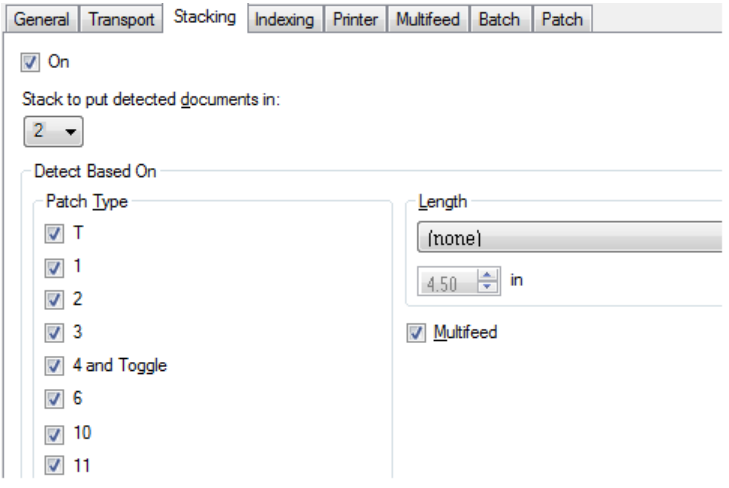

# 検出された原稿を入れるスタックを

**2** (スタック#2)に、

検知基準:を重送検知オプションに設定することで、重送検知により 例外スタッキングを作動させます。たとえば、スタック#2で重送アラー ムを作動させる原稿のスタッキングは、比較的厚い原稿を仕分ける方 法になり得ます。サイズやパッチではこのような原稿を仕分けられま せん。

注: 最大長の許可を優先にしても、管理デュアルスタッキングの長 さ保護は無効になりません。

コダックの商標およびトレードド レスはイーストマンコダック社の 許可を受けて使用しています。 Kodak Alaris Inc. 2400 Mount Read Blvd. Rochester, NY 14615 © 2016 Kodak Alaris Inc. All rights reserved.